# User Manual

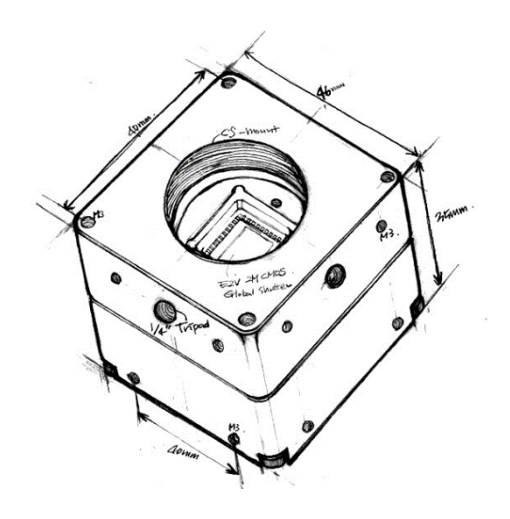

Copyright ©2020 NOVITEC Co.,Ltd.

# **Table of Contents**

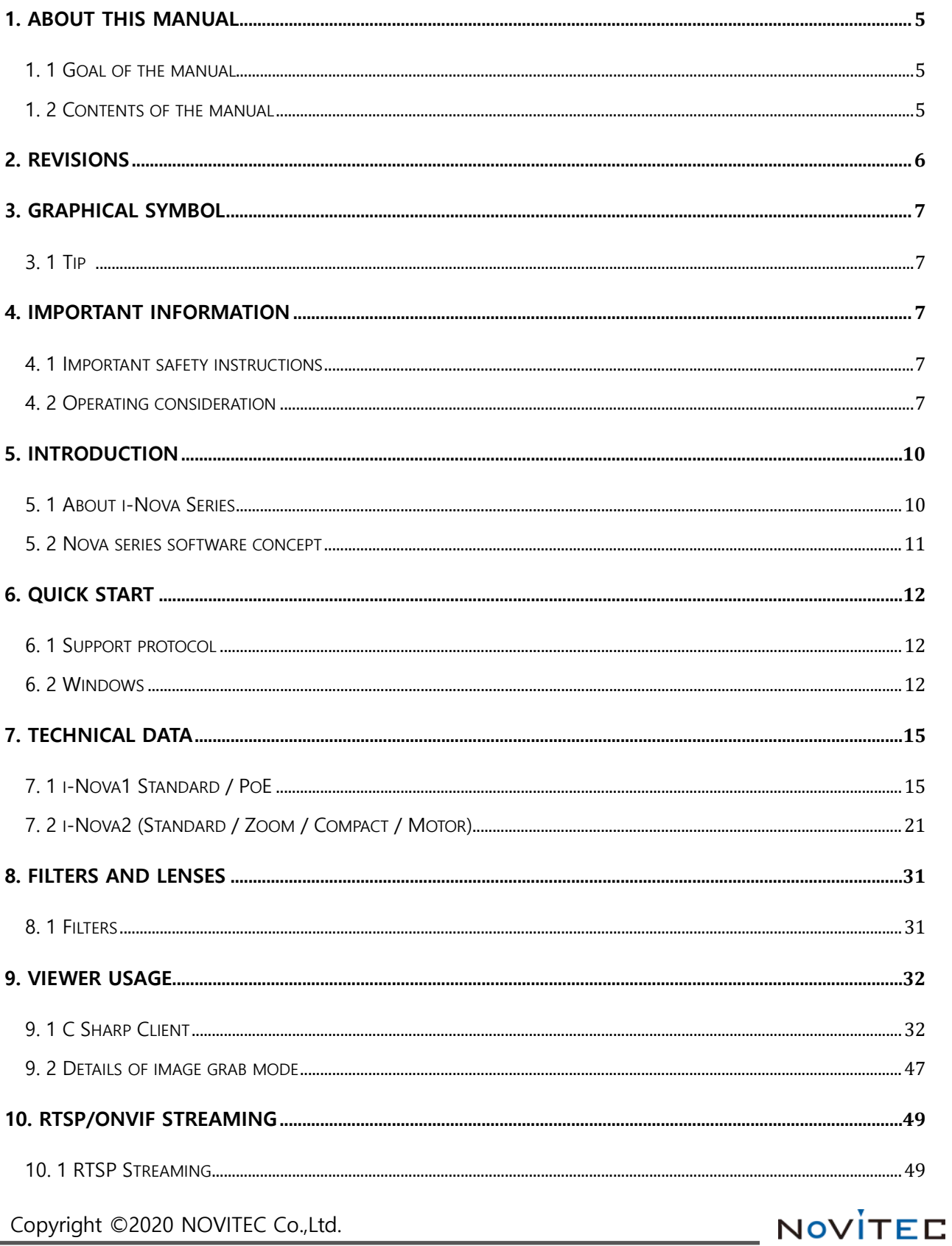

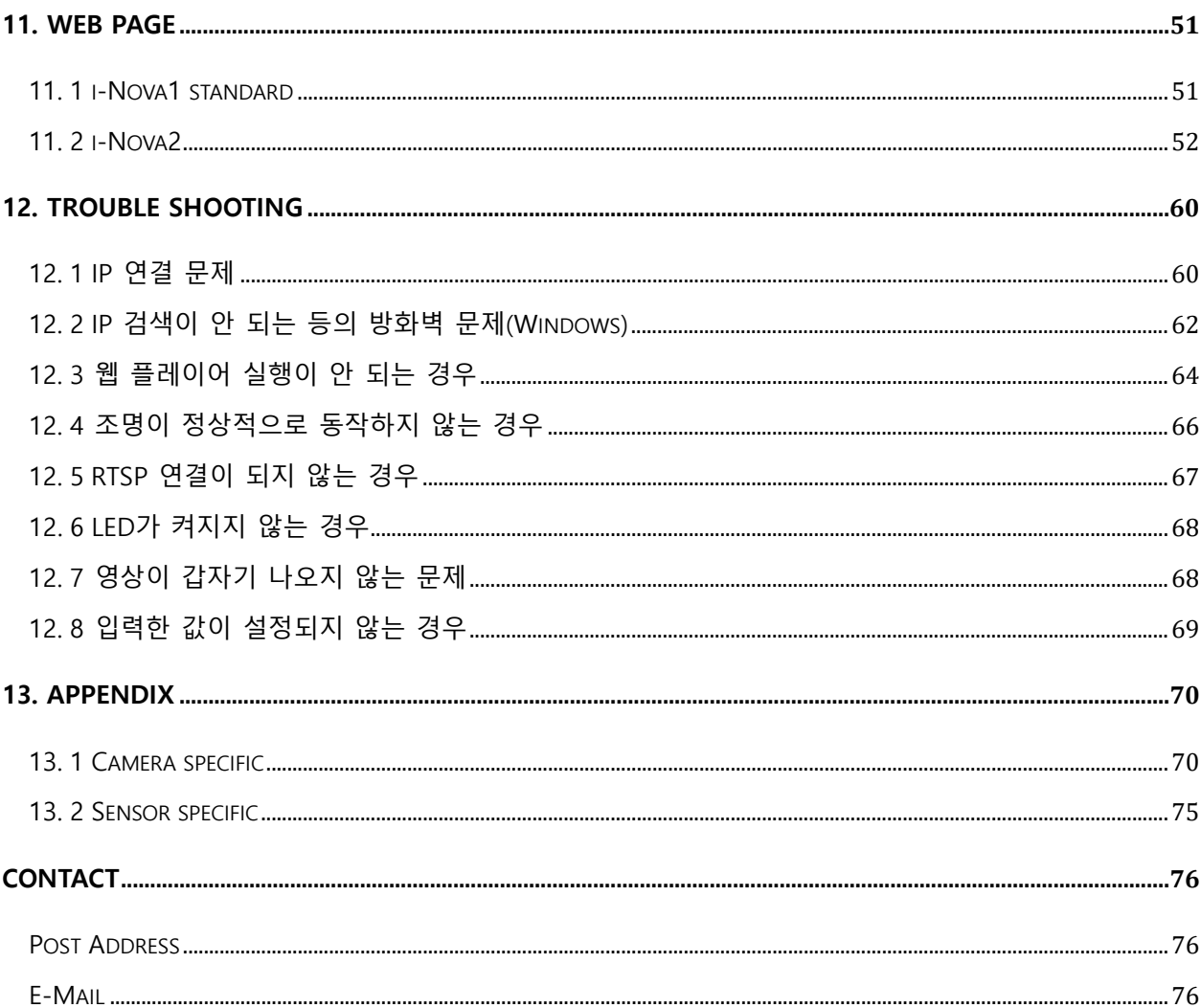

NOVÍTEC

**User Manual**

Copyright ©2020 NOVITEC Co.,Ltd.

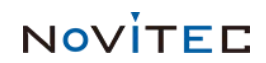

# <span id="page-4-1"></span><span id="page-4-0"></span>**1. About this manual**

# **1. 1 Goal of the manual**

해당 문서는 i-Nova(100Mbps), i-Nova2(1000Mbps), i-Nova2-Zoom 등 Nova Series에 대한 설명 문서입니다. 프로그래밍에 필요한 내용은 별도 문서인 Protocol API 문서와 샘플로 제공하는 Example 프로젝트를 참고하시기 바랍니다.

# <span id="page-4-2"></span>**1. 2 Contents of the manual**

매뉴얼의 시작 부분에는 카메라의 소개와 뷰어 프로그램에 대한 설명이 있으며, 카메라 별 세부 스펙 정보는 13장을 참고해 주시기 바랍니다.

앞으로 나오는 장에서는 카메라 정보들과 일반적인 내용을 소개합니다.

카메라 정보는 아래 내용을 포함

- 카메라 정보
- 센서 정보
- 필터와 렌즈
- 처음 카메라를 연결하는 방법

일반적인 정보는 아래 내용을 포함

- 카메라 사용 유의사항
- i-Nova를 위한 소프트웨어 도구
	- \* C# Client Viewer
	- \* Web Browser (Internet Explorer, Chrome, Firefox, etc…)

NOVITED

- Troubleshooting

Copyright ©2020 NOVITEC Co.,Ltd.

# <span id="page-5-0"></span>**2. Revisions**

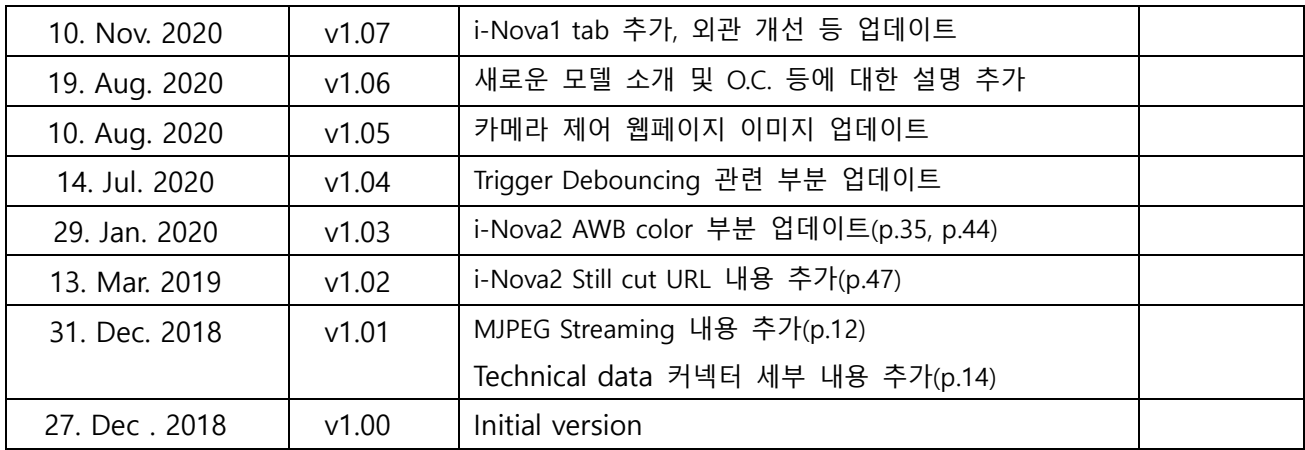

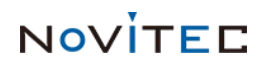

# <span id="page-6-1"></span><span id="page-6-0"></span>**3. Graphical Symbol**

# **3. 1 Tip**

Tip

제품 사용이나 최적화에 도움이 되는 중요한 정보를 나타냅니다.

# <span id="page-6-3"></span><span id="page-6-2"></span>**4. Important Information**

# **4. 1 Important safety instructions**

- ☞ 저희는 사용자 과실 또는 기타 다른 장비의 연결에 의한 손상에 대해서 책임 지지 않습니다.
- ☞ i-Nova를 주의하여 다뤄 주시기 바랍니다. 예를 들어 강한 충격이나, 적절하지 않은 환경에서 보관하는 등의 경우를 주의해 주시기 바랍니다.
- ☞ 권장하지 않는 액세서리는 위험을 초래할 수 있으므로 사용하지 않도록 해주십시오.

# <span id="page-6-4"></span>**4. 2 Operating consideration**

## **4.2.1 Important safety notes**

- ☞ 제품별 사양서를 확인하시고 적정 사양의 전원을 사용해 주시기 바랍니다.
- ☞ 제품은 라디에이터, 난방기, 스토브 또는 다른 제품들(증폭기 등)과 열원과 떨어트려 사용하여 주십시오.
- ☞ 인화성 물질, 물 또는 금속이 카메라 내부로 들어가지 않도록 주의하십시오.
- ☞ 카메라를 개조하거나 외부 커버를 제거한 상태로 카메라를 사용하지 마십시오.
- ☞ 천둥, 번개가 치는 곳에서 카메라 사용을 중지하십시오.
- ☞ 카메라를 야외에서 사용하는 경우 물기가 닿지 않도록 보호하십시오. (비/눈 등)
- ☞ 보드 레벨 유의사항
	- ▶ 정전기(ESD) 등의 전기적 충격을 피할 수 있도록 유의해 주시기 바랍니다. - ESD 등에 대응할 수 있도록 접지(GND)등을 사용하여 주십시오.

Copyright ©2020 NOVITEC Co.,Ltd.

 - 회로 기판에 플라스틱, 비닐, 스티로폼 등이 들어가지 않도록 주의해 주십시오. - 회로 기판의 부품을 손이나 전도성 장치로 만지지 마십시오.

#### **4.2.2 Handling and cleaning**

- ☞ 카메라를 분해하려고 시도하지 마십시오.
- ☞ 렌즈나 필터 교체나 제거 시, 물 또는 먼지 등이 유입되지 않도록 유의해 주십시오.
- ☞ 렌즈 또는 광학 필터의 먼지를 제거하려면 송풍기 또는 렌즈 브러시를 사용하십시오.
- ☞ 전면 플랜지를 분해하지 마십시오.
- ☞ 부드러운 마른 천으로 케이스를 청소하십시오. ※ 필요한 경우 중성세제액을 사용하십시오.
- ☞ 벤젠, 신나, 알코올, 액체 또는 스프레이 형태의 크리너를 사용하지 마세요.

### **4.2.3 Installing**

다음과 같은 위치에 카메라 설치 또는 보관을 피해주십시오

- ☞ 햇빛에 직접 노출되거나, 비 또는 눈에 노출되는 환경
- ☞ 가연성 또는 부식성 가스가 있는 환경
- ☞ 과도한 온도 또는 저온 환경 ( 권장 주변 온도 : 0 ~ 45° C )
- ☞ 습한 장소 또는 먼지가 많은 곳
- ☞ 과도한 진동이나 충격을 받는 곳
- ☞ 강한 전기장이나 자기장에 노출되는 환경
- ☞ 카메라를 태양이나 기타 강한 광원을 향하게 설치하지 마십시오.
- ☞ 악조건 환경인 경우에는 반드시 설치 환경에 대한 문의를 해주시기 바랍니다.

NOVITED

Copyright ©2020 NOVITEC Co.,Ltd.

# **4.2.4 Optimizing performance and life time**

카메라 동작 사양에 맞는 환경을 구성해주시기 바랍니다. 주변 온도가 높은 경우 부품 열화로 인하여 수명이 단축될 수 있습니다. 해당 경우 냉각 장치에 대한 고려도 필요합니 다.

## **4.2.5 Connector**

- ☞ I/O 커넥터 제작 시 전선이 잘 물리도록 체결에 유의해 주시기 바랍니다.
- ☞ I/O 커넥터를 연결하거나 분리하기 전에 전원이 꺼져 있는지 확인하십시오.
- ☞ 커넥터가 파손되지 않도록 전선 등을 잡고 당기지 말아주십시오.

## **4.2.6 Adjusting the C-mount**

☞ i-Nova는 기본적으로 CS-mount로 제작되며, 아래 그림과 같은 확장 링을 이용하면 C-mount 렌즈를 사용할 수 있습니다.

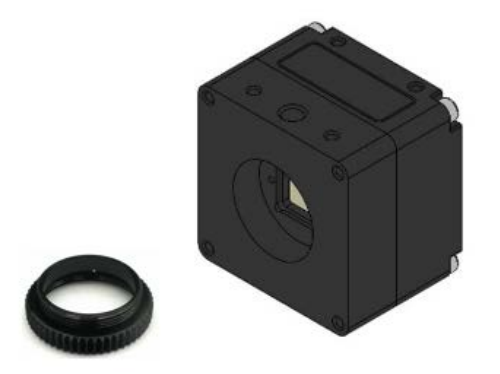

**Figure 1. i-Nova mount(CS) and extension ring(CS to C)**

NOVITEC

# <span id="page-9-0"></span>**5. Introduction**

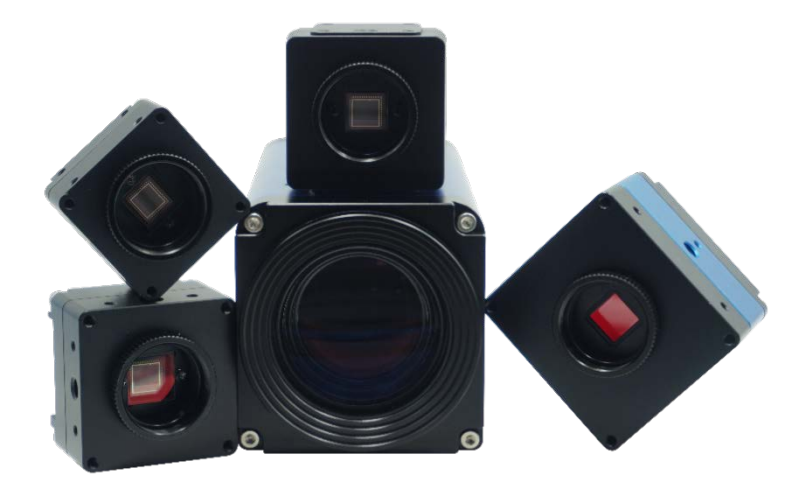

### **Figure 2. Nova Series**

# <span id="page-9-1"></span>**5. 1 About i-Nova Series**

i-Nova는 다양한 환경에서 사용할 수 있는 이더넷 카메라로 ITS 등 다양한 환경에 사용할 수 있는 최적의 솔루션입니다. Multi-trigger 기능에 더해 연속으로 얻어지는 각 frame들의 Exposure Time, Gain등을 최대 4장까지 별도로 설정할 수 있는 Bracket Mode가 기본적으로 지원 되어, 급변하는 환경이나 특정 대상물에 대한 오인식을 최소화할 수 있습니다.

## **5.1.1 i-Nova**

2M급 해상도의 Global shutter 센서를 탑재하여 모든 환경에서 대상의 왜곡이 없는 선명한 영상을 촬영할 수 있습니다.

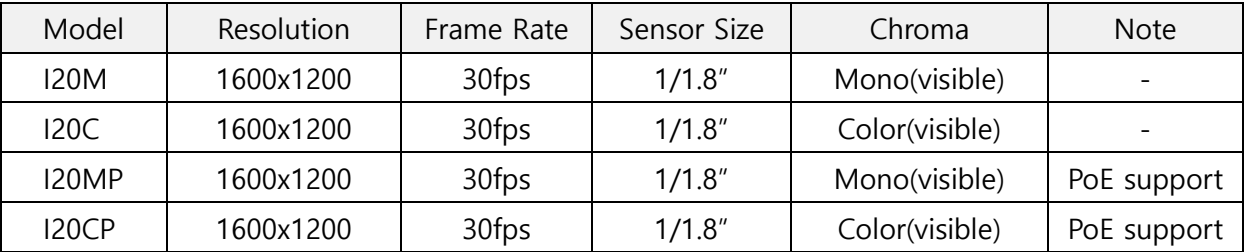

**Figure 3. i-Nova simple specifications**

NOVITEC

Copyright ©2020 NOVITEC Co.,Ltd.

## **5.1.2 i-Nova2**

i-Nova2는 100/1000Mbps 인터페이스 카메라로 1920 x 1080 해상도의 Color 영상을 30 FPS로 송출할 수 있으며, JPEG, H.264, YUV420 (최대 15FPS) 출력을 지원합니다.

| Model           | Description             | Built-in | (Ext.)  | Filter   | YUV |
|-----------------|-------------------------|----------|---------|----------|-----|
|                 |                         | Lens     | DC iris | Switcher |     |
| iN2-32SC        | Sony (IMX265), Standard |          | Support | Ω        | 지원  |
| iN2Z-32SC-6Z210 | Sony (IMX265),          | O        |         | ∩        | 지원  |
|                 | 6-210mm, Zoom           |          |         |          |     |
| <b>iN2-23SC</b> | Sony (IMX392), Standard |          | Support | ∩        | 지원  |
| iN2-23SC-C      | Sony (IMX392), Compact  |          |         |          | 미지원 |
| iN2M-23SC-6M22  | Sony (IMX392),          | O        |         | Ω        | 미지원 |
|                 | 6-22mm, Motor           |          |         |          |     |
| iN2M-23SC-5M50  | Sony (IMX392),          | $\Omega$ |         | ∩        | 미지원 |
|                 | 5-50mm, Motor           |          |         |          |     |

**Figure 4. i-Nova2 simple specifications**

## <span id="page-10-0"></span>**5. 2 Nova series software concept**

TCP/UDP 통신을 이용, 자사에서 제공하는 Novitec Protocol을 이용하여 카메라 제어와 데 이터를 획득할 수 있습니다. 따라서 별도의 드라이버를 설치할 필요가 없으며 운영체제 및 사용언어에 제약이 적은 이점이 있습니다.

Tip

i-Nova, i-Nova2의 카메라는 기본적인 사용을 위한 프로토콜은 대부분은 같으며, 카메라 별 사용할 수 있는 명령어만 구분하셔서 사용하시면 됩니다. (예: i-Nova2용 필터스위쳐 제어)

 네트워크 인터페이스가 i-Nova(100Mbps), i-Nova2(1000Mbps)로 다르기 때문에 사용 시 해당 부분을 유의해주시기 바랍니다.

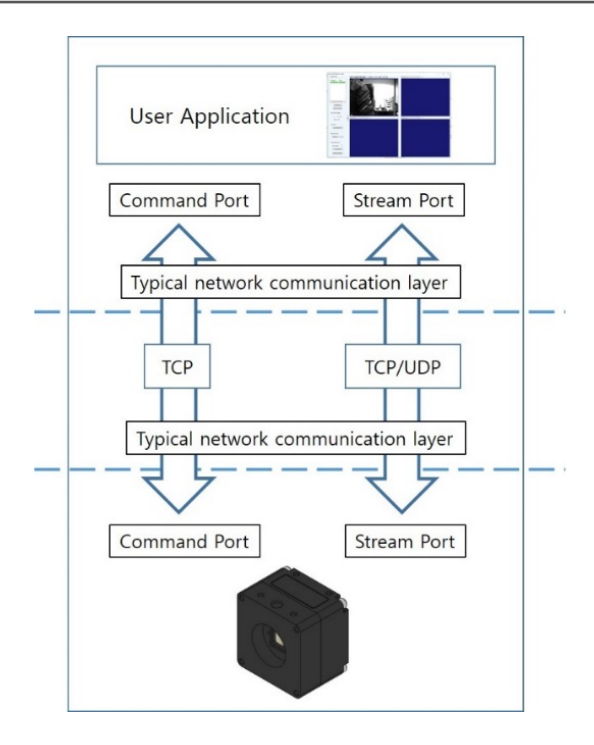

**Figure 5. Software concept**

# <span id="page-11-1"></span><span id="page-11-0"></span>**6. Quick Start**

# **6. 1 Support protocol**

## **6.1.1 Novitec protocol**

Novitec API protocol을 이용해 카메라 제어 및 영상을 획득할 수 있으며, 이는 TCP/UDP통신을 이용합니다. 따라서 TCP/UDP 통신을 사용할 수 있는 어떤 언어/OS에서든 카메라를 사용할 수 있습니다. SDK 상에서 제공되는 샘플은 C#/C++/Python 입니다.

# **6.1.2 RTSP/ONVIF protocol**

RTSP/ONVIF protocol을 이용하여 H.264/MJPEG 스트리밍 영상을 획득할 수 있습니다.

# <span id="page-11-2"></span>**6. 2 Windows**

## **6.2.1 System requirements**

- ▣ Microsoft Windows 7/8/10 (32-bit, 64-bit)
- 기타 Ethernet 통신이 가능한 OS

NOVITEC

#### **Tip**

제공되는 SDK의 경우 C++/C#은 Windows 환경에서 빌드된 샘플 예제입니다. 따라서 Windows가 아닌 OS (예: Linux) 에서, TCP/UDP 통신이 가능하다면 API protocol 문서를 참고하 셔서 카메라를 사용할 수 있습니다.

Python SDK는 OS와 상관 없이, 필요한 라이브러리가 설치되어 있다면 실행 가능합니다.

#### **6.2.1.1 Hardware**

TCP/UDP를 지원하는 일반적인 네트워크 카드/공유기/허브 등과 정상 동작합니다. 관련 장비는 최신 버전의 드라이버 사용을 권장 드립니다.

## **6.2.2 Installing Nova SDK**

- ① 제공해드린 SDK 압축파일을 원하는 위치에 해제합니다.
- ② 정상적으로 압축이 해제된 것을 확인합니다. # bin, bin64, doc, example 폴더가 존재해야 합니다.
- ③ bin 폴더에서 ClientCSharp, ClientMFC 뷰어 프로그램을 확인할 수 있습니다.
- ④ doc 폴더에서 i-Nova API와 매뉴얼 문서를 확인할 수 있습니다.
- ⑤ example 폴더에서 ClientCSharp, ClientMFC와 같은 툴의 소스코드를 확인할 수 있습니다.

#### **6.2.3 Connecting the camera**

- ☞ i-Nova는 DHCP On인 상태로 출하되기 때문에 처음 연결할 때에 고정 IP가 아닙니다.
- ☞ ClientCSharp 등 뷰어 프로그램을 실행 시 아래와 같이 IP를 확인할 수 있습니다.

**I-NOVA**

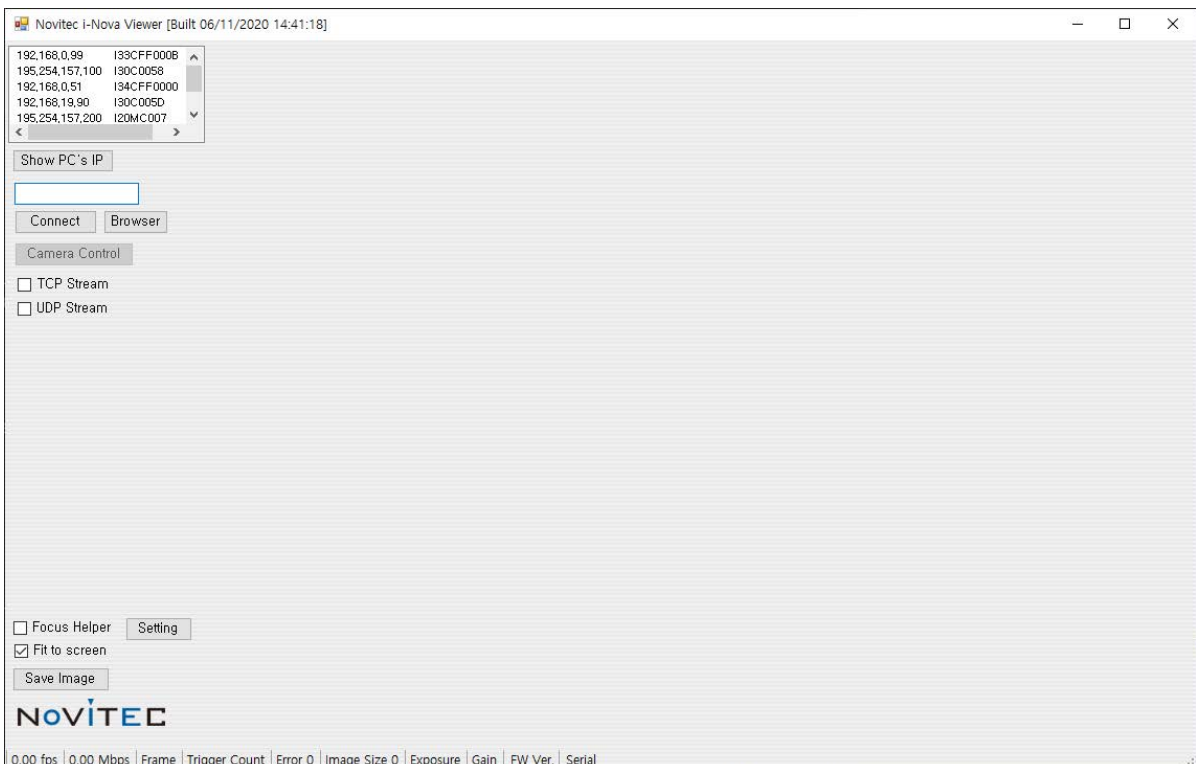

**Figure 6. C# Client Viewer**

Tip

DHCP 장비에 연결되어있지 않다면 PC의 네트워크 어댑터 IP 대역을 카메라에 맞추어 변경해야 카메라에 연결 가능합니다. 12장에서 자세히 설명합니다.

NOVÍTEC

# <span id="page-14-1"></span><span id="page-14-0"></span>**7. Technical data**

# **7. 1 i-Nova1 Standard / PoE**

# **7.1.1 Dimensions**

# **7.1.1.1 i-Nova1 standard model**

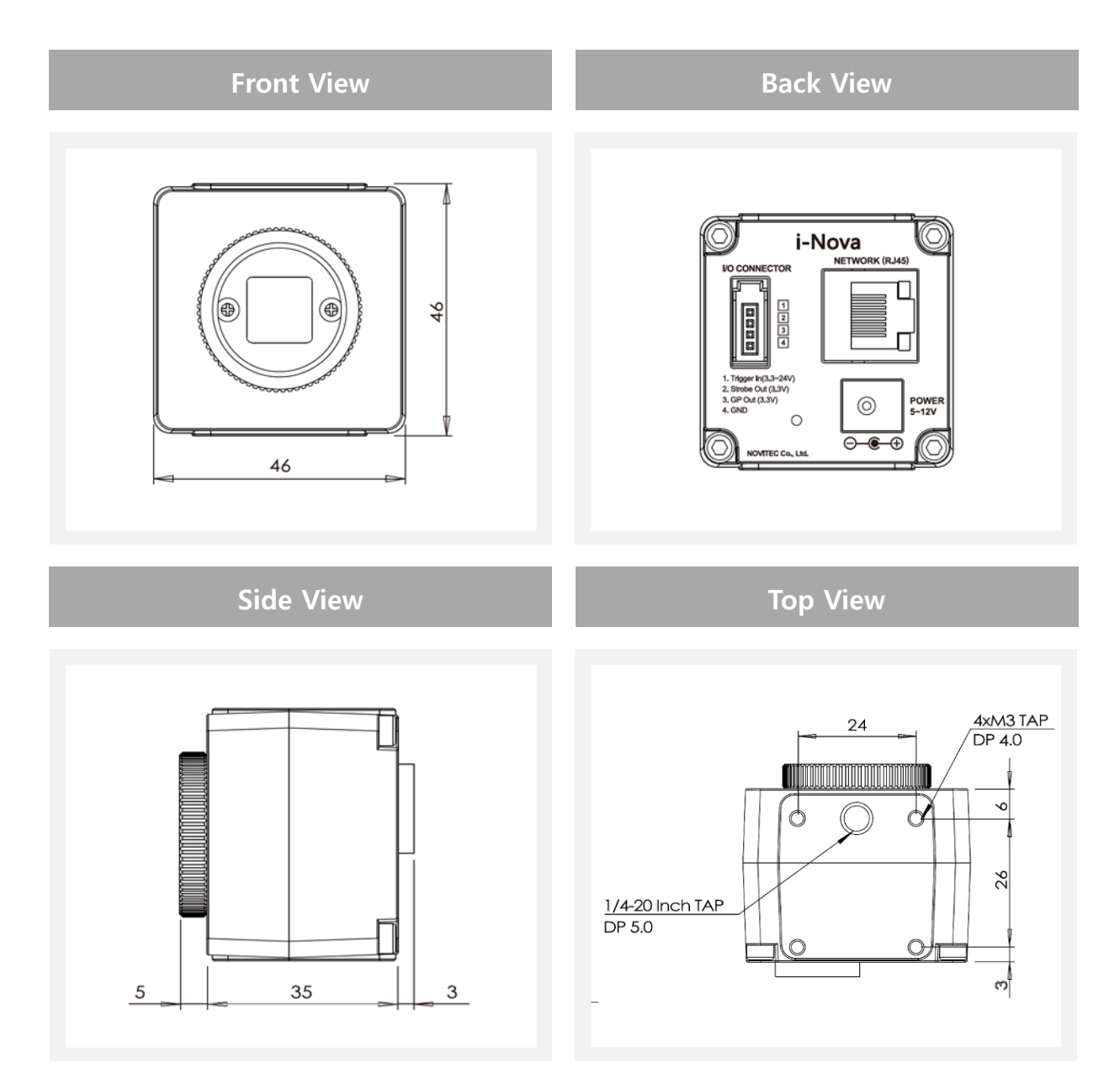

**Figure 7. i-Nova1 standard dimension view**

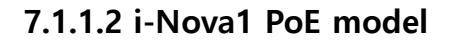

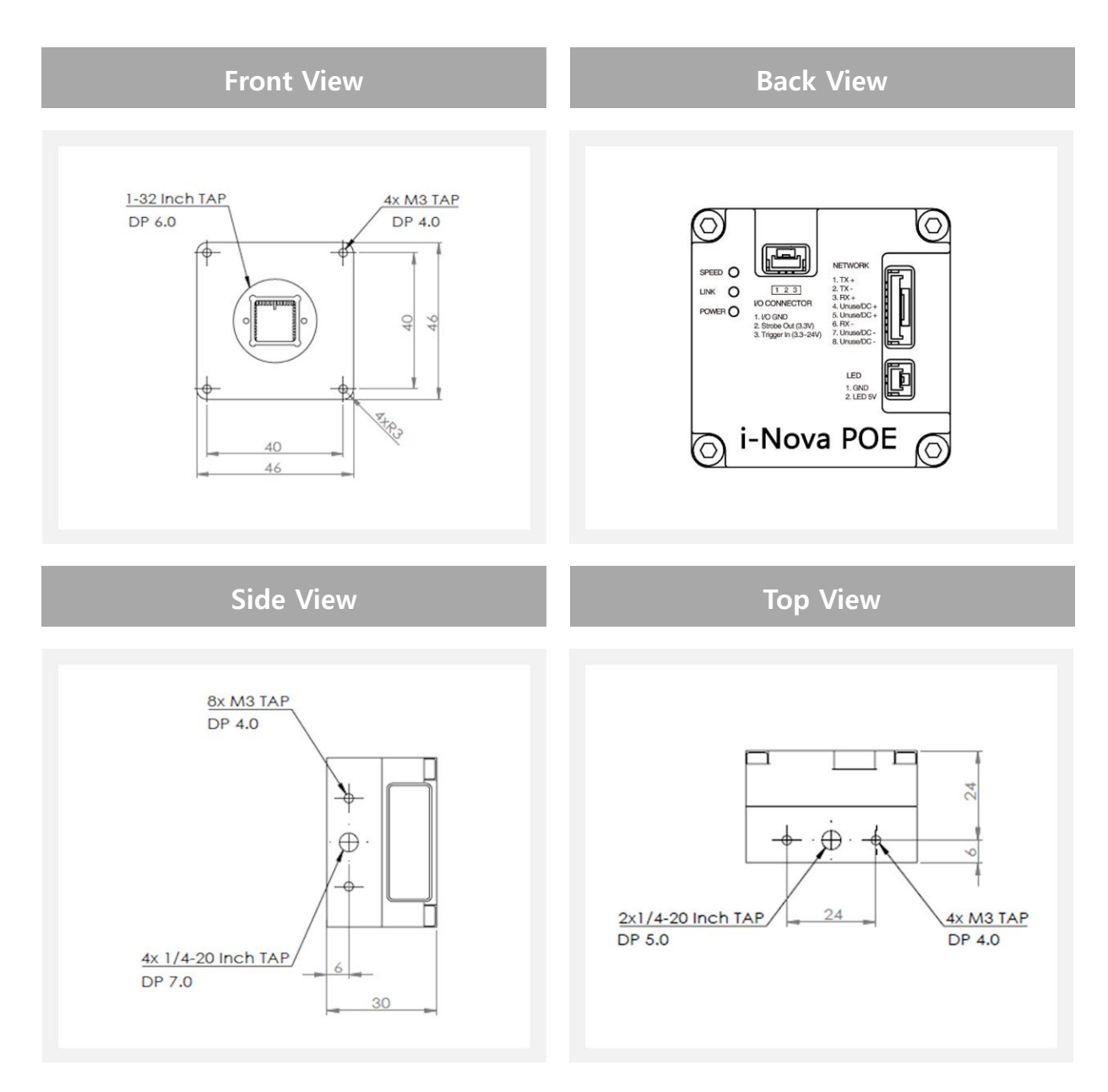

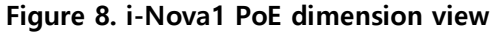

Tip

PoE 모델의 경우 커넥터 타입이 Standard 모델과는 다른 것을 유의하시기 바랍니다.

Copyright ©2020 NOVITEC Co.,Ltd.

## **7.1.2 i-Nova connectors**

### **7.1.2.1 i-Nova standard model**

### **7.1.2.1.1 Power connector**

일반적인 5~12V, 1-Pin DC Jack (Inner 2.1mm, outer 5.5mm)을 사용합니다.

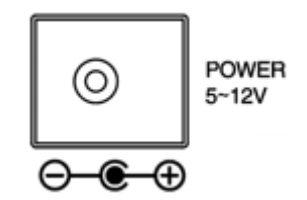

**Figure 9. i-Nova standard power connector**

## **7.1.2.1.2 Network connector**

일반적인 RJ45 커넥터를 사용을 사용하며, 100Mbps를 지원합니다.

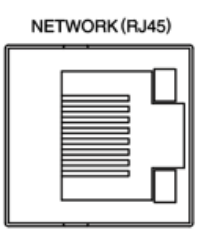

**Figure 10. Network connector (RJ 45 type)**

## **7.1.2.1.3 GPIO connector**

일반적인 4 pin mini clamp socket 커넥터를 사용하며, 외부 트리거 입력의 경우 1번핀과 4번핀의 접점을 신호로 인식합니다.

#### I/O CONNECTOR

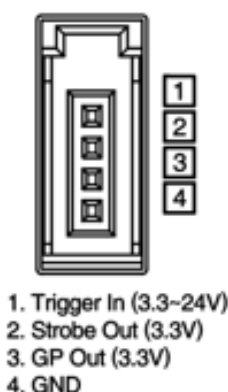

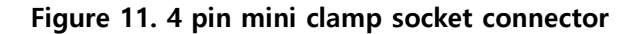

Copyright ©2020 NOVITEC Co.,Ltd.

NOVITEC

1. Trigger In(3.3~24V) 2. Strobe (LVTTL) 3. GP Out (3.3V) 4. GND

GPIO 내부 회로는 아래 그림과 같습니다.

**Figure 12. i-Nova standard GPI/O circuit**

- **7.1.2.2 i-Nova PoE model**
	- **7.1.2.2.1 PoE connector**

일반적인 8 pin 1.25Pitch 커넥터를 사용합니다.

케이블의 경우 별도 구매를 원하시면 문의를 부탁드립니다.

**Figure 13. i-Nova PoE connector**

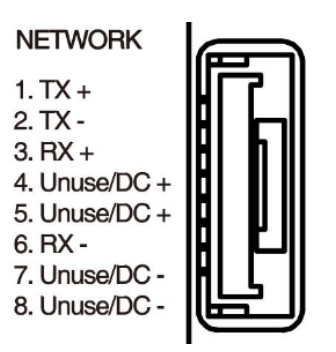

#### **Tip**

PoE 케이블의 경우 Unuse 케이블을 별도 용도로 사용하는 경우 노이즈로 인하여 데이터 손실이 발생할 수 있으므로, 사용 전 테스트를 충분히 하시는 것을 권장드립니다.

## **7.1.2.2.2 LED flash connector**

일반적인 2 pin 1.25Pitch 커넥터를 사용합니다. 5V 전원이 출력되는 포트로 On/Off 제어가 가능하며, 기타 용도로 사용할 수 있습니다.

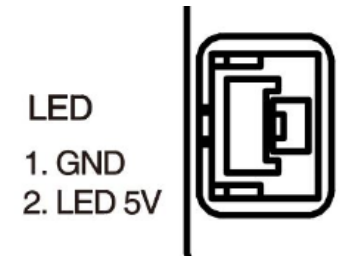

**Figure 14. LED flash connector**

## **7.1.2.2.3 GPIO connector**

일반적인 3 pin 1.25Pitch 커넥터를 사용하며, 외부 트리거 입력의 경우 1번핀과 4번핀의 접점을 신호로 인식합니다.

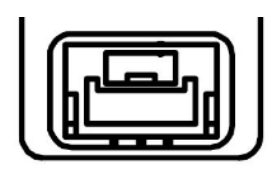

 $123$ **I/O CONNECTOR** 

- 1. I/O GND
- 2. Strobe Out (3.3V)
- 3. Trigger In (3.3~24V)

**Figure 15. GPIO connector**

NOVITEC

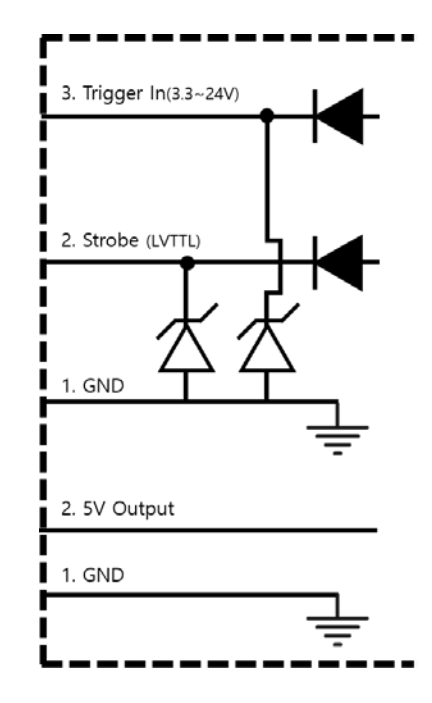

GPI/O와 LED flash 포트 내부 회로는 아래 그림과 같습니다.

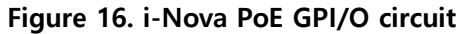

NOVÍTEC

# <span id="page-20-0"></span>**7. 2 i-Nova2 (Standard / Zoom / Compact / Motor)**

# **7.2.1 Dimensions**

# **7.2.1.1 i-Nova2 Standard model**

i-Nova2 Standard는 기본적인 모델로, 줌렌즈가 내장되어있지 않아 원하는 렌즈로 자유롭게 교체할 수 있고 DC iris를 사용가능하며 PoE를 지원하는 것이 특징입니다.

**Tip** 

노비텍 프로토콜을 이용하여 GPIO 포트 제어가 가능합니다.

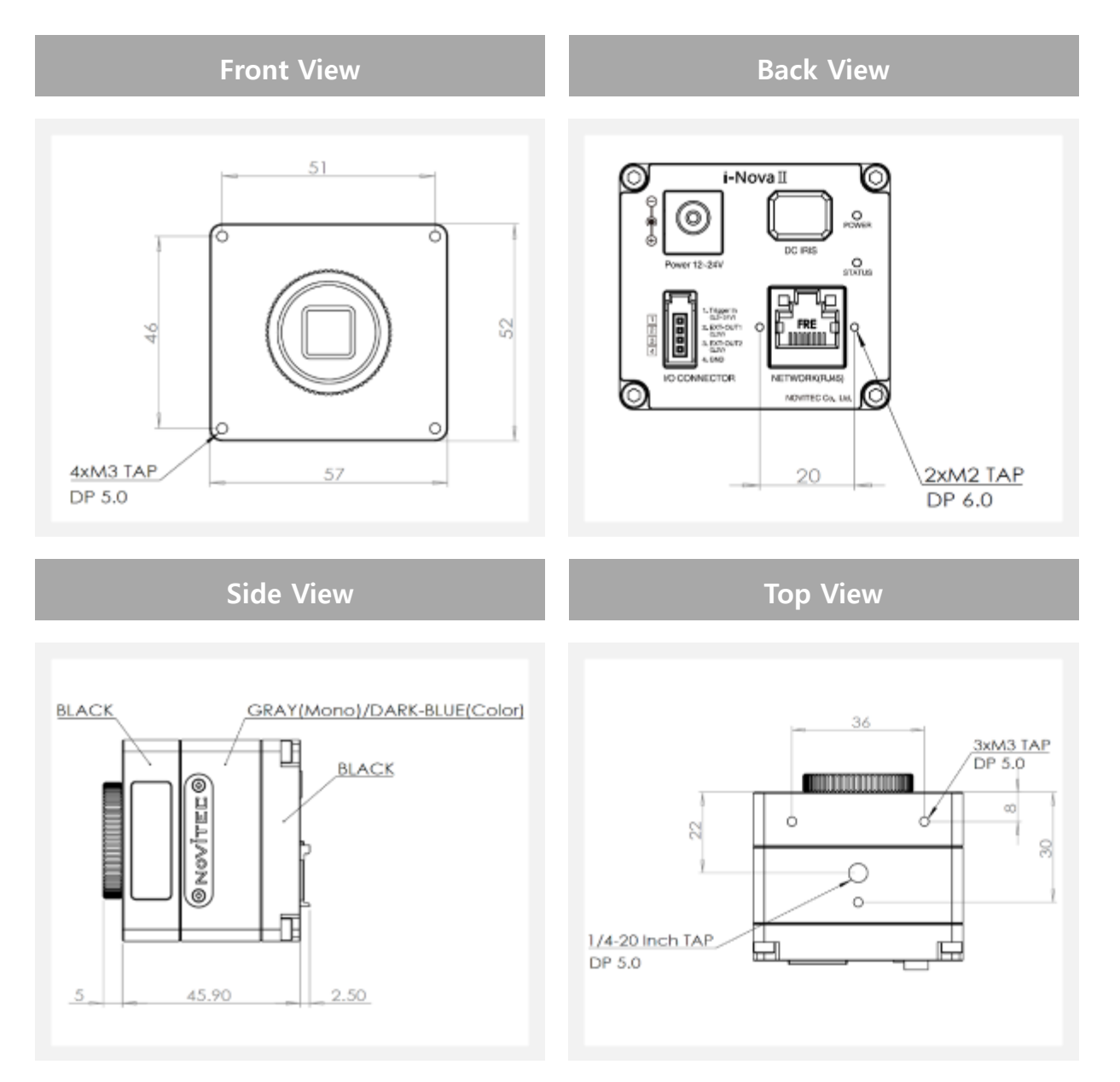

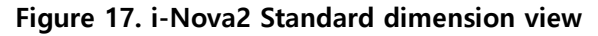

Copyright ©2020 NOVITEC Co.,Ltd.

# **7.2.1.2 i-Nova2 Zoom model**

i-Nova2 Zoom의 기본적인 카메라 자체의 스펙은 i-Nova2와 동일하며, 카메라 앞단에 3 motorized 렌즈가 내장되어있습니다.

Zoom, Focus, Iris 각각 원격제어가 가능한 장점이 있으며, 기본적인 API는 모두 기존 Nova 시리즈와 같이 사용하기 때문에 호환성이 높습니다.

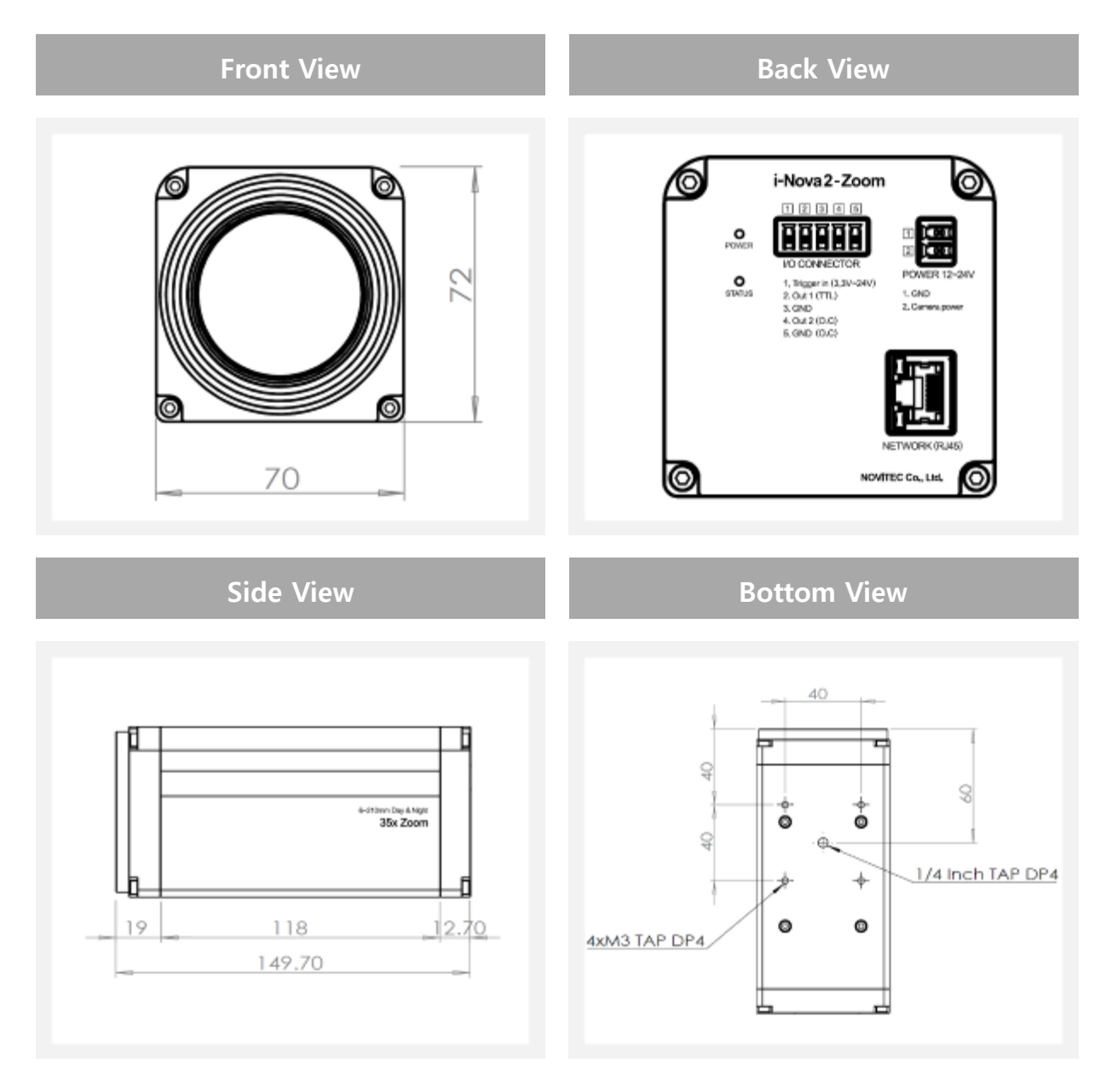

**Figure 18. i-Nova2 Zoom dimension view**

NOVITEC

## **Tip**

전원이나 I/O 커넥터가 Standard 모델과 다른 것을 꼭 확인하시기 바랍니다.

Copyright ©2020 NOVITEC Co.,Ltd.

# **7.2.1.3 i-Nova2 Compact model**

i-Nova2 Compact는 IR-Cut Filter가 들어가지 않았지만 i-Nova2 모델들 중 크기가 가장 작고, 사용자가 필요로 하는 기능들 중 필수적인 기능을 담은 모델입니다.

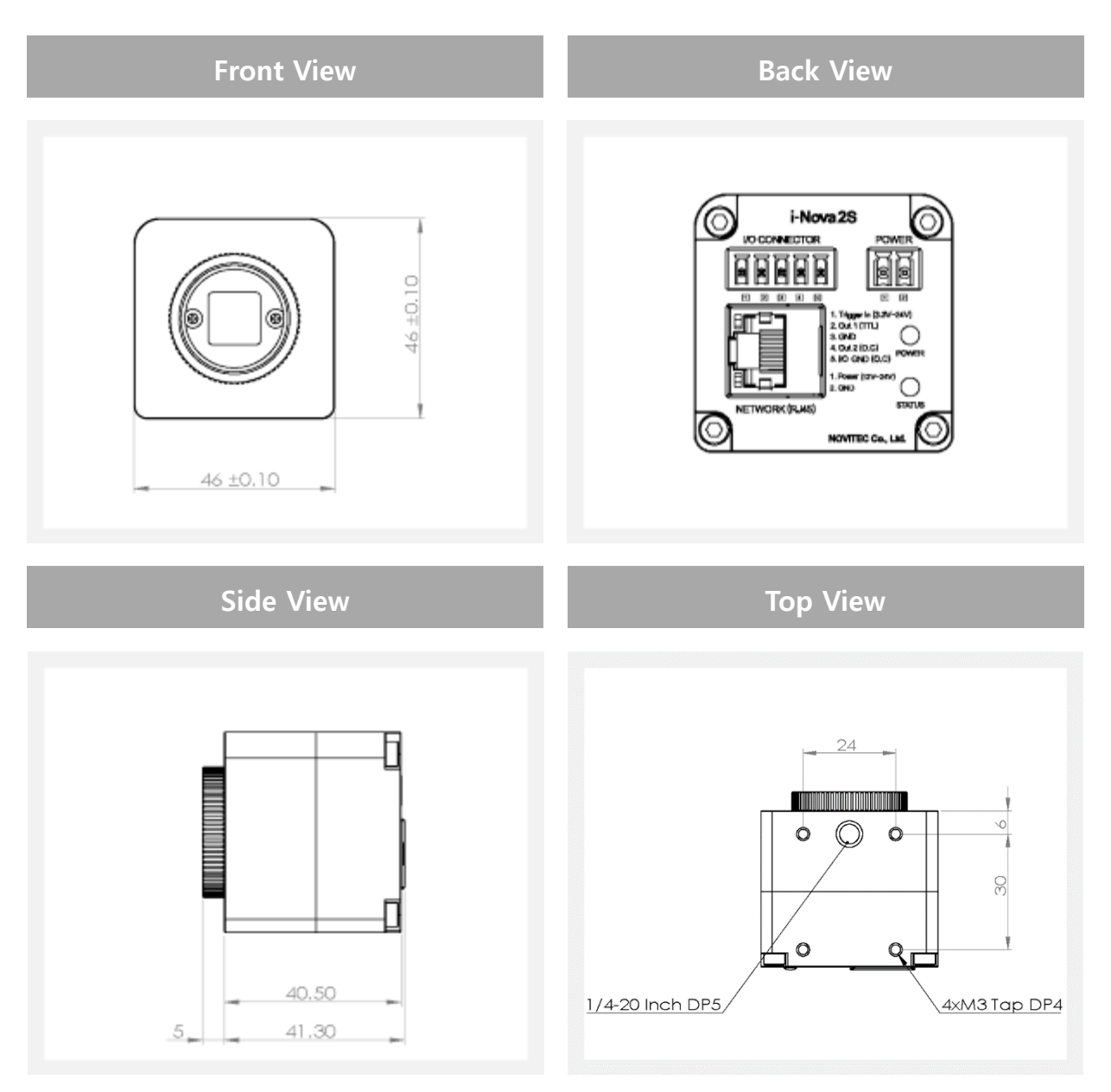

**Figure 19. i-Nova2 Compact dimension view**

# **7.2.1.4 i-Nova2 Motor model (초점 거리: 6-22mm)**

i-Nova2 Motor 모델은 내장된 DC 줌렌즈를 이용해, 초점이나 거리를 수동으로 힘들여 맞출 필요 없이 뷰어나 응용프로그램을 사용해서 명령어를 송신해 편리하게 맞출 수 있는 장점을 가진 모델입니다.

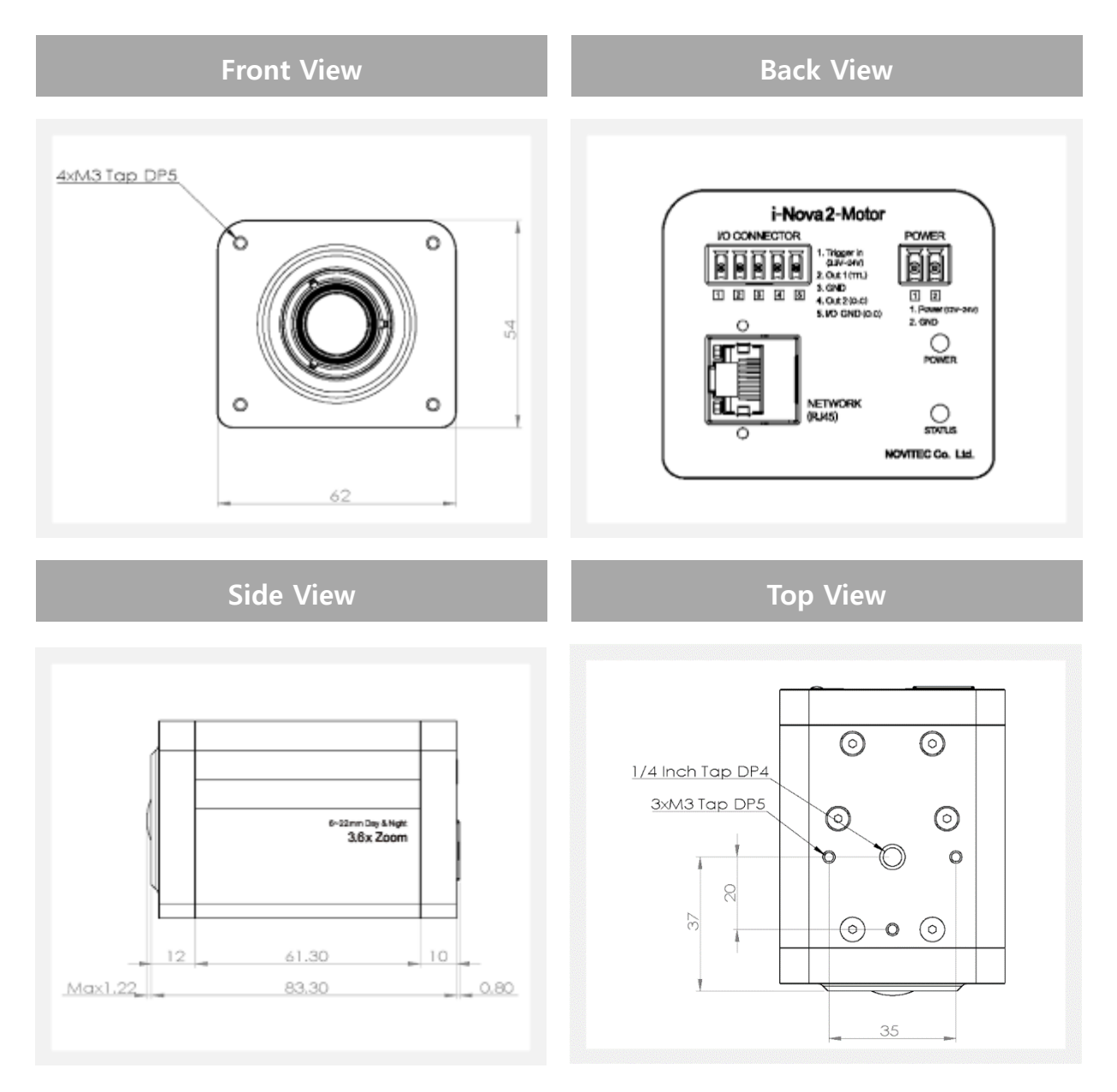

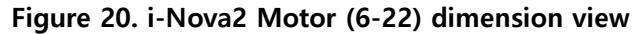

Copyright ©2020 NOVITEC Co.,Ltd.

NOVITEC

# **7.2.1.5 i-Nova2 Motor model (초점 거리: 5-50mm)**

초점 거리 6-22mm 모델과 스펙 상으로 거의 똑같지만 카메라 바디의 크기와 초점 거리의 차이가 있습니다.

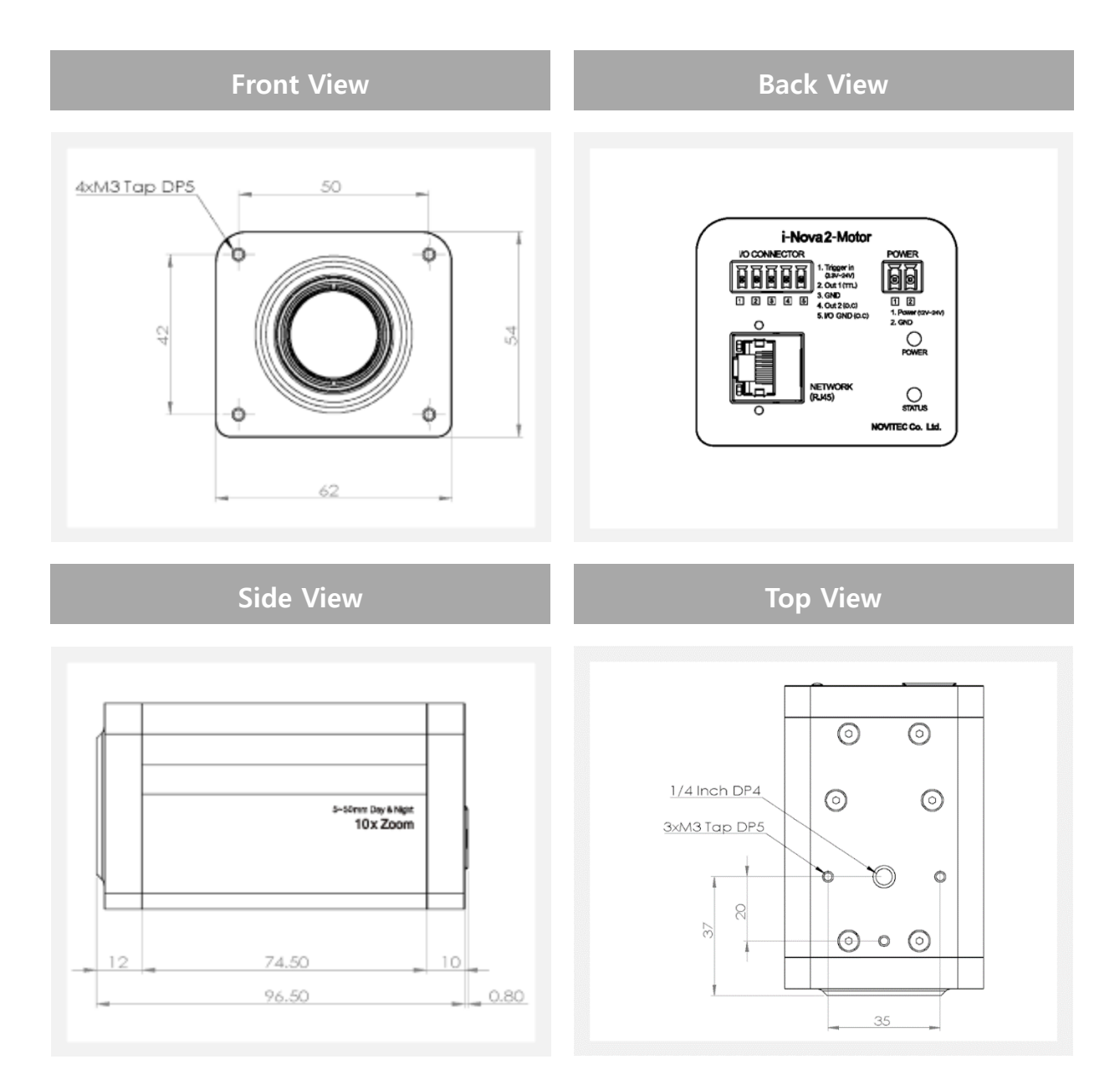

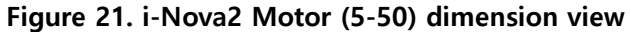

## **7.2.2 i-Nova2 connectors**

#### **7.2.2.1 i-Nova2 standard model**

### **7.2.2.1.1 Power connector**

일반적인 12~24V, 1-Pin DC Jack (Inner 2.1mm, outer 5.5mm)을 사용합니다.

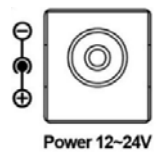

**Figure 22. 1 Pin DC Jack connector**

#### **7.2.2.1.2 Network connector**

일반적인 RJ45 커넥터를 사용을 사용하며, 100/1000Mbps를 지원합니다.

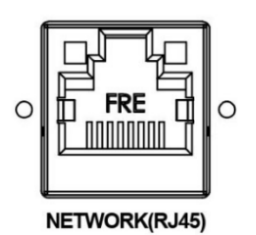

**Figure 23. Network connector (RJ45 type)**

**7.2.2.1.3 GPIO connector**

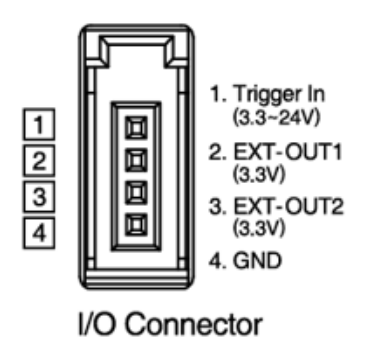

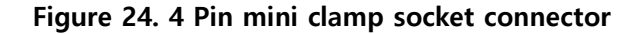

GPIO 내부 회로는 아래와 같으며, Strobe 신호 출력 포트는 i-Nova 뷰어에서 노비텍 프로토콜을 이용해 변경이 가능합니다. (기본값은 EXT-OUT1 포트)

NOVÍTEC

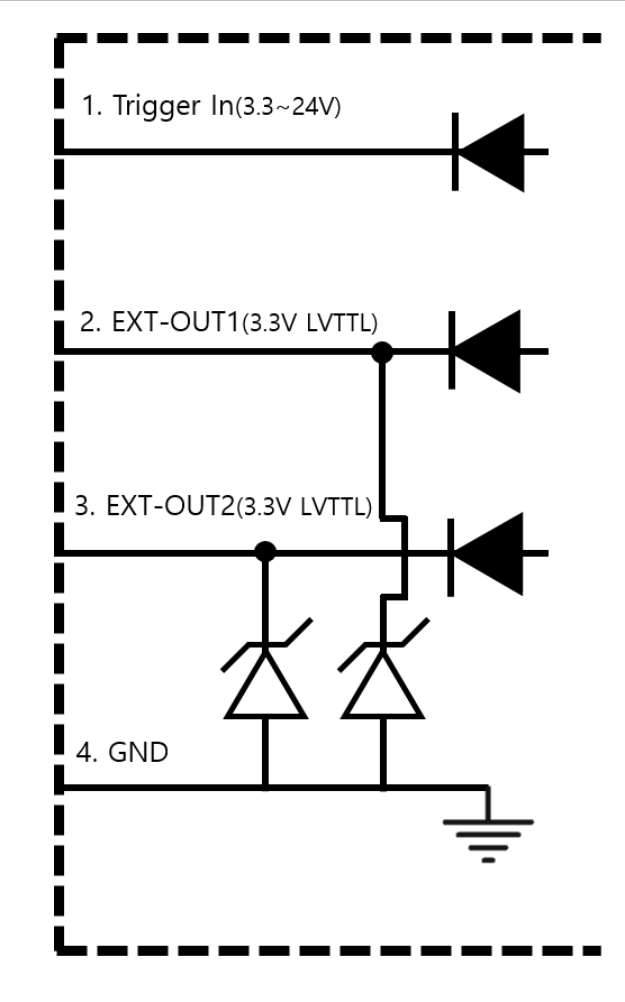

**Figure 25. i-Nova & i-Nova2 standard GPI/O circuit**

## **7.2.2.1.4 DC iris connector**

일반적인 DC iris 커넥터를 사용하며 OP AMP 출력으로 제어합니다.

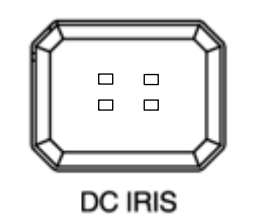

**Figure 26. DC iris connector**

### **7.2.2.2 i-Nova2 Zoom, Compact, Motor model**

### **7.2.2.2.1 Power connector**

위의 모델들은 일반적인 12~24V, 2-Pin Screw terminal block으로 전원을 공급합니다.

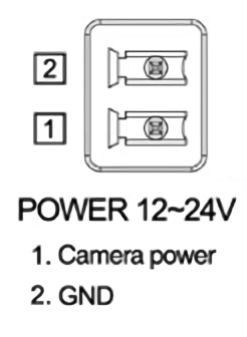

**Figure 27. Power connector**

### **7.2.2.2.2 Network connector**

일반적인 RJ45 커넥터를 사용하며, 100/1000Mbps를 지원합니다.

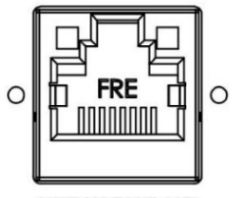

NETWORK(RJ45)

**Figure 28. Network connector (RJ45 type)**

### **7.2.2.2.3 GPIO connector**

카메라 후면에 Trigger IN, Strobe OUT(조명)등의 제어를 위한 GPIO 포트(5Pin Screw terminal block)가 있습니다. Out 포트의 경우 노비텍 프로토콜을 이용해 별도 제어가 가능합니다.

NOVITEC

Copyright ©2020 NOVITEC Co.,Ltd.

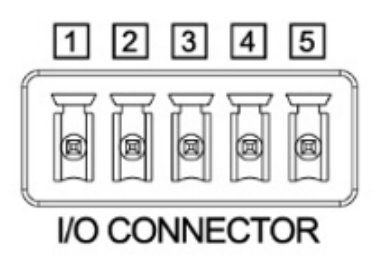

- 1. Trigger in (3.3V~24V) 2. Out 1 (TTL) 3. GND 4. Out 2 (O.C)
- 5. GND (O.C)

**Figure 29. GPIO connector**

GPIO 내부 회로는 아래 그림과 같으며, Strobe 신호 출력 포트는 노비텍 프로토콜을 이용해 변경이 가능합니다. (기본값은 EXT-OUT1 TTL 포트)

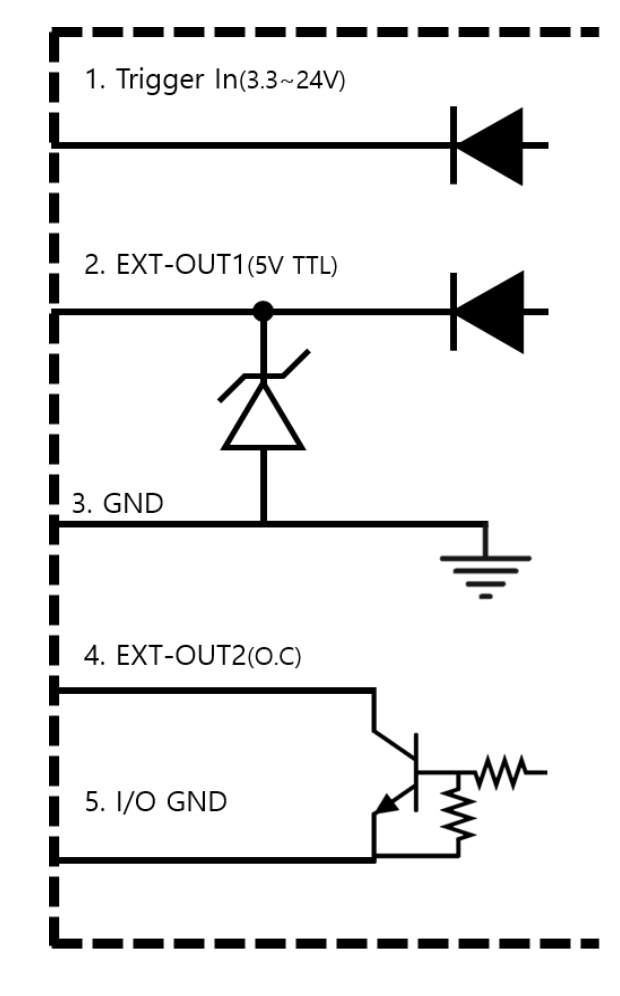

**Figure 30. GPI/O circuit**

Copyright ©2020 NOVITEC Co.,Ltd.

위 포트 중 2, 3번은 TTL로, 일반적인 조명을 사용한다면 이 포트를 사용하면 되지만, Open Collector 조명의 경우 4, 5번의 포트를 사용해야 합니다.

이 경우, HIGH 신호와 LOW 신호를 명확히 나타내기 위해, 연결하는 조명 장치 내부에 풀업저항이 연결되어 있어야 합니다. 풀업저항의 값은 아래를 참고하여 주시기 바랍니다.

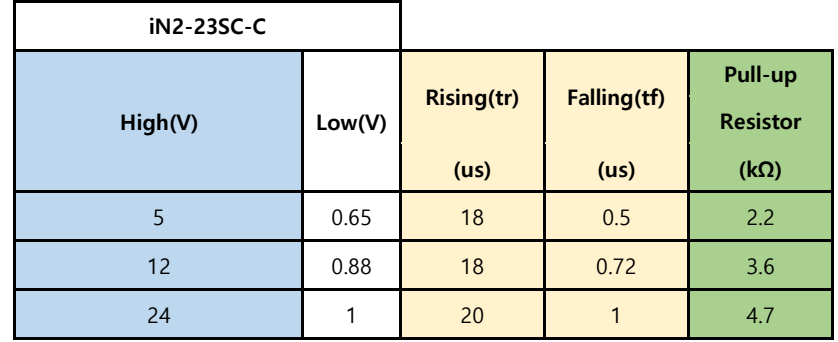

| iN2M-23SC-6M22 |        |                   |             |                            |
|----------------|--------|-------------------|-------------|----------------------------|
| High(V)        | Low(V) | <b>Rising(tr)</b> | Falling(tf) | Pull-up<br><b>Resistor</b> |
|                |        | (us)              | (us)        | $(k\Omega)$                |
| 5              | 0.65   | 24                | 0.6         | 2.2                        |
| 12             | 0.88   | 26                | 0.86        | 3.6                        |
| 24             | 1      | 22                | 1.16        | 4.7                        |

**Figure 31. Pull-up Resistor Table**

또한, 4, 5번 포트로 풀업저항을 연결하여 Open Collector 회로를 사용할 경우, 회로 특성상 인가하는 신호의 반대 신 호가 출력됩니다.

GPIO Output에 High를 인가할 경우 회로가 연결되고 출력부는 GND에 연결되어, Low를 출력합니다.

반대로 Low를 인가할 경우 회로가 끊어지고 출력부는 12V에 연결되어 High를 출력합니다.

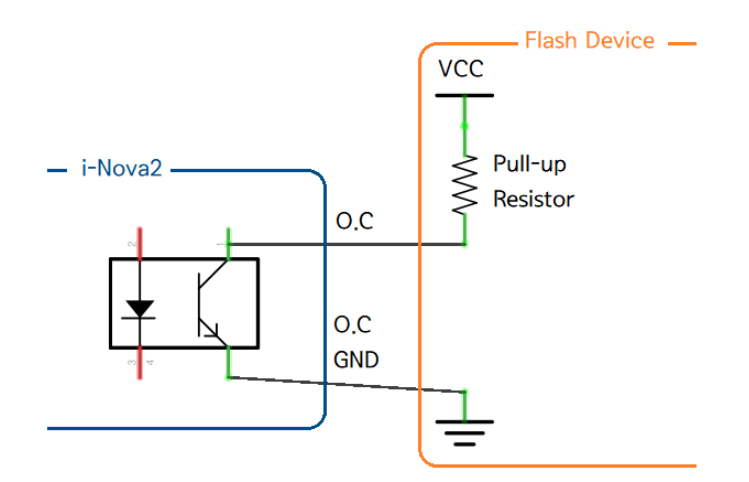

**Figure 32. Open Collector**

Copyright ©2020 NOVITEC Co.,Ltd.

NOVÍTEC

# <span id="page-30-1"></span><span id="page-30-0"></span>**8. Filters and Lenses**

# **8. 1 Filters**

센서에 입력 받는 일부 파장 대역의 빛을 걸러내거나, 특정 파장 대역의 빛만을 받아들이는 용도 등 다양한 효과를 위한 여러 종류의 필터들을 취급하고 있습니다.

## **8.1.1 IR cut filter**

CCD 등의 센서는 사람이 인식할 수 없는 적외선 영역까지 획득 하기 때문에 색상이 다르게 보일 수 있으며, 이를 보정 하기 위해 적외선 영역대의 빛을 걸러주는 필터를 사용합니다.

#### Tip

i-Nova2 Standard, i-Nova2-Zoom, i-Nova2-Motor 모델의 경우 filter switcher가 장착되어 있으며, IR-cut filter와 일반 glass filter가 장착되어 있습니다. i-Nova의 경우에도 센서 앞에 filter를 교체하여 장착할 수 있도록 설계되어 있습니다.

## **8.1.2 Band pass filter**

센서에서 촬영 대상의 영상을 강조해서 획득하는 용도 등으로, 특정 파장 대역의 조명을 조사하여, 해당 파장 대역의 영상을 획득하는 용도 등의 목적으로 사용하는 필터입니다.

## **Tip**

i-Nova의 경우 735nm band pass filter가 장착된 형태로 판매되는 제품이 있으며, 다른 대역대 필터로 교체하여 사용할 수도 있습니다.

기타 액세서리들에 대한 상담 또는 문의는 [sales@novitec.co.kr](mailto:sales@novitec.co.k)로 연락 부탁드립니다. 문서 마지막 Contact를 참고하셔서 연락 주셔도 됩니다.

# <span id="page-31-1"></span><span id="page-31-0"></span>**9. Viewer usage**

# **9. 1 C Sharp Client**

SDK에 첨부되어있는 C# 뷰어에 대한 사용법에 대한 내용이 설명되어 있습니다. C++/MFC 뷰어도 C#과 같은 UI 구성을 따르고 있으니 참고하시기 바랍니다.

## **9.1.1 Main UI**

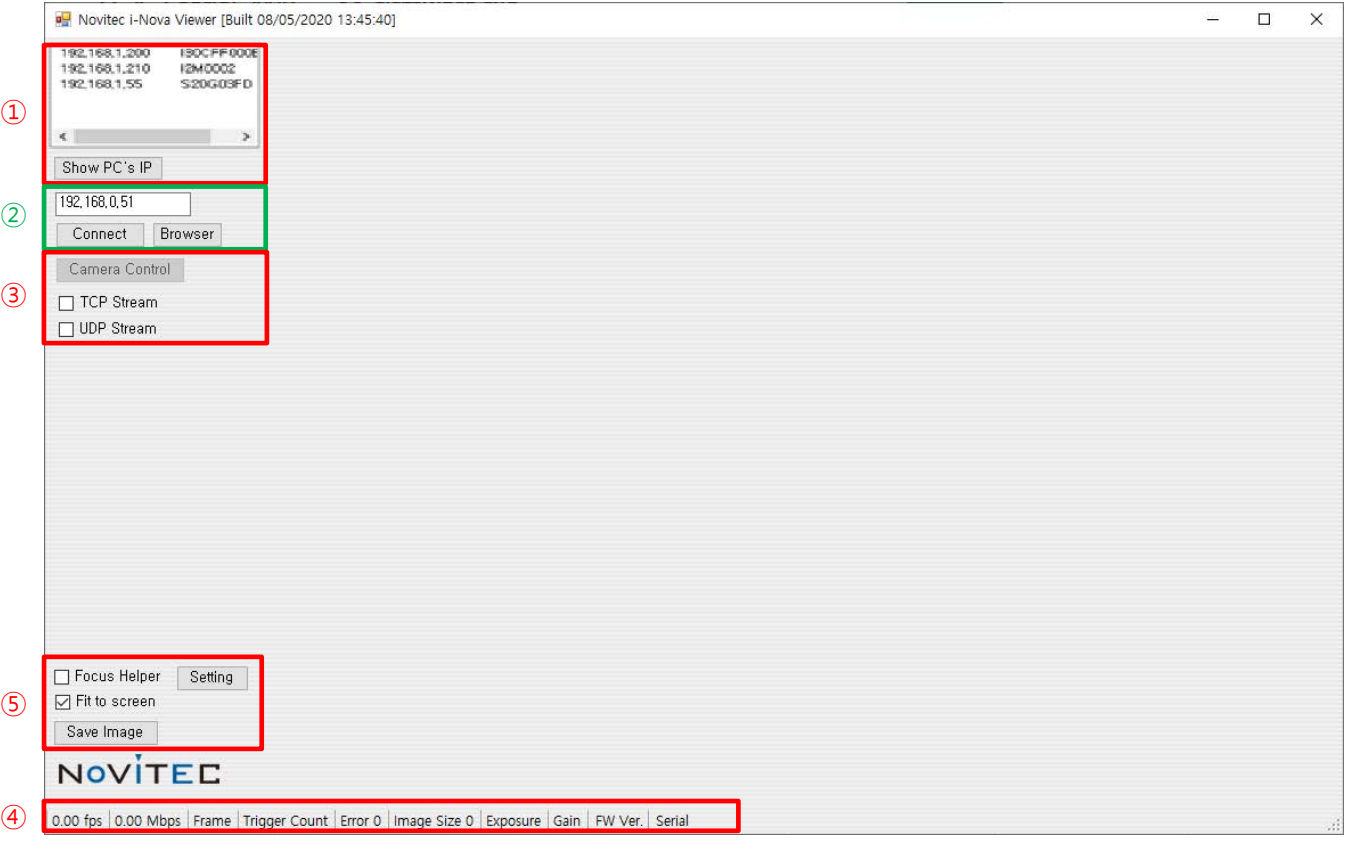

#### **Figure 33. C# Viewer in SDK**

## **9.1.1.1 IP Address Check**

네트워크 내에서 검색된 i-Nova의 IP와 PC의 네트워크 주소 정보를 확인할 수 있습니다. # 보안상의 문제로, 기본 비밀번호를 변경하지 않은 카메라는 이 목록에서 붉은색 계열 의 배경색이 생기며 Connect 및 Stream을 사용할 수 없습니다. 브라우저에서 비밀번호 를 변경해주세요.

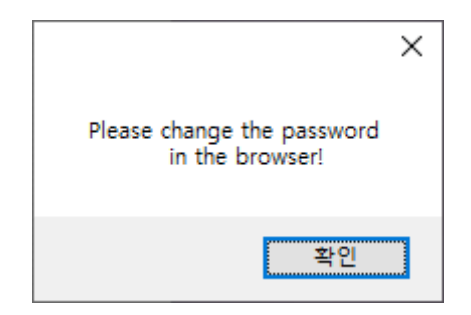

**Figure 34. Default password error pop up**

## **9.1.1.2 Connection Information**

목록에서 선택했거나 직접 입력한 i-Nova의 IP가 보여지며, 카메라 접속과 관련된 UI가 포함되어 있습니다.

☞ Connect

- -> 선택한 i-Nova의 커맨드 포트로 접속을 시도합니다. 정상적으로 연결되면 배경색이 녹색으로 변경됩니다.
- ☞ Browser
	- -> 선택한 i-Nova 카메라의 웹 페이지로 이동합니다.

### **9.1.1.3 Camera Control**

연결된 카메라의 제어 또는 선택한 카메라의 영상 스트림을 화면에 표시합니다.

- ☞ Camera Control
	- -> 카메라 동작 제어에 관련된 다이얼로그 메뉴를 띄웁니다.

# 커맨드 포트가 정상적으로 연결되어 있어야 합니다.

☞ JPEG Stream – TCP/UDP

-> TCP/UDP 통신을 이용해 획득한 JPEG 영상 스트림을 화면에 표시합니다.

NOVITEC

#### **9.1.1.4 Image Data Information**

화면에 표시되는 영상 스트림에 대한 정보가 표시됩니다.

☞ TCP Stream

-> Frame rate, Image size, bitrate

Copyright ©2020 NOVITEC Co.,Ltd.

☞ UDP Stream

 -> Frame rate, bitrate, Frame count, H/W Trigger count, Error count, Image size, Current Exposure, Current Gain

## **9.1.1.5 Other Controls**

기타 도움이 될 수 있는 기능들이 위치하고 있습니다.

☞ Focus helper / Setting

- -> 영상의 초점이 맞는 영역에 대한 정보를 그래프로 표현합니다.
- -> 초록색 막대는 해당 사각형 영역의 현재 초점을 나타냅니다.
- -> 높이가 높을수록 더 잘 맞는 것을 의미합니다.
- -> 빨간색 막대는 이전의 초점으로부터 얼마나 떨어졌는지를 나타내고, 일정 시간이 지나면 사라집니다.
	- # 초점 계산에 사용되는 영역은 Setting 버튼을 눌러 변경할 수 있습니다.
	- # 초점은 환경에 따라 상대적입니다. 참고용으로만 사용하십시오.
- ☞ Save image
	- -> 마지막에 획득한 이미지를 저장합니다.
		- # 저장위치는 내 사진/i-Nova\_(i-Nova IP주소) 폴더입니다.

☞ Fit to screen

-> 이미지 크기를 뷰어에 맞추거나 원본 크기로 표시합니다.

### **9.1.1.6 Camera information**

카메라의 시리얼 넘버와 현재 적용된 펌웨어 버전을 표시합니다.

## **9.1.2 Camera Control 화면**

i-Nova의 세부적인 설정을 위한 기능을 사용할 수 있습니다. 세부 기능은 General, Codec, Trigger/Flash, Bracket, Register 및 모델별 특수 기능으로 구성되어 있으며, Save Setting 버튼으 로 설정을 카메라에 저장하여 재부팅 후에도 사용할 수 있습니다.

### **9.1.2.1 General Tab**

i-Nova 영상의 일반적인 설정을 변경할 수 있으며, 밝기, White balance 조절, Black level 조절, Exposure time, Frame Rate 조절 및 ALC on/off 설정을 할 수 있습니다.

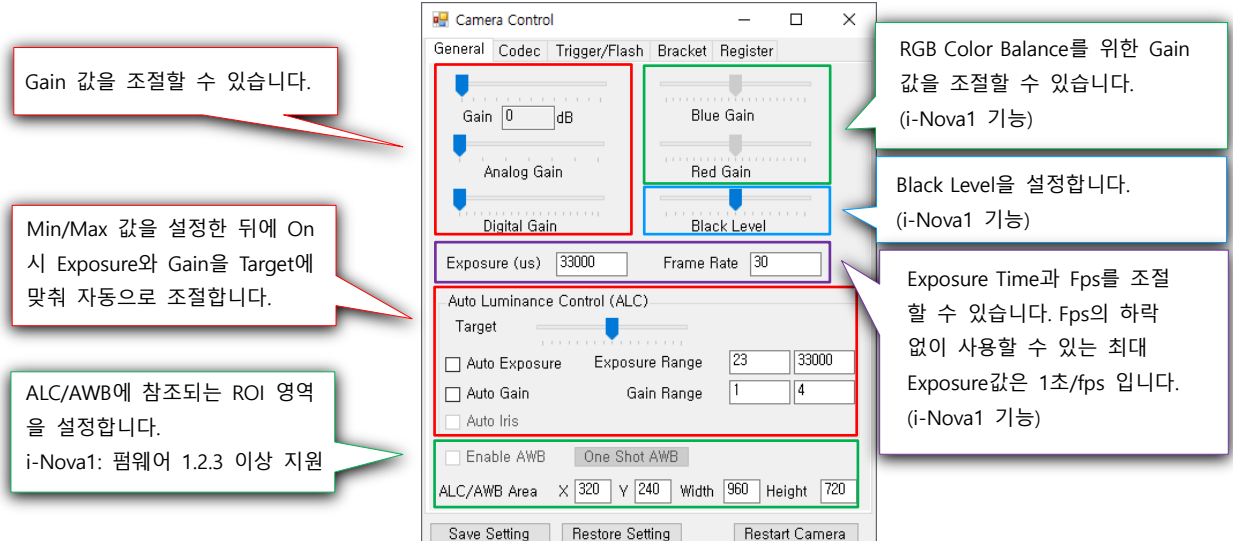

**Figure 35. Camera general control tab**

### **9.1.2.1.1 밝기 조절( Gain-증폭 )**

A. Total Gain : Analog, Digital Gain을 조절해 밝기를 조절할 수 있습니다.

B. Analog Gain : Analog Gain 만을 조절해 밝기를 조절할 수 있습니다. (i-Nova1 기능)

C. Digital Gain : Digital Gain 만을 조절해 밝기를 조절할 수 있습니다. (i-Nova1 기능)

#### **Tip**

Gain 값을 너무 높게 설정하는 경우 노이즈 역시 같이 증폭되므로 적정 값을 사용해야 합니다.

#### **9.1.2.1.2 White Balance 조절 (i-Nova1 기능)**

White Balance를 조절할 수 있는 항목입니다. Green값은 고정된 상태로, Blue값과 Red값을 조절하여 White Balance 밸런스를 맞출 수 있습니다.

A. Blue Gain : R, G, B 중 Blue 계열 Gain값을 조절합니다.

B. Red Gain : R, G, B 중 Red 계열 Gain값을 조절합니다.

#### **Tip**

White Balance 조정 시 하얀 종이 등을 이용해 조정하는 것을 권장해드립니다.

사용 현장 환경(광원)에 따라 색상이 다르게 나오므로 White Balance는 조절이 필요합니다.

### **9.1.2.1.3 Black Level 조절 (i-Nova1 기능)**

i-Nova에서 획득하는 이미지의 Black Level 기준 값을 조절할 수 있습니다.

Copyright ©2020 NOVITEC Co.,Ltd.

#### **9.1.2.1.4 Exposure time / frame rate 조절**

A. Exposure Time : 노출시간을 조절할 수 있습니다. 실제로 센서에서 사용되는 값으로 변경되어 설정될 수 있습니다. 단위는 microseconds입니다.

B. FramePerSecond : 영상 획득 속도를 조절할 수 있습니다. 최대값은 초당 30장입니다. (i-Nova1 기능)

#### **9.1.2.1.5 Auto Luminance Control (ALC) 조절**

영상의 밝기(Exposure, Gain)를 자동으로 조절하는 기능입니다.

- A. AEC (Exposure) : Exposure 자동설정 기능입니다. 사용자가 설정한 최소, 최대값 사이에서 Target 값에 맞춰 자동 조절됩니다. 설정값은 사용자가 설정한 값에 근접한, 실제로 센서에서 사용되는 값으로 바뀌어 적용될 수 있습니다.
- B. AGC (Gain) : Gain 자동설정 기능입니다. 사용자가 설정한 최소, 최대값 사이에서 Target 값에 맞춰 자동 조절됩니다.
- C. Target : 자동 설정할 이미지 밝기 목표 값을 설정합니다. 설정한 목표 밝기값에 맞춰서 Exposure, Gain이 자동으로 조절됩니다.

#### **9.1.2.2 Codec Tab**

i-Nova 영상의 Quality 설정이나 CBR 옵션을 적용할 수 있습니다.

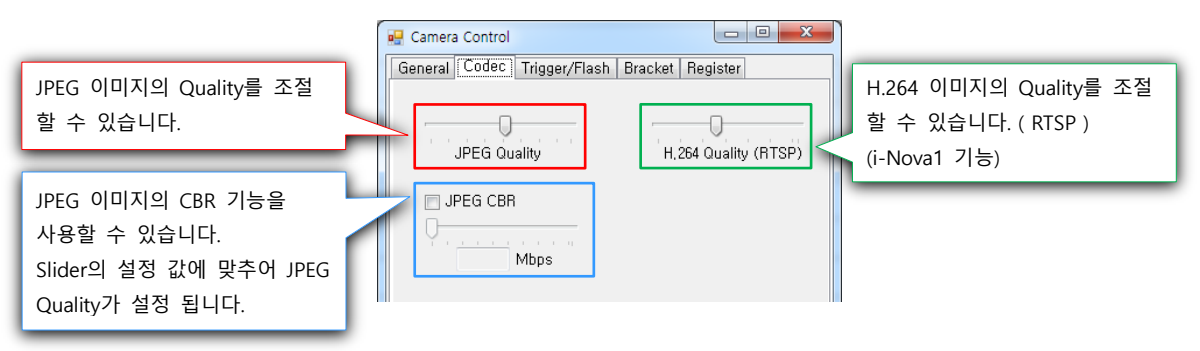

**Figure 36. Codec control tab**

#### **9.1.2.2.1 JPEG Quality**

i-Nova에서 전송받는 JPEG 이미지의 Quality를 조절할 수 있습니다. 설정값이 높을수록 선명한 이미지를 획득할 수 있지만, 이에 따라 이미지의 크기도 증가합니다. 이미지의 크기가 이상으로 넘어가게 되면 설정한 frame rate보다 낮아지게 되고 frame drop 현상이 발생하기 때문에 JPEG Quality를 적절히 조절해서 사용하시기 바랍니다.

#### **9.1.2.2.2 JPEG CBR [\(Constant Bitrate\)](https://en.wikipedia.org/wiki/Constant_bitrate)**

JPEG 전송률의 최대값을 설정합니다. 체크 후 슬라이더를 조정하게 되면 값에 맞춰진 출력

Copyright ©2020 NOVITEC Co.,Ltd.

# **NOVITEC**
대역폭을 설정하여, JPEG Quality 값을 보정하여 FPS를 안정시킬 수 있습니다.

#### **9.1.2.2.3 H.264 Quality (RTSP) (i-Nova1 기능)**

i-Nova에서 전송 받는 H.264 이미지의 Quality를 조절할 수 있습니다. RTSP 출력 영상의 경우 해당 재생할 수 있는 플레이어(VLC 등)로 확인 하실 수 있습니다.

## **Tip**

CBR이 On일 때에는 JPEG Quality slider bar는 disable되고 사용되지 않습니다.

### **9.1.2.3 Trigger/Flash Tab**

외부에서 넘겨주는 Trigger 신호에 맞추어 다양한 형태로 영상을 획득할 수 있는 Trigger Mode와, Exposure에 따라 Strobe 조명을 제어하기 위한 Flash Mode가 제공되고 있습니다. Software Trigger를 이용해 외부 Trigger 신호를 대체할 수 있습니다.

## **9.1.2.3.1 Trigger/Flash Polarity**

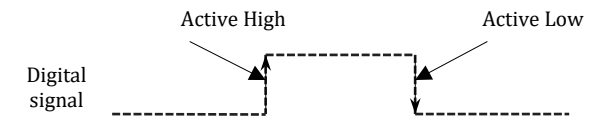

**Figure 37. Polarity of signal**

Active High 설정은 전류신호가 상승할 때 동작하는 조건이며, Active Low 설정은 전류신호가 하락할 때 동작하는 조건입니다. Active High는 그림과 같이 Rising Edge를 뜻하며, Active Low는 Falling Edge를 의미합니다.

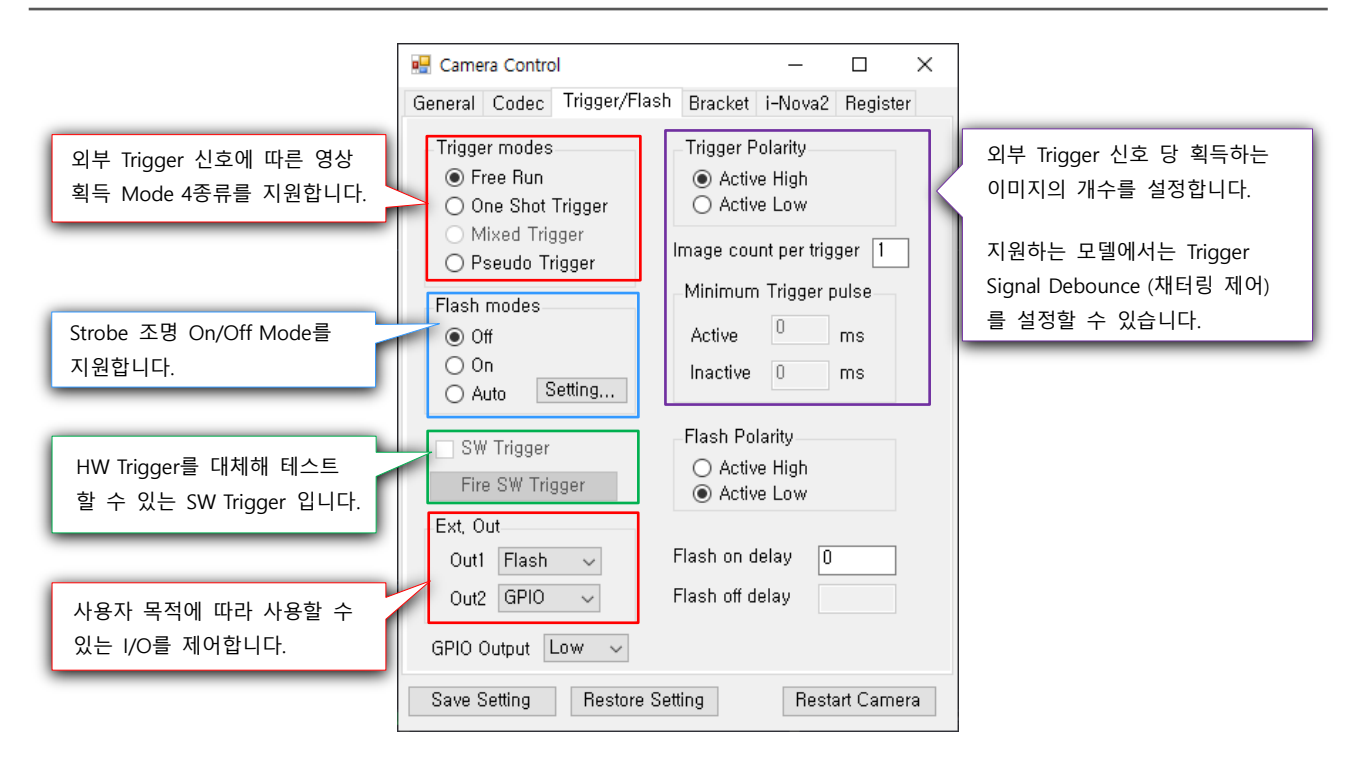

**Figure 38. Trigger/Flash control tab**

## **9.1.2.3.2 Trigger mode**

 Trigger Mode는 외부의 Trigger 신호에 따라 이미지를 획득하는 모드입니다. i-Nova는 Free Run, OneShot Trigger, Mixed Trigger, Pseudo Trigger 총 4가지 모드를 지원합니다.

#### **A. Free run mode**

외부 Trigger 신호와 상관없이 설정된 fps에 맞춰 영상을 획득합니다.

#### **B. One shot Trigger mode**

외부 Trigger 신호에 맞춰 이미지를 획득합니다.

#### **C. Mixed trigger mode (i-Nova1 기능)**

외부 Trigger 신호가 유지되는 동안 이미지를 연속적으로 획득합니다.

#### **D. Pseudo trigger mode**

30fps의 H.264를 전송, Trigger 신호 입력 시 가장 근처의 첫 Frame을 획득합니다.

## **9.1.2.3.3 Flash mode**

i-Nova는 Flash Off, On, Auto 총 3가지 모드를 지원하며, On/Off delay를 조절해 타이밍을 조절할 수 있습니다.

### **A. Flash Off Mode**

조명 동작을 꺼두는 모드입니다. 영상이 취득되더라도 조명은 동작하지 않습니다.

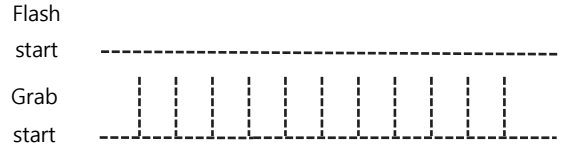

#### **Figure 39. Strobe signal – Flash Off**

## **B. Flash On Mode**

카메라의 영상 획득 시점에 맞춰 조명을 터트립니다.

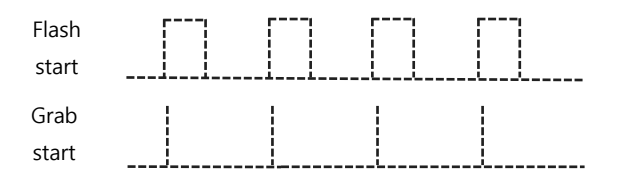

**Figure 40. Strobe signal - Flash On**

#### **C. Auto Flash Mode**

현재 Exposure의 값에 따라 Flash, (설치된 경우) Filter Switcher 및 Monochrome을 자동 으로 제어할 수 있는 모드입니다. Auto 옆의 Setting… 버튼을 눌러서 Exposure 설정을 할 수 있습니다.

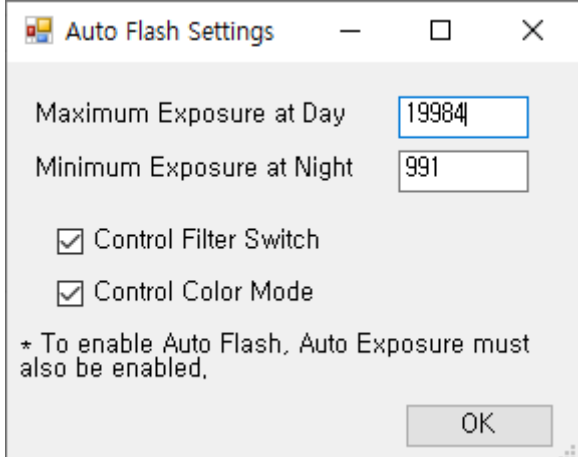

## **Figure 41. Auto flash settings**

Maximum Exposure at Day는 Night 모드로 들어가기 위한 Exposure 상한값입니다. Exposure가 이 수치 (여기서는 19984)에 도달하면 Flash가 켜지고, Control Filter Switch에 체크되어있다면 IR-Cut Filter를 제거하고, Control Color Mode에 체크되어있다면 화면은 Monochrome 모드가 됩니다.

Minimum Exposure at Night은 Day 모드로 들어가기 위한 Exposure 하한값입니다.

NOVITEC

```
Exposure가 이 수치 (여기서는 991)에 도달하면 Flash가 꺼지고, Control Filter Switch에
체크되어있다면 IR-Cut Filter를 제거하고, Control Color Mode에 체크되어있다면 화면은
Monochrome 모드가 됩니다.
```
여기서 설정되는 Exposure은 다른 곳에서와 같이, 실제로 센서에서 사용되는 Exposure 값으로 바뀔 수 있습니다.

만약 각 Control 체크박스가 해제되어있는 경우, 해당 설정들은 i-Nova2 탭에 있는 Filter Switcher와 Monochrome 체크박스의 체크 여부를 따릅니다.

#### **D. Flash On Delay**

Image grab 신호 획득 시점에서 Flash On까지의 지연시간을 조절할 수 있습니다.

#### **E. Flash Off Delay (i-Nova1 기능)**

Integration 종료 시점을 기준으로 Flash Off의 시간을 조절할 수 있습니다.

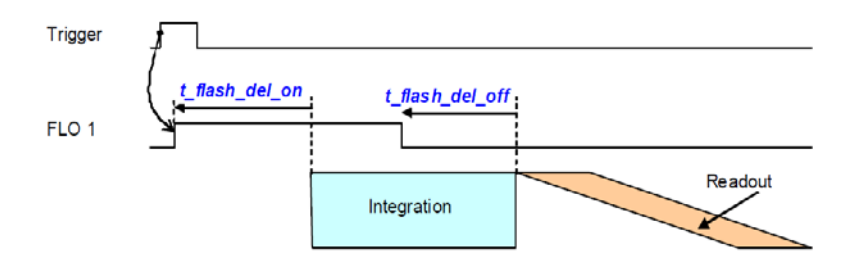

**Figure 42. Flash On/Off Delay**

#### **9.1.2.3.4 Software trigger**

i-Nova에 Software Trigger Signal을 보낼 수 있습니다. 외부 Trigger 신호를 대체하여 테스트에 사용할 수 있습니다.

### **Tip**

i-Nova 1의 경우 Software Trigger는 사용 모드에 체크해야 동작하며, SW trigger 모드 중에 입력 받는 HW trigger 신호는 무시됩니다.

#### **9.1.2.3.5 GPIO Output**

High로 설정 시 약 3.3V Signal이 standard 모델 기준, I/O 3번 포트로 출력됩니다.

### **9.1.2.3.6 Image count per trigger**

Image count per trigger 값이 설정되어있으면, One Shot Trigger Mode에서 영상을 획득할 때 설정된 값만큼의 영상을 획득합니다. 예를 들어 Image count per trigger 값이 4인 경우 One Shot Trigger Mode에서 신호를 받으면 이미지를 4번 획득합니다.

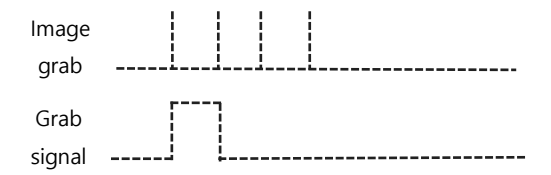

#### **Figure 43. Image grab signal on image grab count 4**

## **Tip**

해당 설정은 Bracket Mode와 동시에 사용할 수 없습니다.

### **9.1.2.3.7 Minimum trigger pulse**

채터링 (Chattering): 전자 회로 내의 스위치 접점이 붙거나 떨어질 때 기계적인 진동에 의해 실제로는 매우 짧은 시간 안에 접점이 붙었다가 떨어지는 것을 반복하는 현상.

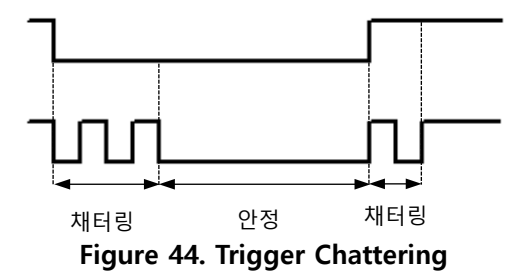

소프트웨어로 이를 방지하기 위해 Minimum Active, Inactive time을 설정해 노이즈를 무시합니다.

a. Active : 지정한 길이 이하의 신호는 무시합니다. 예) Active를 50ms로 설정 시 Trigger 신호의 길이가 50ms 이상이 되어야 Trigger 신호로 인정됩니다.

b. Inactive : 지정한 시간 간격 내에 들어온 신호는 무시합니다. 예) Inactive를 50ms로 설정 시 최소 신호 간격은 50ms로 설정되며, 이전에 들어온 신호의 다음 신호는 최소 50ms 이후에 입력되어야 Trigger 신호로 인정됩니다.

Active와 Inactive time은 환경에 따라 다르므로, 테스트를 통해 사용자의 환경에 맞는 설정을 하면 됩니다. 만약 원하는 대로 동작하지 않는 경우 Trigger Polarity 설정이 맞는지 확인해주세요.

## **9.1.2.4 Bracket Tab**

Bracket Mode는 적용하면 영상 획득 시, 설정해둔 count 숫자만큼의 이미지를 획득합니다. 각각의 영상은 설정해둔 Exposure와 Gain을 순서대로 적용하여 획득합니다.

Copyright ©2020 NOVITEC Co.,Ltd.

## **9.1.2.4.1 Bracket mode**

Bracket Mode를 이용해 미리 설정한 Exposure, Analog Gain, Digital Gain 값을 순서대로 적용한 이미지를 최대 4장까지 회득할 수 있습니다. 이미지 획득은 Figure 45와 같이 동작하게 됩니다.

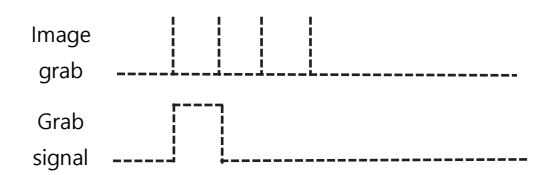

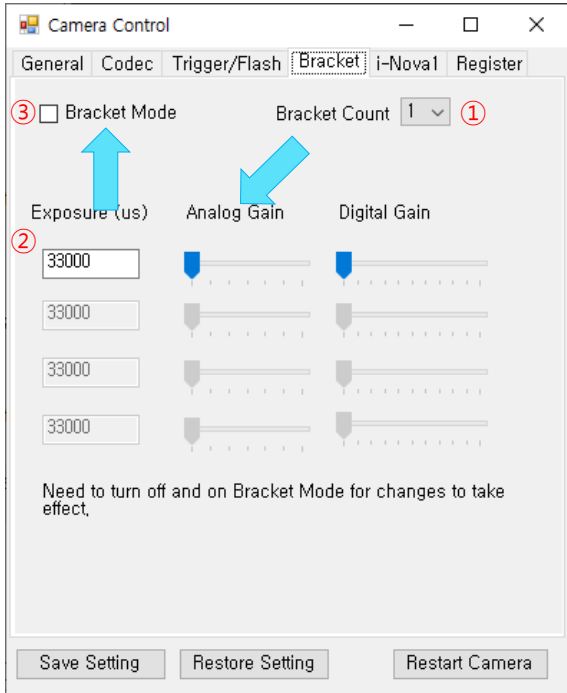

#### **Figure 45. One shot trigger using bracket mode**

**Figure 46. Bracket mode control tab**

A. Figure 46 우측 상단의 Bracket Count 숫자를 눌러서 획득할 이미지의 개수를 설정합니다. (i-Nova 2의 경우 4개로 고정됩니다.)

B. 선택한 Bracket Count 만큼, 중단부에 밝기를 조절할 수 있는 설정값이 활성화 되는 것을 확인할 수 있습니다. 위에서부터 순서대로 영상에 적용되는 설정 값이며 영상도 순서대로 획득됩니다.

C. 값을 설정한 뒤에 좌측 상단의 Bracket Mode의 체크박스에 체크를 해주시면 적용이 됩니다. Software Trigger를 이용해 영상을 확인해 보실 수 있습니다.

D. Bracket Count를 변경하는 것은 바로 적용 되지만, 세부 설정값(Exposure, Gain)을 변경한 경우에는 Bracket Mode를 해제했다가 다시 적용해야 합니다.

## **9.1.2.5 i-Nova1**

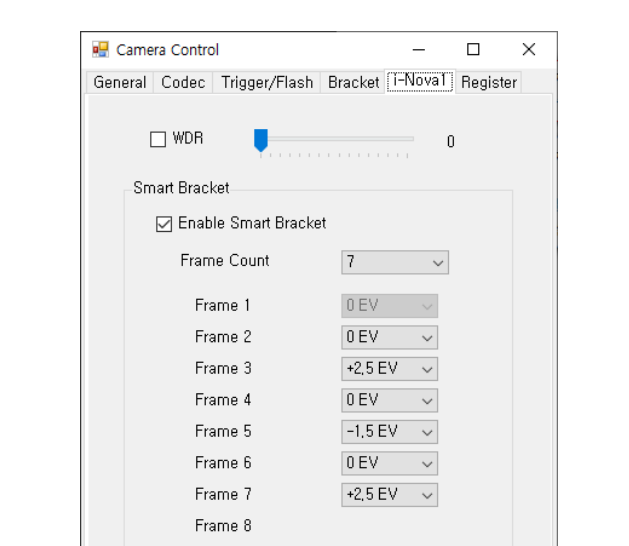

i-Nova1에서만 활성화되는 메뉴로, i-Nova1에서만 가능한 동작들이 모여있습니다.

**Figure 47. i-Nova1 control tab**

## **9.1.2.5.1 WDR**

역광 등으로 인해 이미지가 어두운 경우 이미지 데이터의 밝기를 보정합니다.

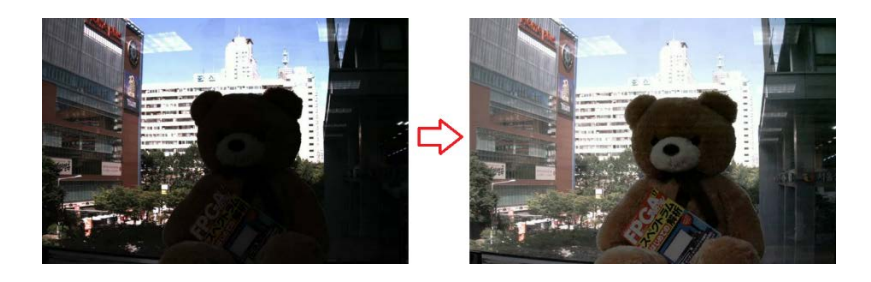

**Figure 48. WDR example**

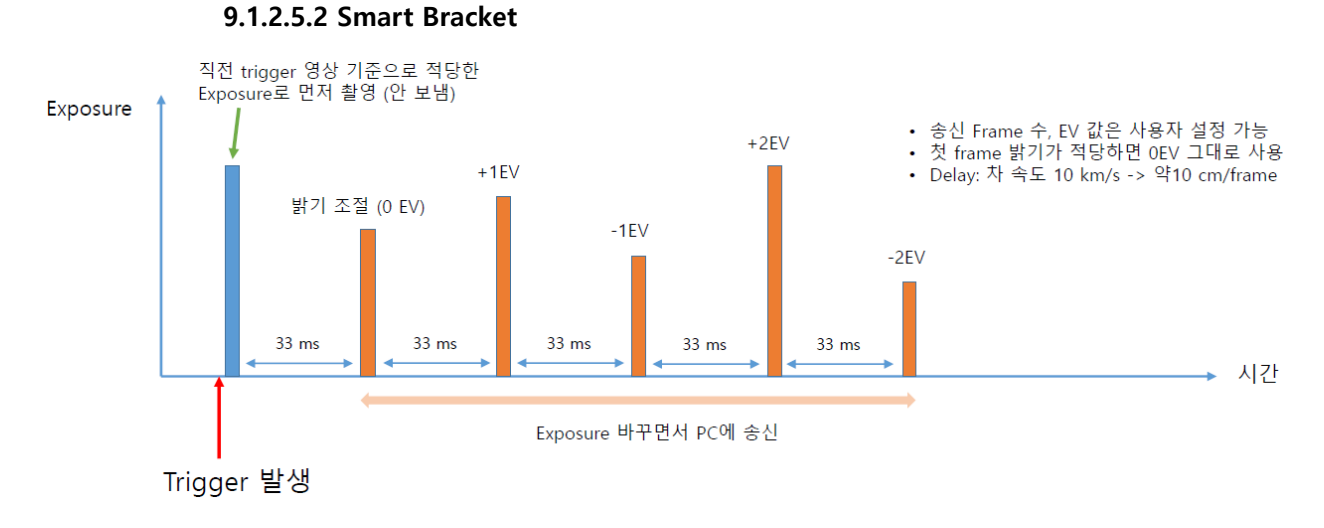

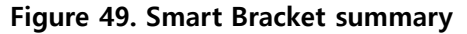

NOVÍTEC

· 트리거 신호를 받으면 찍고 밝기를 확인, exposure 조절 후 바로 다시 촬영합니다.

· 일반 Bracket mode는 4개까지 프레임을 취득할 수 있지만, 이 모드는 가변적으로 8개까지 가능합니다.

· 다양한 번호판 종류에 대응 가능합니다.

## **9.1.2.6 i-Nova2**

i-Nova2에서만 활성화되는 메뉴로, i-Nova2에서만 가능한 동작들이 모여있습니다.

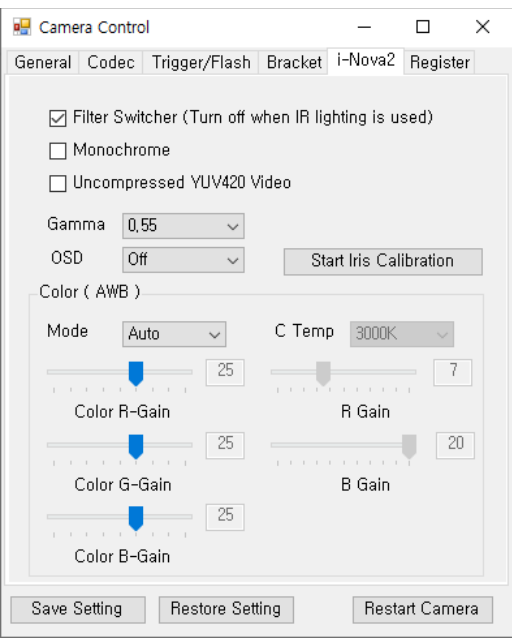

**Figure 50. i-Nova2 control tab**

## **9.1.2.6.1 Filter switcher**

i-Nova2 렌즈 앞단의 Filter On/Off 설정을 변경합니다.

## **9.1.2.6.2 Monochrome**

Color / Mono 이미지 설정을 변경합니다.

#### **9.1.2.6.3 Uncompressed YUV420 Video**

JPEG이 아닌 YUV420 형태의 비압축 영상 데이터를 송신하도록 변경합니다.

해당 영상 형태를 사용할 때에는 대역폭 때문에 UDP 스트림을 사용하셔야 합니다.

네트워크 환경 및 클라이언트 PC 사양에 따라서 프레임을 놓칠 수도 있습니다.

#### **9.1.2.6.4 Gamma**

Gamma 보정의 수치를 조절합니다.

#### **9.1.2.6.5 OSD & Iris Calibration**

OSD(On-Screen Display) : FrameCount, Date/Time, JPEG, H.264등의 정보를 화면에 오버레이 출력하도록 설정할 수 있습니다.

Iris Calibration : motorized lens를 사용하는 경우 Iris 조정을 위한 캘리브레이션을 진행할 수 있습니다. 설정 시작 후 약 2분간 카메라 및 촬영 대상을 가만히 두어야 정상적으로 진행됩니다.

## **9.1.2.6.6 Color control**

카메라의 White Balance 조절을 할 수 있는 페이지로, 가장 위쪽에 위치한 AWB 선택지를 이용해 AUTO, AUTOext, Preset, Manual로 설정이 가능합니다.

위쪽에 있는 Color R,G,B-Gain은 AUTO, MANUAL에 무관하게 색의 강도를 높이는 설정입니다.

PRESET은 한번 White Balance 수치를 자동으로 설정하고 그 설정값을 계속 유지할 수 있는, Auto와 Manual을 반씩 섞어놓은 설정입니다. 현재 뷰어에서는 모드 변경만 지원하므로, 11.2.2.1 Color 에서 자세히 설명합니다.

Manual로 설정하게 되면, 현재 상황과 무관하게, 미리 설정된 색 온도(C Temp)와 추가적인 R, B Gain을 설정해서 수동으로 White Balance를 맞출 수 있습니다. (웹 페이지에서도 동일한 설정을 할 수 있습니다.)

### **9.1.2.7 i-Nova2 Zoom**

i-Nova2 Zoom 모델에서만 활성화 되는 메뉴로, Zoom 조작과 관련된 메뉴가 모여있습니다.

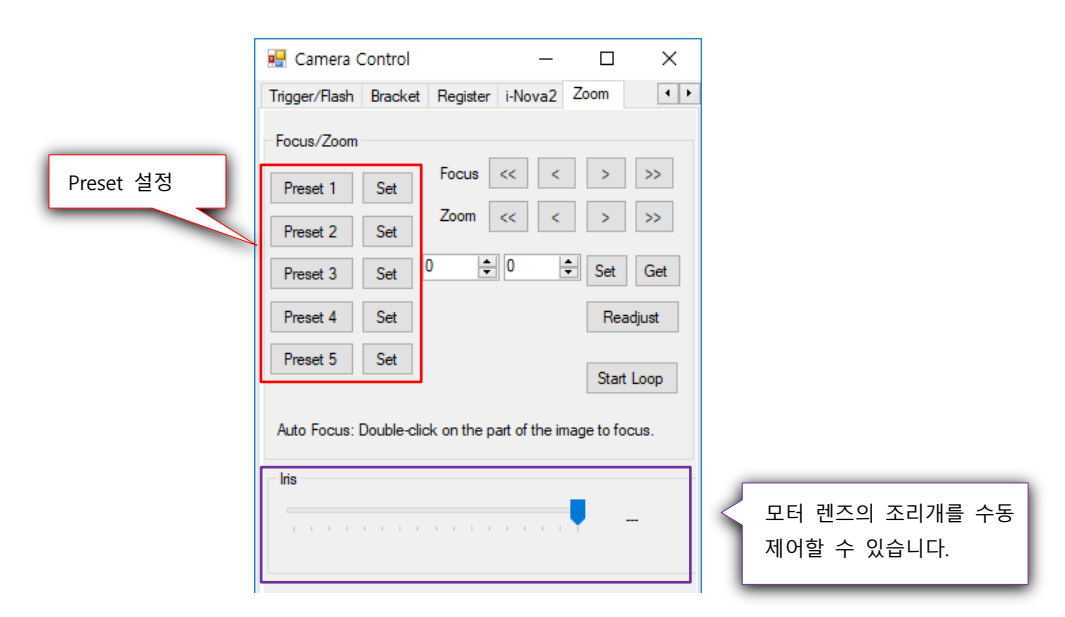

**Figure 51. Zoom control tab**

#### **9.1.2.7.1 Focus & Zoom Preset**

사용자가 설정한 Focus&Zoom 값을 저장할 수 있습니다. 설정한 값을 Set버튼을 눌러 저장 하면 카메라를 재시작해도 유지됩니다. 설정값은 뷰어와 같은 위치에 zoom\_(시리얼넘 버).conf 파일로 저장됩니다.

Preset 1~5번 버튼 중 하나를 눌러 해당 위치로 바로 이동이 가능하며, Start Loop 버튼을 눌러 자동으로 1~5번 설정을 반복적으로 순회하도록 할 수 있습니다.

#### **9.1.2.7.2 Iris control**

렌즈의 조리개 조절을 할 수 있는 슬라이더로, 0에서 800까지 조절할 수 있습니다.

## **9.1.2.8 i-Nova2 Motor**

i-Nova2 Motor 모델에서만 활성화되는 메뉴로, 렌즈 조작과 관련된 메뉴가 모여있습니다.

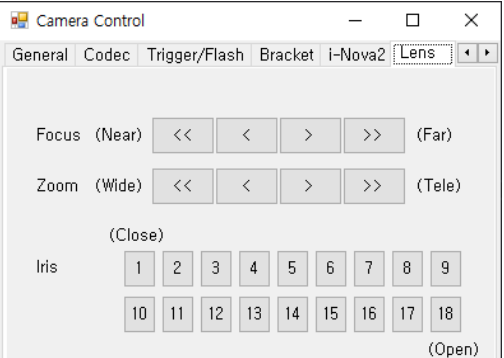

**Figure 52. Lens control tab**

#### **9.1.2.8.1 Focus setting**

i-Nova2 Motor에 장착된 렌즈의 초점을 조절합니다. 왼쪽을 누르면 가까운 쪽으로, 오른쪽을 누르면 먼 쪽으로 초점을 잡습니다.

#### **9.1.2.8.2 Zoom setting**

i-Nova2 Motor에 장착된 렌즈의 줌을 조절합니다. 왼쪽을 누르면 줌을 넓게(가까운 쪽으로), 오른쪽을 누르면 먼 쪽으로 이동합니다.

### **9.1.2.8.3 Iris setting**

i-Nova2 Motor에 장착된 렌즈의 조리개를 조절합니다. 조리개의 개폐 정도를 18단계의 숫자 버튼을 통해 제어하며, "1"은 완전히 닫는 것이고 "18"은 완전히 여는 것을 의미합니다.

## **9.1.2.9 General Button**

#### **9.1.2.9.1 Save setting**

Copyright ©2020 NOVITEC Co.,Ltd.

설정된 카메라 설정을 기본 설정으로 저장하며, 이후에는 강제 재부팅을 하여도 유지됩니다.

#### **9.1.2.9.2 Restore setting**

카메라 설정을 출하 시의 상태로 초기화하며, IP 주소를 포함한 모든 설정이 초기화됩니다.

## **9.1.2.9.3 Restart camera**

소프트웨어 신호를 이용해 카메라를 재부팅합니다.

# **9. 2 Details of image grab mode**

## **9.2.1 Free running mode (Free Run)**

Free running mode는 사용자가 설정한 frame rate에 맞춰 영상을 연속으로 획득하는 모드입니다. 이 상태에서는 따로 시작에 대한 제어를 할 필요가 없습니다.

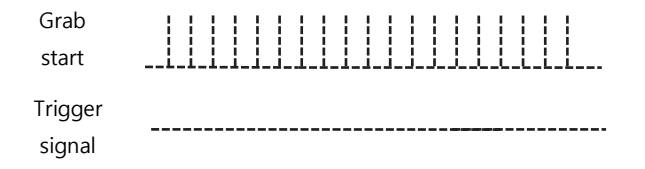

## **Figure 53. Frame grab on free-run**

## **9.2.2 Snapshot mode ( Trigger Mode )**

Snapshot mode는 외부 신호를 이용해 이미지 획득하는 형태로 동작하는 모드를 말합니다.

- ☞ Snapshot mode:
	- One Shot Trigger Mode / Mixed Trigger Mode / Pseudo Trigger Mode
- ☞ One Shot Trigger Mode Add-on
	- Bracket mode

#### **9.2.2.1 One Shot Trigger Mode**

Trigger 신호 입력 시 이미지를 획득합니다. 최대 입력 속도는 29회/sec 입니다.

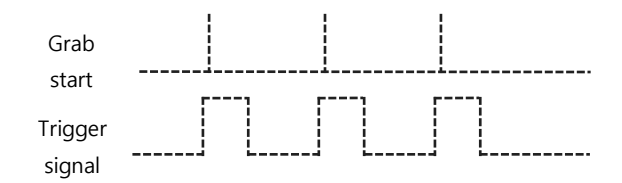

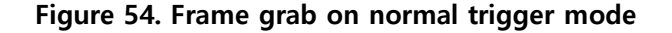

NOVITED

## **9.2.2.2 Mixed Trigger Mode (i-Nova1 기능)**

외부 Trigger 신호가 유지되는 동안 이미지를 연속적으로 획득합니다.

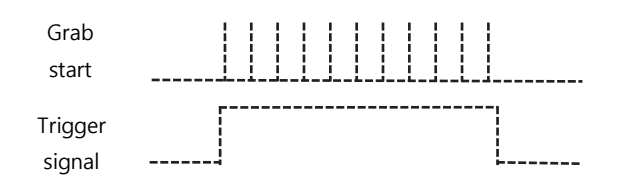

#### **Figure 55. Frame grab on mixed trigger mode**

## **9.2.2.3 Pseudo Trigger Mode**

H.264는 연속적인 이미지를 획득하며, JPEG은 외부 Trigger 신호 입력 후 첫 Frame을 획득합니다.

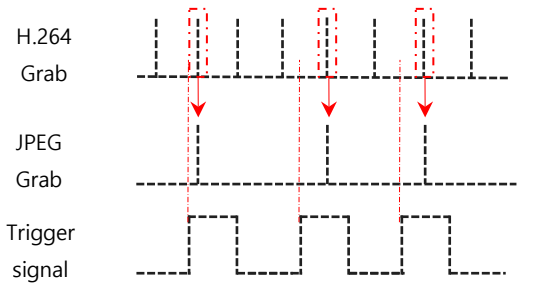

**Figure 56. Frame grab on pseudo trigger mode with H.264**

## **9.2.2.4 Bracket Mode**

One shot trigger mode에 추가 기능형태로 제공되는 동작방식으로, One Shot trigger mode에서 Image per trigger를 1로 설정한 상태에서만 사용할 수 있습니다.

외부 신호 입력 시 설정한 1~4개의 각기 다른 설정의 Exposure와 Gain의 이미지를 획득할 수 있도록 지원하는 기능입니다. (i-Nova2의 경우 Gain은 전부 동일하게 설정해야 함.)

NOVITEC

# **10. RTSP/ONVIF Streaming**

VLC media player와 같이 RTSP Streaming을 확인할 수 있는 프로그램을 이용하면 H.264 또는 MJPEG 영상을 확인할 수 있습니다.

# **10. 1 RTSP Streaming**

## **10.1.1 URL**

## **10.1.1.1 H.264**

H.264 stream URL : "rtsp://(카메라 IP주소):554/h264"

## **10.1.1.2 Sub H.264**

H.264 sub stream URL : "rtsp://(카메라 IP주소):554/hsub"

## **10.1.1.3 JPEG**

JPEG stream URL : "rtsp://(카메라 IP주소):554/jpeg"

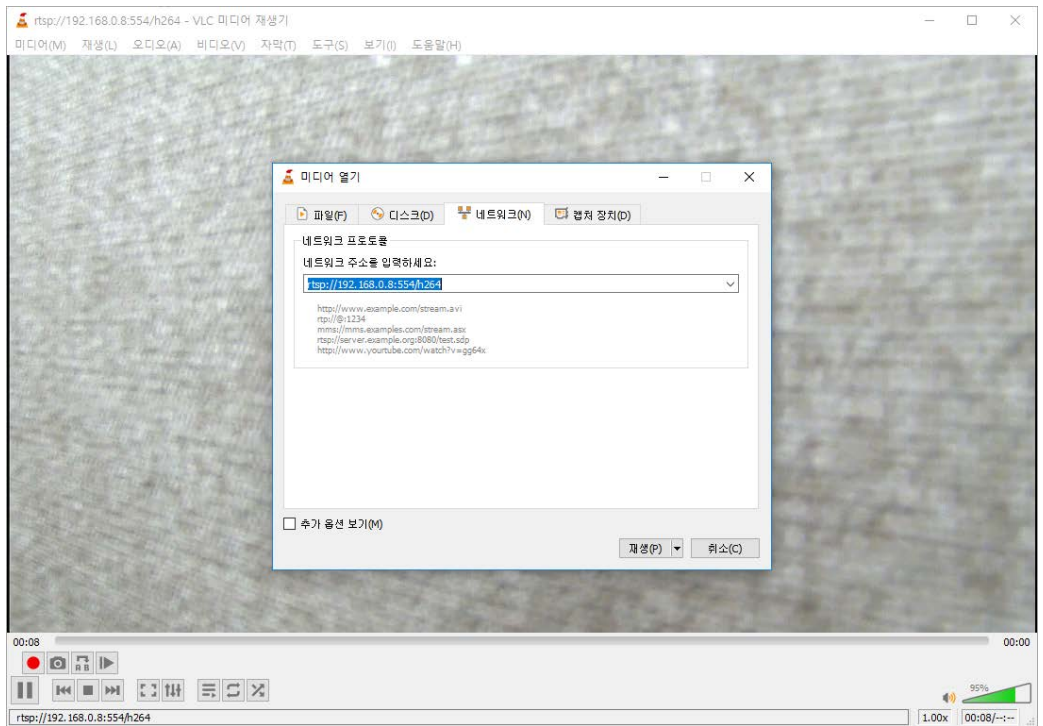

**Figure 57. RTSP stream via VLC player**

## **Tip**

RTSP 포트를 따로 변경하지 않은 경우, ":554"는 생략해도 됩니다. 만약 변경했다면, 바꾼 포트 번호, 즉 ":(변경된 포트번호)" 를 중간에 삽입해야 영상을 볼 수 있습니다.

NOVITEC

## **10.1.2 ONVIF**

ONVIF 프로토콜 사용 시 사용자 정보를 이용해 로그인하면 카메라에 접근할 수 있습니다. (기본값: Name : user / Password : inova 이며, 변경했다면 해당 변경값을 입력)

## **10.1.2.1 i-Nova1**

현재 ONVIF를 사용하기 위해서는 별도 펌웨어를 업데이트하셔야 사용 가능합니다. 요청 시 별도로 제공드립니다.

#### **10.1.2.2 i-Nova2**

ONVIF Device Manager와 같이 ONVIF 연결 가능한 프로그램을 이용해 연결이 가능합니다. (먼저 상단에서 로그인을 해야 카메라에 접근할 수 있습니다.)

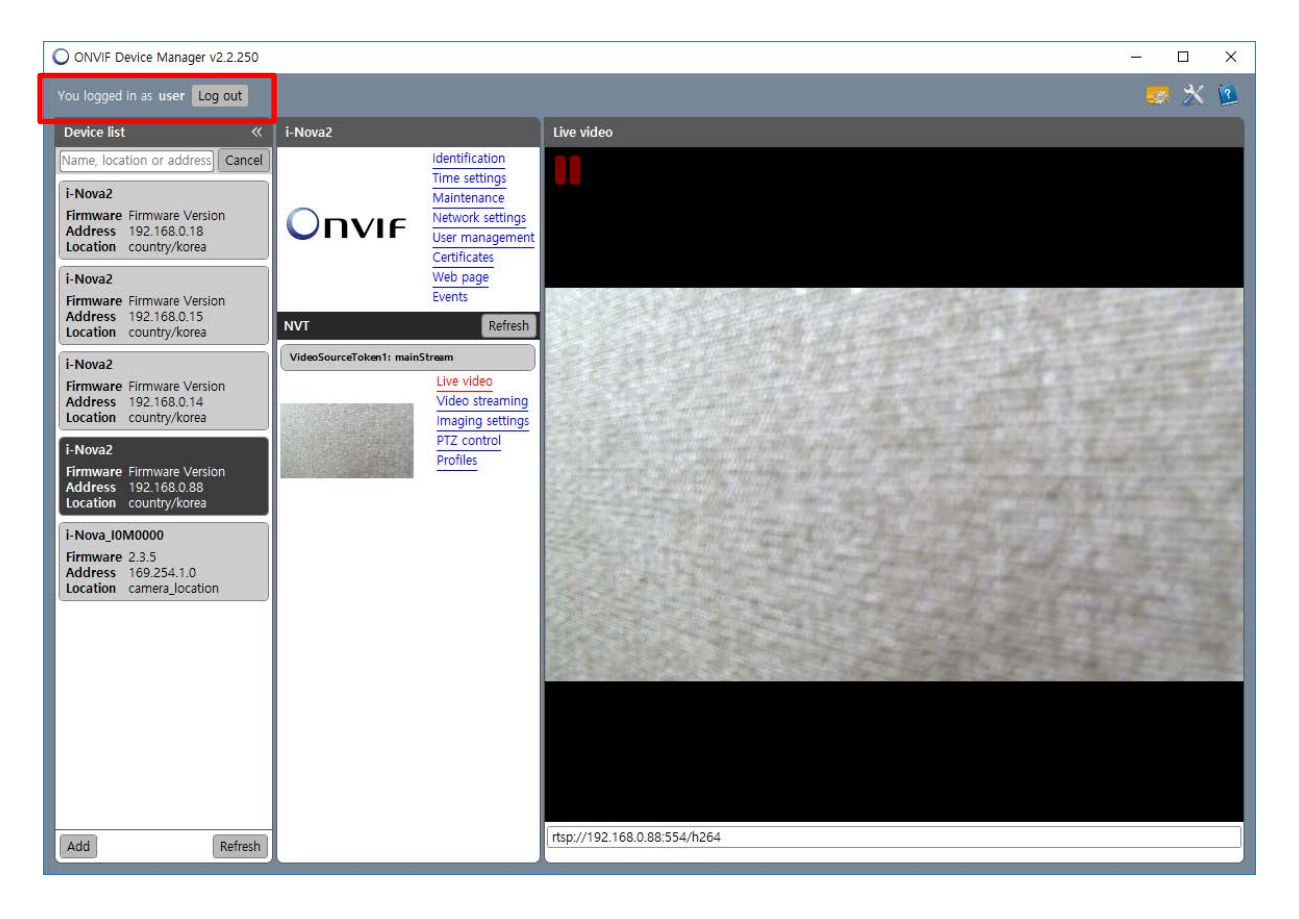

**Figure 58. ONVIF stream via ONVIF Device Manager**

### **Tip**

ONVIF에서는 카메라의 일부 제어만 가능하며, 노비텍 프로토콜에서 제공하는 기능인 경우 i-Nova 뷰어 혹은 SDK를 이용해 만든 별도 프로그램을 이용하여 제어할 수 있습니다.

# **11. Web page**

카메라의 펌웨어 업데이트 또는 기타 설정을 웹에서 할 수 있으며, VLC media player 등으로 웹에서 영상을 확인할 수 있습니다.

# **11. 1 i-Nova1 standard**

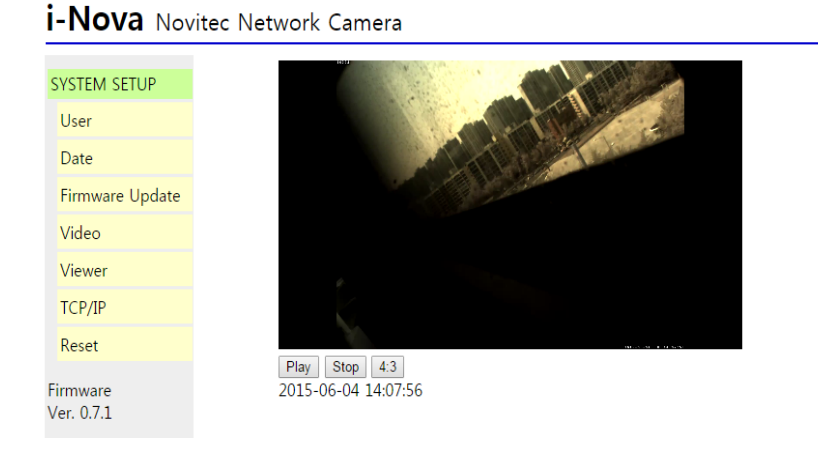

**Figure 59. i-Nova browser page**

## **11.1.1 User**

User ID와 Password 설정 및 H.264 화면에서의 Frame Count를 표시하는 OSD on/off 설정을 할 수 있습니다.

## **11.1.2 Date**

SNTP Server의 URL을 설정할 수 있으며, Camera Time, PC Time, UpTime을 확인할 수 있습니다.

A. 카메라와 NTP 서버가 통신할 수 있는 환경이어야 합니다. ( Gateway, DNS 등 설정 확인 )

B. PC와 1:1로 연결된 경우에는 PC에 NTP 서버를 설정해서 시간 정보를 받을 수 있어야 합니다.

C. Date 시간정보는 카메라의 동작에 아무런 영향을 끼치지 않습니다.

## **11.1.3 Firmware update**

i-Nova1의 펌웨어를 업데이트할 수 있습니다. 업데이트하고자 하는 펌웨어 파일을 선택 후 submit을 눌러 업데이트를 진행할 수 있습니다.

## **11.1.4 Video**

i-Nova1의 간략한 센서정보를 확인할 수 있으며, RTSP Port, H.264, Exposure, Frame Rate, Gain을 설정할 수 있습니다.

## **11.1.5 Viewer**

VLC Player 32bit를 설치한 뒤에 플러그인을 허용해주시면, 웹 페이지에서 H.264(RTSP) 영상을 확인할 수 있습니다.

## **11.1.6 TCP/IP**

i-Nova1의 IP 정보를 확인할 수 있으며, DHCP/Auto-IP 기능을 on/off 하여 고정 또는 자동 IP를 선택하여 사용하실 수 있습니다.

## **Tip**

자동 IP (DHCP on)를 사용하시는 경우에는 네트워크 환경에 따라 IP가 계속 변할 수 있습니다.

## **11.1.7 Reset**

i-Nova1을 재시작할 수 있습니다.

# **11. 2 i-Nova2**

카메라의 펌웨어 업데이트 및 카메라 관련 설정을 할 수 있으며, VLC media player plugin으로 웹에서 영상을 확인할 수 있습니다.

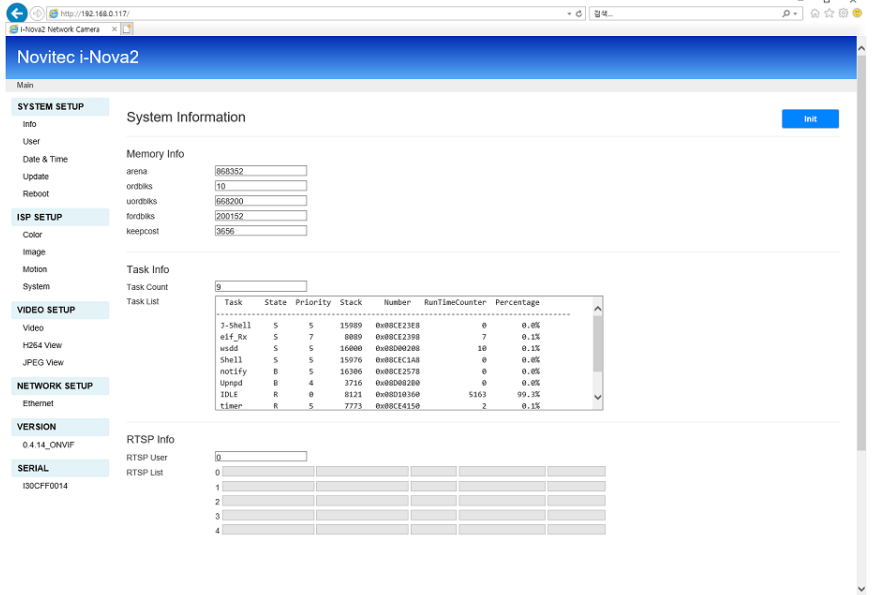

**Figure 60. i-Nova2 browser page**

Copyright ©2020 NOVITEC Co.,Ltd.

NOVITEC

## **11.2.1 System setup**

### **11.2.1.1 Info**

카메라 내부 메모리 상태 등의 정보를 확인할 수 있는 페이지입니다.

## **11.2.1.2 User**

웹 접속 시 필요한 로그인 정보를 수정할 수 있습니다.

## **Tip**

기본적으로 설정된 ID : user, PW : inova 이며, 비밀번호를 변경하기 전까지는 카메라의 기능을 사용할 수 없으므로 반드시 변경해야 합니다.

## **11.2.1.3 Date & Time**

카메라의 SNTP 서버 정보 및 Time Zone 등의 정보를 설정할 수 있는 페이지입니다.

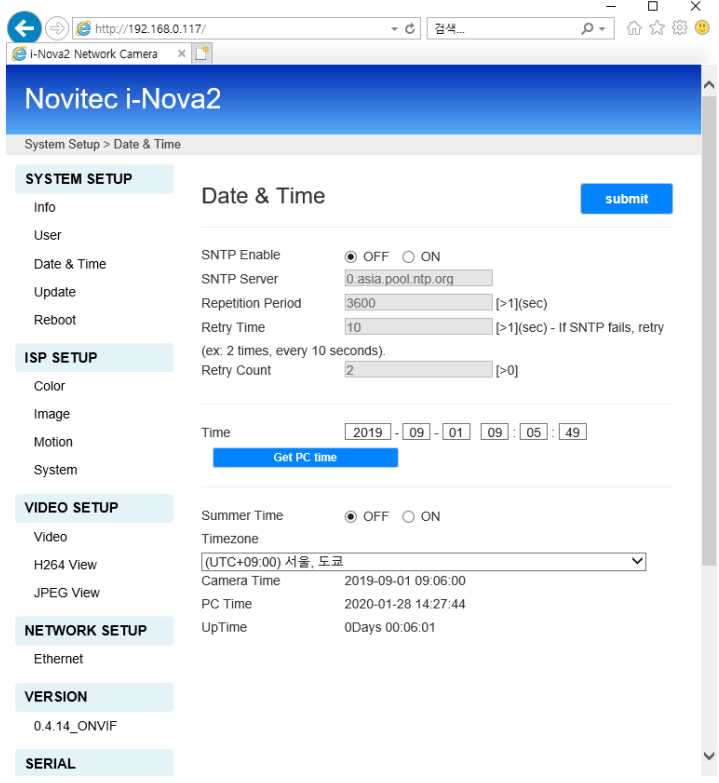

**Figure 61. i-Nova2 browser page (Date & Time)**

## **11.2.1.4 Update**

카메라의 펌웨어를 업데이트 할 수 있는 페이지입니다.

## **11.2.1.5 Reboot**

카메라 재시작 메뉴입니다. 실수로 눌러 재부팅되는 일을 방지하기 위해, 눌렀을 때 나오는 확인 페이지에서 Reboot 버튼을 한 번 더 눌러야 카메라가 재부팅됩니다.

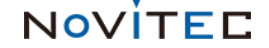

## **11.2.2 ISP setup**

## **11.2.2.1 Color**

카메라의 White Balance 조절을 할 수 있는 페이지로, 가장 위쪽에 위치한 AWB 선택지를 이용해 AUTO, AUTOext, PRESET, MANUAL로 설정이 가능합니다. 위쪽에 있는 Color R,G,B-Gain은 AUTO, MANUAL에 무관하게 색의 강도를 높이는 설정입니다.

PRESET은 한번 White Balance 수치를 자동으로 설정하고 그 설정값을 계속 유지할 수 있는, Auto와 Manual을 반씩 섞어놓은 설정입니다. 이 옵션을 고르면 아래 쪽의 Preset 옵션이 활성화되며, Idle을 설정한 동안에는 SET을 통해 설정한 White Balance값을 계속 쓰고, SET을 고르고 submit을 누르면, 그 시점의 Auto White Balance 값을 저장하고, Idle로 돌아가면 이 값을 계속 유지합니다.

(SET을 고른 상태에서는 계속 AUTO 모드처럼 계속 White Balance가 바뀌지만, Idle 때 사용하는 White Balance는 위에서 설명한 바와 같이, SET을 설정한 시점의 값입니다.)

MANUAL로 설정하게 되면, 현재의 화면과 무관하게, 미리 설정된 색 온도(C Temp)와 추가적으로 R, B Gain을 설정해서 수동으로 White Balance를 맞출 수 있습니다.

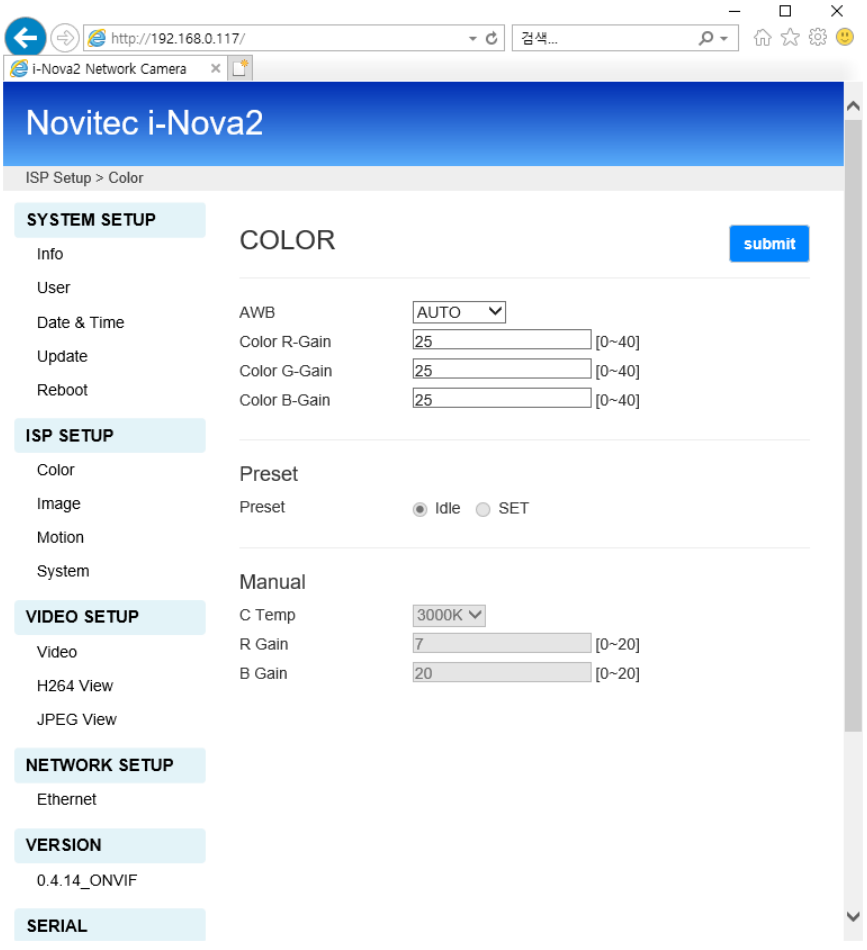

**Figure 62. i-Nova2 browser page (Color)**

NOVITEC

## **11.2.2.2 Image**

카메라 내부에서 처리할 수 있는 이미지 처리 옵션을 설정할 수 있습니다. 주요 기능은 아래와 같으며, 영역 지정 등의 기타 기능도 설정할 수 있습니다.

A. Sharpness : 선명도 보정 B. Gamma : 감마 보정 C. Mirror : 좌/우 반전 D. Flip : 상/하 반전 E. ACE : 역광 보정

## **11.2.2.3 Motion**

움직임 검출과 관련한 설정을 사용할 수 있습니다.

## **11.2.2.4 System**

테스트용 Color bar 또는 카메라 Title OSD 설정을 할 수 있습니다.

## **11.2.3 Video setup**

## **11.2.3.1 Video**

카메라가 송출하는 H.264 및 MJPEG 영상에 대한 세부 설정을 할 수 있는 페이지입니다.

| http://192.168.0.117/           |                                          | 검색<br>ーさ                                        | □<br>×<br>우 각<br>Ω. |  |  |  |  |
|---------------------------------|------------------------------------------|-------------------------------------------------|---------------------|--|--|--|--|
| i-Nova2 Network Camera          | $\times$                                 |                                                 |                     |  |  |  |  |
| <b>Novitec i-Nova2</b>          |                                          |                                                 |                     |  |  |  |  |
| Video Setup > Video Information |                                          |                                                 |                     |  |  |  |  |
| <b>SYSTEM SETUP</b>             |                                          |                                                 |                     |  |  |  |  |
| Info                            | Video Infomation<br>submit               |                                                 |                     |  |  |  |  |
| User                            |                                          |                                                 |                     |  |  |  |  |
| Date & Time                     | Sensor Name                              | i-Nova2                                         |                     |  |  |  |  |
| Update                          | Max Resolution<br>Max FPS                | 1920 X 1080<br>30FPS                            |                     |  |  |  |  |
| Reboot                          | Output Mode                              | 30FPS Normal                                    |                     |  |  |  |  |
| <b>ISP SETUP</b>                |                                          |                                                 |                     |  |  |  |  |
| Color                           | RTSP Port                                | 554<br>$[1 - 65535]$                            |                     |  |  |  |  |
| Image                           |                                          |                                                 |                     |  |  |  |  |
| Motion                          |                                          |                                                 |                     |  |  |  |  |
|                                 | H.264 Profiles                           | Baseline V                                      |                     |  |  |  |  |
| System                          | H264 Resolution<br>H.264 Quality         | 1920x1080 V<br>50<br>$[10 - 51]$                |                     |  |  |  |  |
| <b>VIDEO SETUP</b>              | <b>H.264 GOP(IDR)</b>                    | 30<br>$[1 - 150]$                               |                     |  |  |  |  |
| Video                           | <b>H.264 FPS</b>                         | 30fps $\vee$                                    |                     |  |  |  |  |
| H264 View                       | <b>Bitrate Control</b>                   | ○ OFF ○ VBR ◉ CBR                               |                     |  |  |  |  |
| JPEG View                       | H.264 Bitrate                            | 10Mbit V                                        |                     |  |  |  |  |
| <b>NETWORK SETUP</b>            |                                          |                                                 |                     |  |  |  |  |
| Ethernet                        | H.264 2ch Profiles                       | Baseline V                                      |                     |  |  |  |  |
| <b>VERSION</b>                  | H.264 2ch Resolution                     | 320x240 V                                       |                     |  |  |  |  |
|                                 | H.264 2ch Quality<br>H.264 2ch GOP(IDR)  | 50<br>$[10 - 51]$<br>30<br>$[1 - 150]$          |                     |  |  |  |  |
| 0.4.14_ONVIF                    | H.264 2ch FPS                            | 30fps $\vee$                                    |                     |  |  |  |  |
| <b>SERIAL</b>                   | <b>Bitrate Control</b>                   | $\bigcirc$ OFF $\bigcirc$ VBR $\circledast$ CBR |                     |  |  |  |  |
| I30CFF0014                      | H.264 2ch Bitrate                        | 1Mbit<br>▽                                      |                     |  |  |  |  |
|                                 |                                          |                                                 |                     |  |  |  |  |
|                                 | M-JPEG Resolution                        | 1920x1080 V                                     |                     |  |  |  |  |
|                                 | M-JPEG Quality                           | 20<br>$[5 - 99]$                                |                     |  |  |  |  |
|                                 | M-JPEG FPS                               | 30fps $\vee$                                    |                     |  |  |  |  |
|                                 | <b>Bitrate Control</b><br>M-JPEG Bitrate | ○ OFF ○ VBR ◉ CBR<br>40Mbit ∨                   |                     |  |  |  |  |
|                                 |                                          |                                                 |                     |  |  |  |  |

**Figure 63. i-Nova2 browser page (Video)**

## **11.2.3.2 RTSP View**

카메라의 RTSP 스트림을 볼 수 있습니다.

사용자의 요구에 따라, TCP/UDP Cache (확보할 영상의 길이. 이 설정값이 클수록 영상이 끊기지 않고 안정적으로 재생할 수 있지만 그 길이만큼 영상에 딜레이가 생김), h264/hsub/jpeg 프로필을 선택할 수 있습니다. 원하는 설정을 고른 후 Update 버튼을 누르면 됩니다.

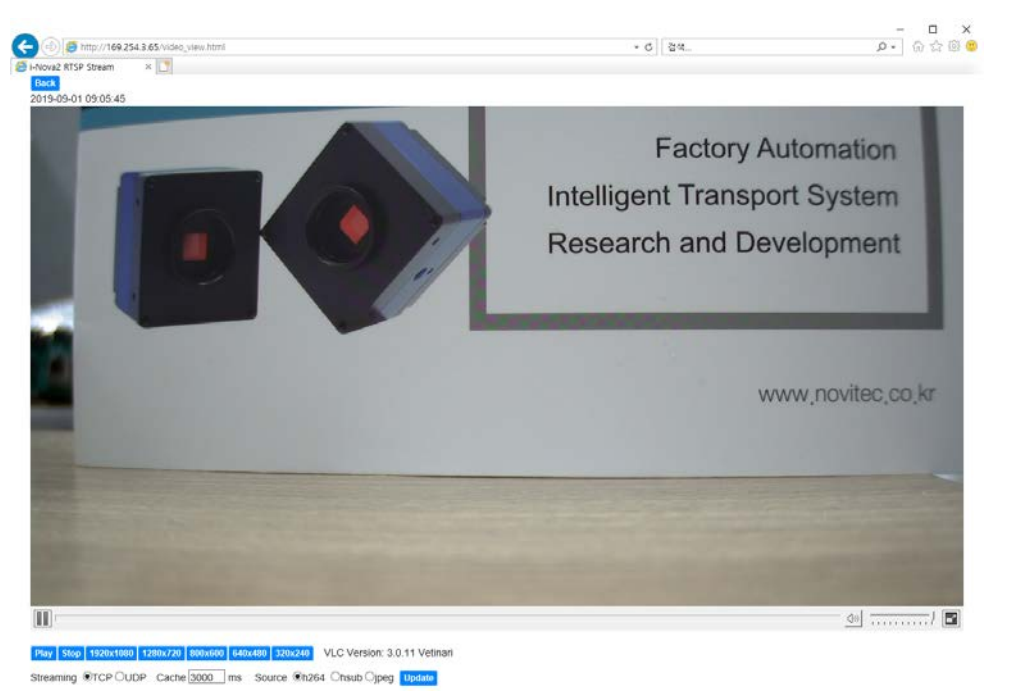

## **Figure 64 i-Nova2 browser page (RTSP View)**

## **11.2.3.3 JPEG View**

카메라의 still cut을 볼 수 있습니다. Internet Explorer에서는 3초에 한 번 새로고침을 하여 프레임을 취득하고, 그 외의 브라우저에서는 1초에 6장 정도의 프레임을 페이지 새로고침 없이 지속적으로 취득합니다.

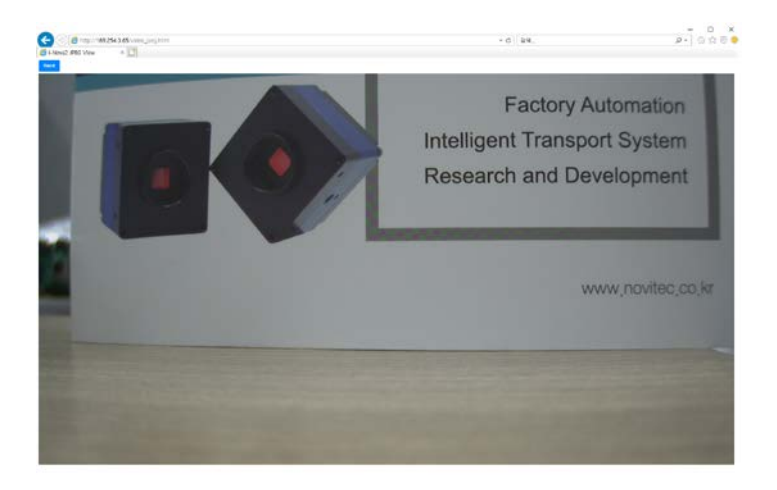

**Figure 65 i-Nova2 browser page (JPEG View)**

## **11.2.4 Network setup**

## **11.2.4.1 Ethernet**

카메라 IP 설정을 변경할 수 있는 페이지입니다.

| http://192.168.0.117/<br>i-Nova2 Network Camera<br>e<br>Novitec i-Nova2 | $\times$ $\mathbb{E}^*$ | 검색<br>ーさ               | - م | X<br>П<br>⊛<br>53<br>佡<br>šoš |
|-------------------------------------------------------------------------|-------------------------|------------------------|-----|-------------------------------|
| Network Setup > Network Information                                     |                         |                        |     |                               |
| <b>SYSTEM SETUP</b>                                                     |                         |                        |     |                               |
| Info                                                                    | Network Information     |                        |     | submit                        |
| User                                                                    |                         |                        |     |                               |
| Date & Time                                                             | IP Address              | 192.168.0.117          |     |                               |
| Update                                                                  | Subnet Mask             | 255.255.255.0          |     |                               |
| Reboot                                                                  | Default Gateway         | 192.168.0.1            |     |                               |
|                                                                         | Primary DNS Server      | 192.168.0.1            |     |                               |
| <b>ISP SETUP</b>                                                        | Secondary DNS Server    | 0.0.0.0                |     |                               |
| Color                                                                   | Use DHCP Server         | $\odot$ USE<br>O UNUSE |     |                               |
| Image                                                                   |                         |                        |     |                               |
| Motion                                                                  |                         |                        |     |                               |
| System                                                                  |                         |                        |     |                               |

**Figure 66. i-Nova2 browser page (Ethernet)**

## **11.2.5 Version information**

## **11.2.5.1 Firmware Version, Serial Number**

카메라의 모델명, 펌웨어 버전과 시리얼 넘버를 확인할 수 있습니다.

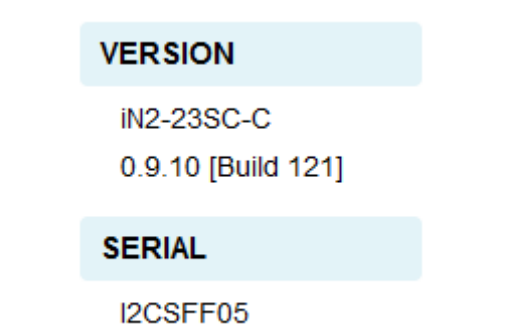

**Figure 67. i-Nova2 browser page (Model, FW Ver. & Serial No.)**

NOVÍTEC

## **11.2.6 Still cut**

## **11.2.6.1 JPEG image still cut**

URL **http://"카메라IP"/still.jpg** 을 입력하면 해당 카메라의 Still Cut 이미지를 얻을 수 있습니다.

카메라가 가장 마지막으로 취득한 이미지를 표시합니다.

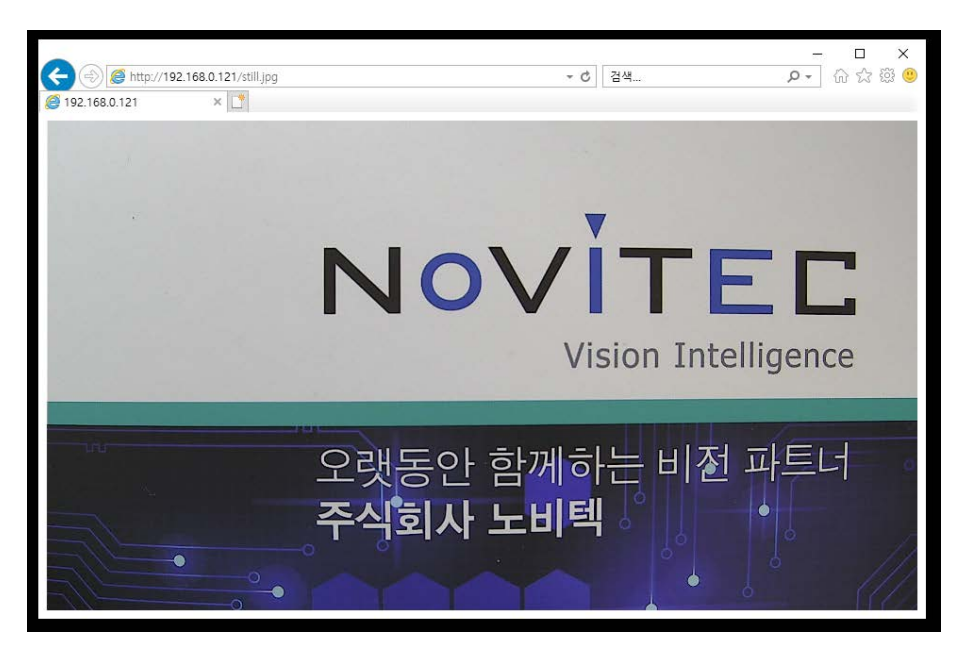

**Figure 68. i-Nova2 still cut**

# **12. Trouble shooting**

카메라의 연결 및 사용 중 발생할 수 있는 문제와 그 대응방안을 소개합니다.

# **12. 1 IP 연결 문제**

## **12.1.1 카메라 이더넷 설정이 자동 IP (DHCP)인 경우**

카메라의 경우 DHCP 기능이 활성화된 상태로 자동으로 IP를 할당 받도록 설정해 출고하고 있습니다. 따라서 i-Nova의 IP를 고정으로 변경하지 않은 상태에서, (DHCP기능이 있는) 허브 혹은 공유기나 PC에 1:1로 연결하게 되면 IPv4의 IP할당도 자동으로 받도록 설정해 주셔야 합니다.

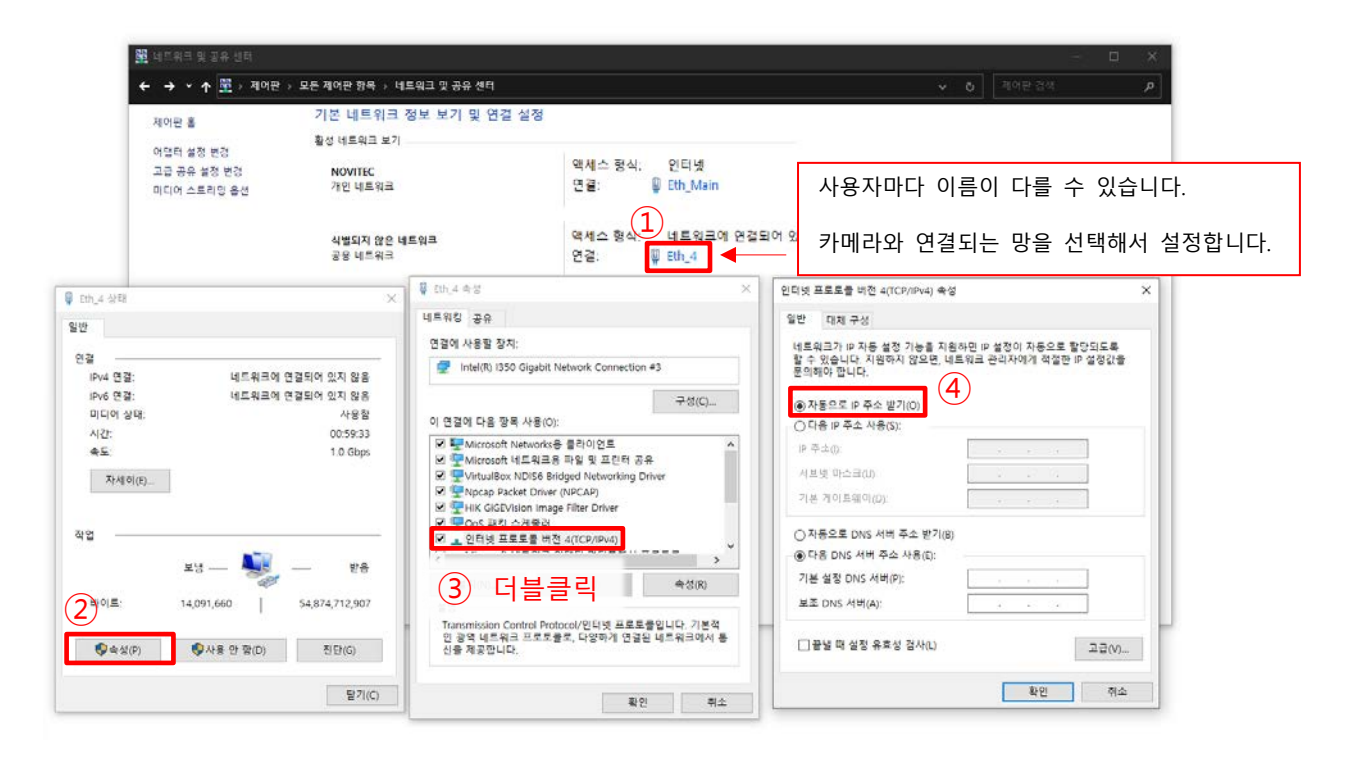

**Figure 69. 현재 컴퓨터의 IP설정 확인**

- A. 연결된 PC의 네트워크 설정의 로컬 연결의 TCP/IPv4 속성을 열어주세요. [제어판] > [네트워크 및 공유 센터] 로 들어가서 카메라와 연결된 포트의 이름을 클릭하시면 됩니다.
- B. 위 이미지를 참고하여, 자동으로 IP 주소 받기로 변경해주시기 바랍니다.
- C. 변경 후에 뷰어를 실행하고 좌측 상단의 IP 리스트 박스에 검색된 i-Nova의
	- IP 주소를 선택해 JPEG Streaming (TCP/UDP)을 체크 시 영상을 확인 가능합니다.

# **12.1.2 카메라 이더넷 설정이 고정 IP인 경우**

카메라는 DHCP 서버로부터 IP를 받게 설정되어 출고되지만, 사용자가 고정 IP를 사용하도록 설정하면, IP를 자동으로 할당하지 않습니다. 이 때는 사용자가 고정시킨 IP영역을 사용하며, 연결된 PC의 IPv4의 주소도 i-Nova의 IP영역과 맞춰주셔야 합니다.

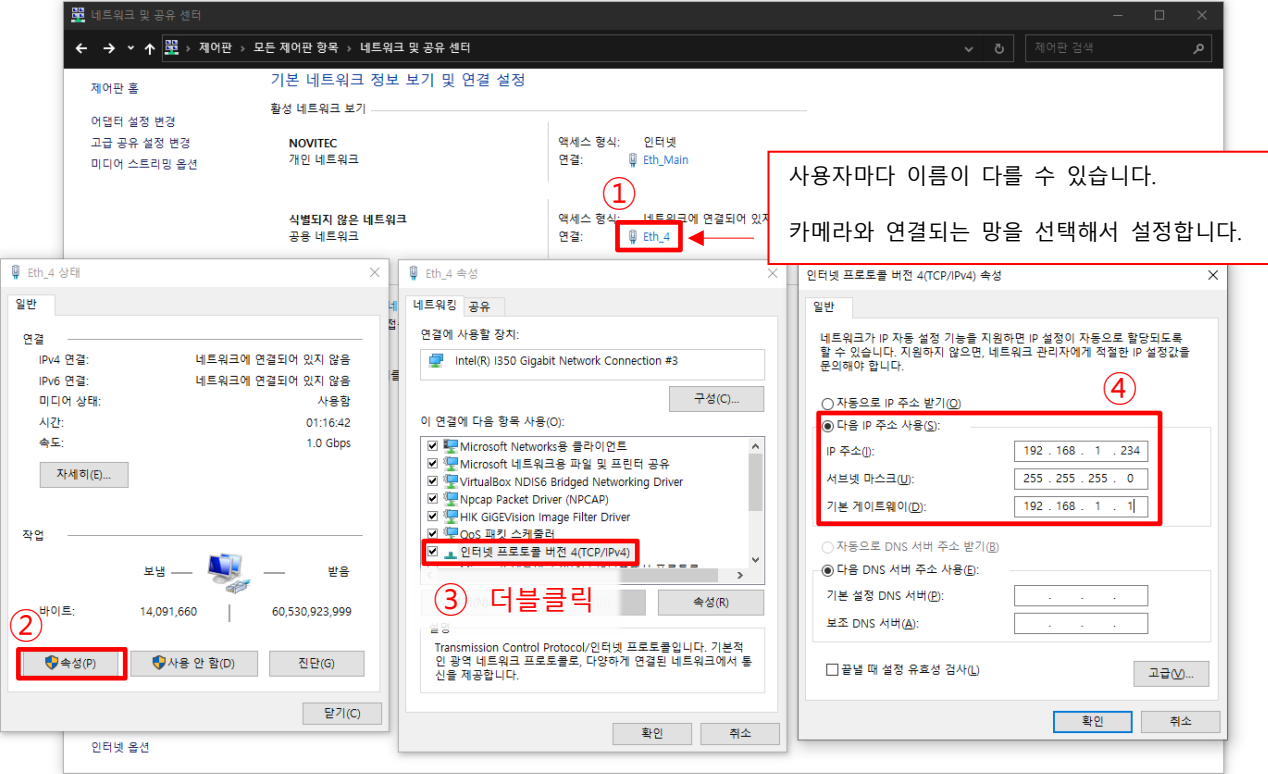

## **Figure 70. 연결된 PC의 IP 주소 설정 변경 ("어댑터 설정 변경" 클릭 시의 화면)**

- A. 연결된 PC의 네트워크 설정의 로컬 연결의 TCP/IPv4 속성을 열어주세요.
- B. 다음 IP 주소 사용으로 변경해주시기 바랍니다.
- C. 설정한 i-Nova의 IP의 클래스 C (이 예시에서는 "192.168.1") 와 맞춰주시고, 마지막 자리는 다른 장비와 겹치지 않게 정해주시면 됩니다. (특히, i-Nova가 234번이라면 234를 제외한 숫자)
- D. 특별한 상황이 아니면 기본 게이트웨이는 클래스 C의 1로 설정해두시면 됩니다. 카메라와 PC를 1:1 연결한 경우, 해당 포트는 게이트웨이를 비워놓는 것이 좋습니다.
- E. 변경 후에 뷰어를 실행하면 좌측 상단에 보여지는 고정 IP의 i-Nova와 연결이 됩니다.

## **12.1.3 여러 개의 LAN 포트를 고정으로 사용하는 경우**

LAN 카드 등의 추가로 인해 포트가 여러 개 존재하는 경우에 각각의 연결된 포트의 IP주소를 고정 값으로 사용하신다면, 3번째 자리는 다르게 구성해주시면 네트워크 문제를 미연에 방지할 수 있습니다. 예) A : 192.168.1.10, B : 192.168.2.10, C : 192.168.3.10

NOVITED

# **12.1.4 IP 주소가 계속 변경되는 경우**

i-Nova에 고정된 IP주소를 부여하기 위해서는 i-Nova의 웹 페이지로 접속해야만 합니다. 출하 시에는 DHCP (동적할당) 모드이므로, 상황에 따라 IP주소가 변경될 수 있습니다.

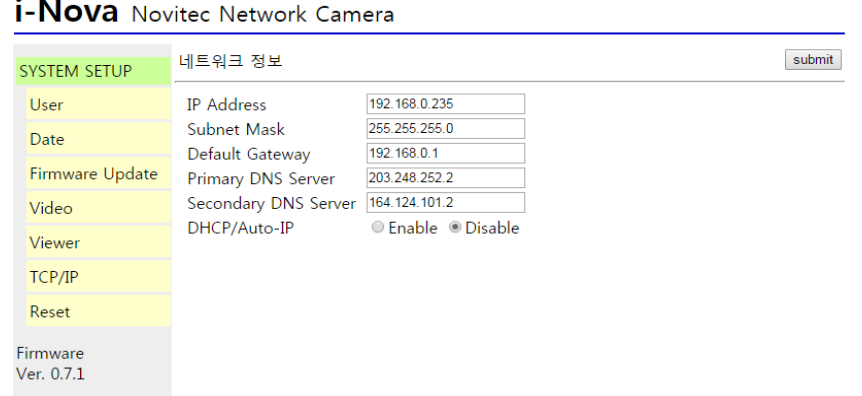

**Figure 71. i-Nova IP address control page**

- ☞ 뷰어 프로그램에서 Browser 버튼을 클릭하거나, 웹 브라우저에서 i-Nova의 IP주소를 입력하여 카메라 웹 페이지로 접속합니다.
- ☞ 웹 페이지의 네트워크 설정 탭에서 DHCP/Auto-IP를 Enable에서 Disable로 변경합니다. (i-Nova2는 USE에서 UNUSE로 변경)

☞ 사용하고자 하는 IP와 관련된 정보를 입력한 뒤에 submit을 눌러 설정을 적용합니다.

# **12. 2 IP 검색이 안 되는 등의 방화벽 문제(Windows)**

i-Nova를 연결하고 사용하기 위해서 뷰어 프로그램을 실행하는 경우에 방화벽 문제로 인해 카메라에서 전송되는 SSDP를 수신하지 못해 IP가 리스트에 나타나지 않거나 영상 재생 중 끊어지는 현상이 발생할 수 있습니다. (뷰어를 껐다가 켜는 것만으로 해결될 수 있습니다.)

## **12.2.1 Windows 보안 경고 ( 네트워크 연결 설정 )**

처음 ClientCSharp Viewer를 실행할 때 방화벽 설정에 대한 내용을 확인합니다. ( Windows 7 기준 ) 이 때 홈 네트워크, 회사 네트워크 등의 개인 네트워크 항목과 공항, 커피숍 등의 공용 네트워크에 관한 창에서 표시된 항목을 모두 체크해주셔야 합니다.

홈, 회사 네트워크만 체크하는 경우에 PC와 i-Nova를 1:1로 연결한 경우에 방화벽 문제로 인하여 i-Nova의 IP가 검색되지 않을 수 있으며, 공용만 체크해두시는 경우에는 DHCP 서버의 영향을 받는 i-Nova의 IP가 검색되지 않을 수 있습니다.

**NOVITEC** 

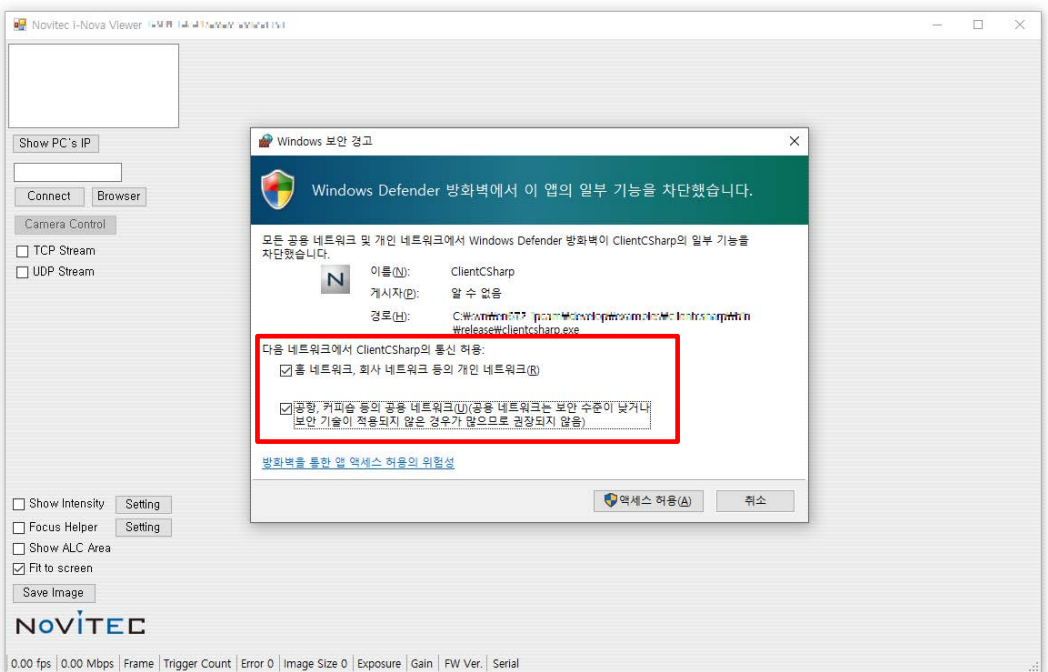

**Figure 72. 방화벽 설정 확인 창**

만약 해당 창에서 설정을 잘못 체크하거나 취소를 선택한 경우에는 제어판 -> 모든 제어판 항목 -> Windows Defender (방화벽)에서 "고급 설정"에서 해당 규칙을 삭제하시고 다시 실행하시면 됩니다.

규칙명은 C# 뷰어의 경우 기본값은 ClientCSharp이고, C++(MFC) 뷰어의 경우 IpSDKSample입니다.

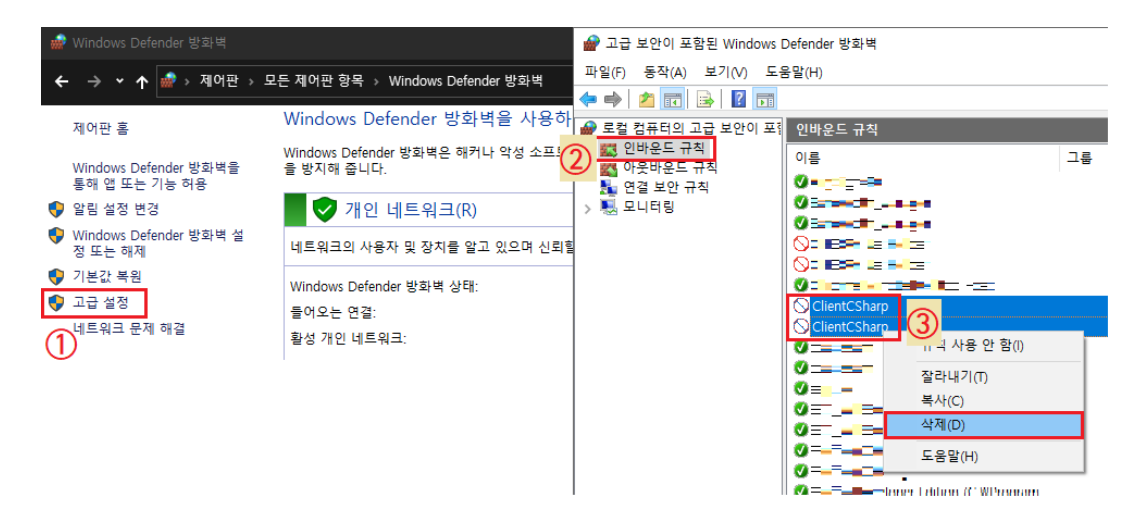

**Figure 73. 방화벽의 뷰어 관련 설정 초기화**

다시 뜨는 "Windows 보안 경고" (방화벽) 창에서 "홈, 회사"와 "공용" 네트워크 둘 다 체크를 하시면 뷰어에서 정상적으로 i-Nova가 검색됨을 확인하실 수 있습니다. (검색되지 않는 경우 뷰어 프로그램 재실행 요망)

# **12. 3 웹 플레이어 실행이 안 되는 경우**

브라우저로 i-Nova 웹 페이지에 접속했을 때, RTSP 영상 플레이어가 동작하지 않는 문제 발생 시 참고하세요.

## **12.3.1 Internet Explorer(Windows)**

```
VLC Player 32bit 설치파일을 받아서 설치하시고 새로고침을 하거나 브라우저를 종료 후
다시 i-Nova 웹 페이지에 접속하시면 H.264 영상을 확인하실 수 있습니다.
♧ VLC 플레이어 설치 시 Browser page 재생을 원하시는 경우에는
Windows 32bit를 설치해주셔야 합니다.
```
( VLC [플레이어](https://www.videolan.org/vlc/download-windows.html) 다운로드 사이트 링크, 기본값 32bit )

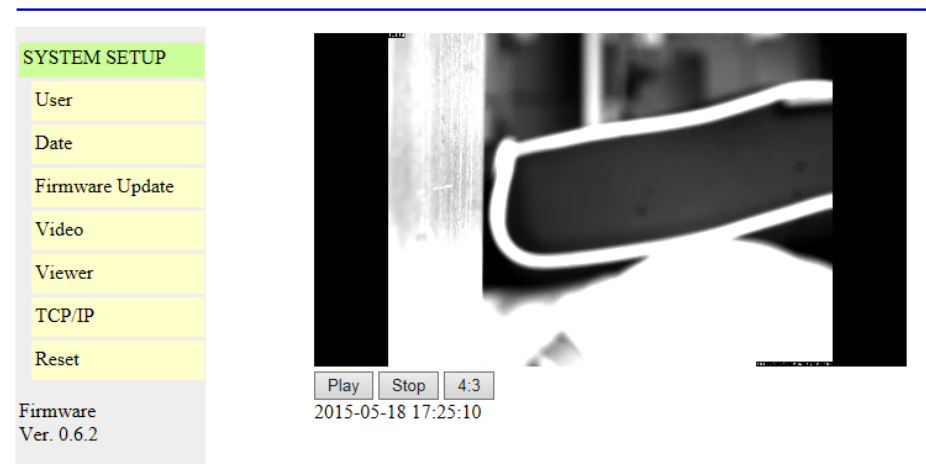

i-Nova Novitec Network Camera

**Figure 74. Browser player가 실행된 화면 (i-Nova 1)**

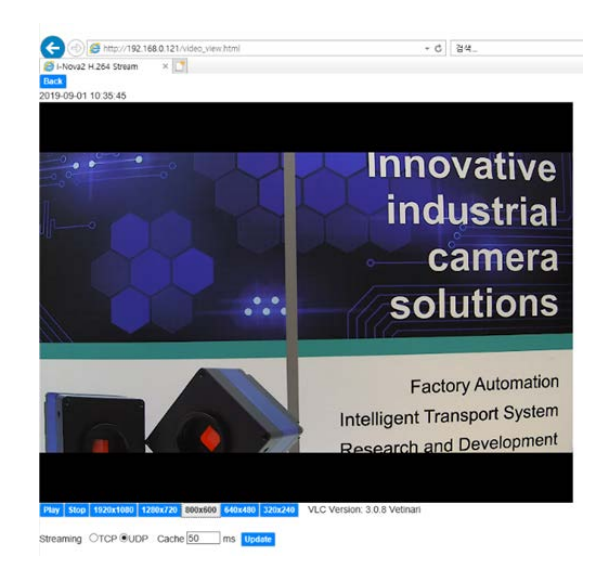

**Figure 75. Browser player가 실행된 화면 (i-Nova 2)**

## **12.3.2 Other Browsers**

윈도우에서 기본 제공되는 브라우저인 Internet Explorer 외의 다른 브라우저는 VLC 플러그인을 사용할 수 없기 때문에, Chrome이나 Whale, Edge, Firefox 등에서는 RTSP 영상을 볼 수 없습니다.

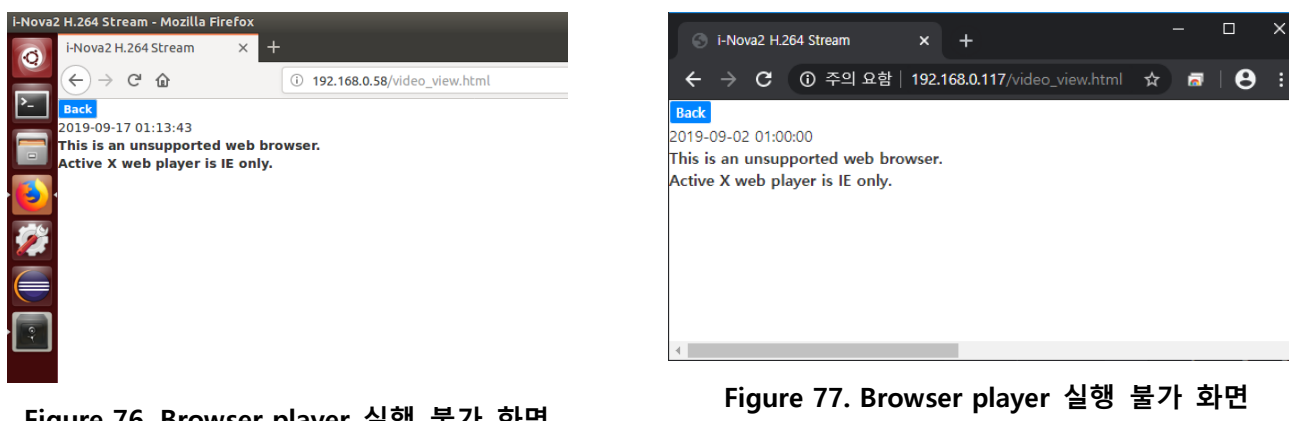

**(Windows) Figure 76. Browser player 실행 불가 화면 (Linux)**

**Figure 77. Browser player 실행 불가 화면**

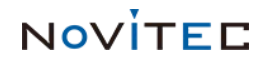

 $\Box$ 

# **12. 4 조명이 정상적으로 동작하지 않는 경우**

설치 환경에 따른 외부 노이즈로 인하여 비정상적인 동작이 있을 수 있습니다.

## **12.4.1 켜지지 않는 경우(카메라 I/O 배선 문제)**

카메라 별 I/O 회로가 조금씩 상이하며, 구형 모델의 경우 매뉴얼에 포함된 회로와 다를 수 있습니다. 아래와 같이 모델에 맞는 회로 구성을 참고하시어 I/O 배선 정보를 확인 부탁 드립니다.

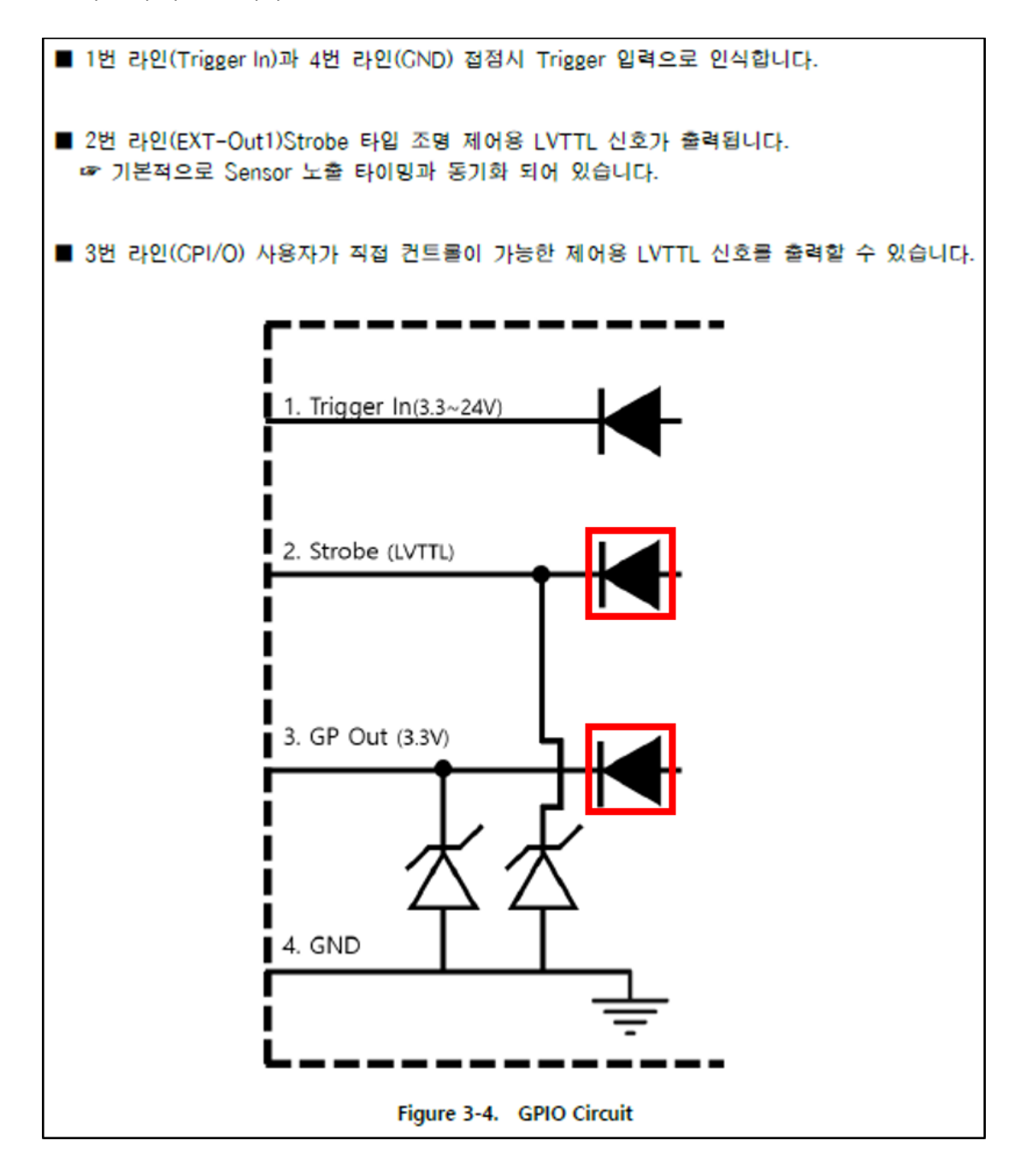

**Figure 78. 회로 예시**

Copyright ©2020 NOVITEC Co.,Ltd.

NOVITEC

## **12.4.2 조명 동기화가 맞지 않는 경우**

#### **12.4.2.1 Flash Polarity 설정 확인**

카메라 Flash 설정 탭에서 Polarity 설정이 조명 동작 설정과 맞지 않는 경우 조명은 켜지지만 노출 타이밍에 맞지 않아 발생할 수 있는 현상입니다. 조명 동작 방식에 맞춰 High/Low로 설정.

#### **12.4.2.2 Filter 사용 유무 확인**

조명을 사용하는 경우 카메라 센서 앞 또는 렌즈에 Filter가 장착되어 있는지 확인하셔야 합니다. 특히 IR 조명을 사용하는 경우 IR-Cut Filter가 장착된 상태이면, 조명 자체가 들어오지 않기 때문에 조명은 켜지지만 매우 어두운 이미지를 획득할 수 있습니다.

i-Nova2의 경우 IR-Cut Filter와 일반 커버 글라스를 변경할 수 있는 Filter Switcher를 변경하여, 바꿔가며 확인합니다.

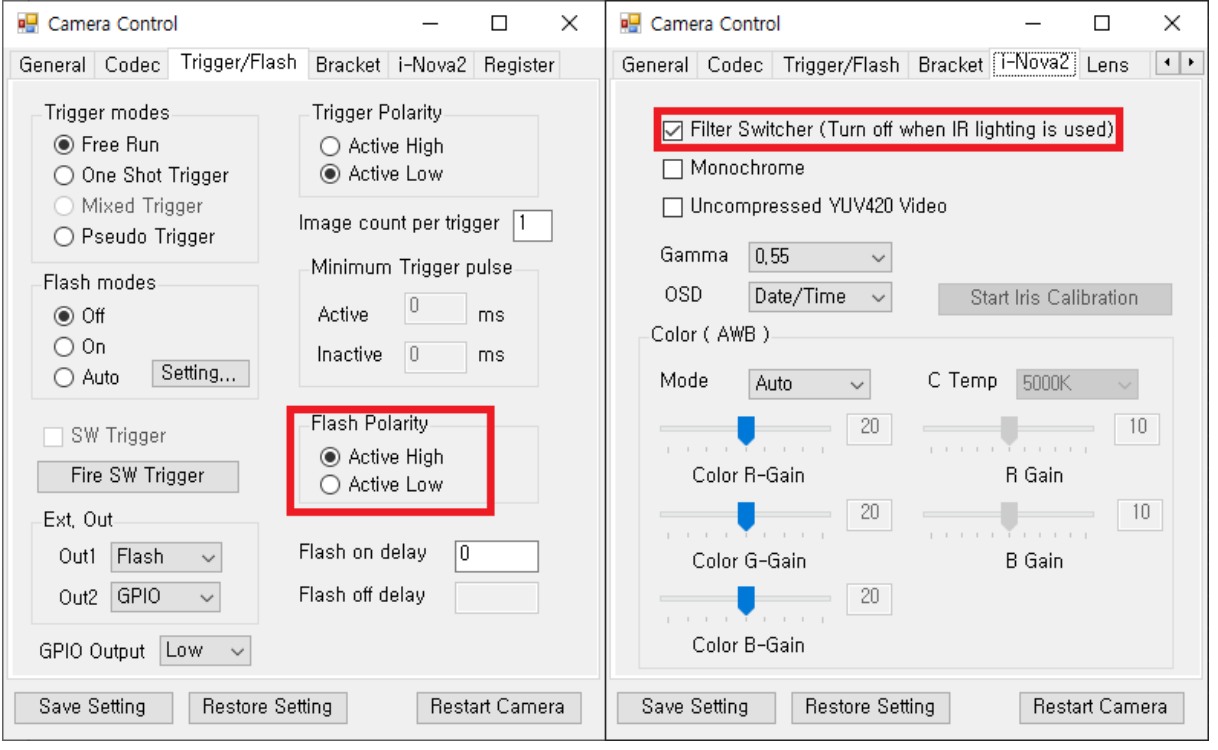

**Figure 79. 조명 및 필터 설정 방법**

# **12. 5 RTSP 연결이 되지 않는 경우**

최대 4개의 채널만 연결이 가능하기 때문에 정상적인 연결 종료 단계를 거치지 않은 경우 연결이 차단되는 현상이 발생할 수 있습니다. 이 경우, 카메라 제어 웹 페이지를 열면 가장 먼 저 나오는 Info 페이지에 RTSP 현황이 나오므로, 그 곳에서 원하지 않는 스트림을 개별적으로 Kick해서 끊거나, 카메라 재부팅 후 정상적으로 연결할 수 있습니다.

Copyright ©2020 NOVITEC Co.,Ltd.

# **12. 6 LED가 켜지지 않는 경우**

카메라 후면의 LED가 켜지지 않는 경우 담당 직원을 통하여 RMA를 접수합니다. 마지막 페이지의 Contact를 참고하십시오.

# **12. 7 영상이 갑자기 나오지 않는 문제**

## **12.7.1 Trigger Mode**

카메라의 Trigger Modes에서 Free Run 모드인지 확인합니다. Free Run 모드가 아닌 경우에는 트리거 신호를 입력해야 영상을 획득할 수 있습니다.

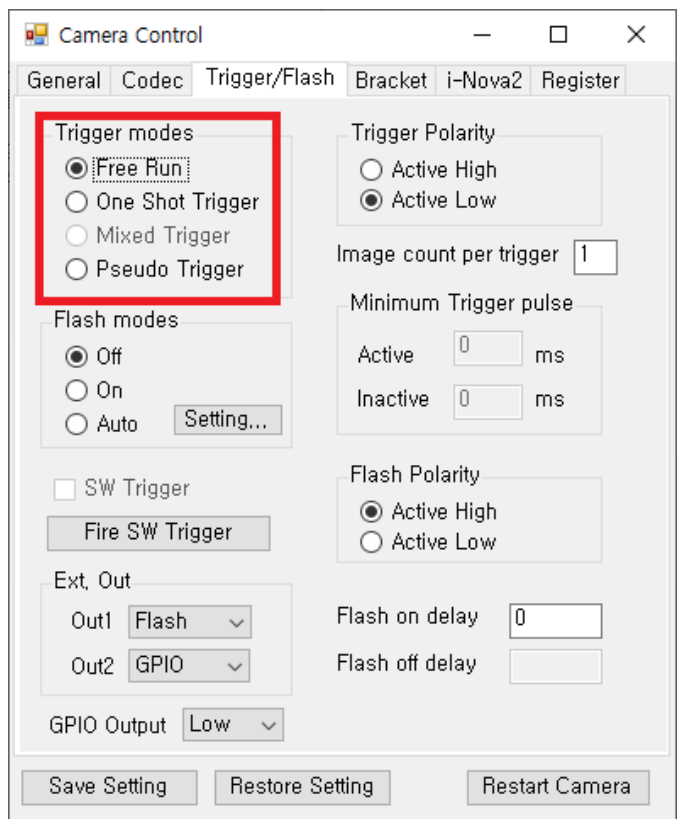

**Figure 80. Trigger modes 설정 변경**

# **12.7.2 BrokenBuffer/TimeOut 등의 경우**

카메라와 연결된 PC 사이의 네트워크 상황을 확인합니다. 일반적으로 네트워크 환경 문제로 인하여 송신된 패킷이 정상적으로 수신되지 않는 경우에 발생하는 상황입니다. 또는 테스트 하는 프로그램에 대해 OS의 방화벽이 정상적으로 허용되어 있는지 확인이 필요합니다.

NOVITEC

## **12.7.3 펌웨어 업데이트 중인 경우**

스트리밍 중 펌웨어를 업데이트하는 경우, 펌웨어 업로드에 간섭이 일어나지 않게 하기 위해 스트리밍은 정지됩니다.

# **12. 8 입력한 값이 설정되지 않는 경우**

입력한 값이 설정되지 않는 것은 여러 가지 원인이 있을 수 있습니다.

## **12.8.1 뷰어에서 설정한 값이 제대로 설정되지 않는 경우**

#### **12.8.1.1 재부팅하지 않았는데 값이 제대로 설정되지 않는 경우**

숫자를 입력해 설정하는 경우, 입력을 마친 후 Enter키를 눌러야 명령이 정상적으로 전송됩니 다. 또한, Exposure와 Gain 값의 경우 위에서 설명한 바와 같이, 센서가 실제로 사용하는 값으 로 바꾸어 설정될 수 있기 때문에, 사용자가 입력한 값과 차이가 생길 수 있습니다.

### **12.8.1.2 재부팅했는데 이전 설정값이 제대로 설정되지 않는 경우**

재부팅 전에 Save Setting 버튼을 누르지 않은 경우, 이전 저장 후의 설정값은 마지막 저장 시 점의 설정값으로 돌아갑니다. 위에서 설명한 바와 같이 Enter키를 눌러 정상적으로 명령을 전 송한 후에 Save Setting 버튼을 눌러야 저장이 완료됩니다.

NOVÍTEC

## **12.8.2 웹 페이지에서 설정한 값이 제대로 설정되지 않는 경우**

옵션을 고른 후 submit 버튼을 누르지 않을 경우 설정값이 적용되지 않습니다.

# **13. Appendix**

# **13. 1 Camera specific**

# **13.1.1 i-Nova1 Camera**

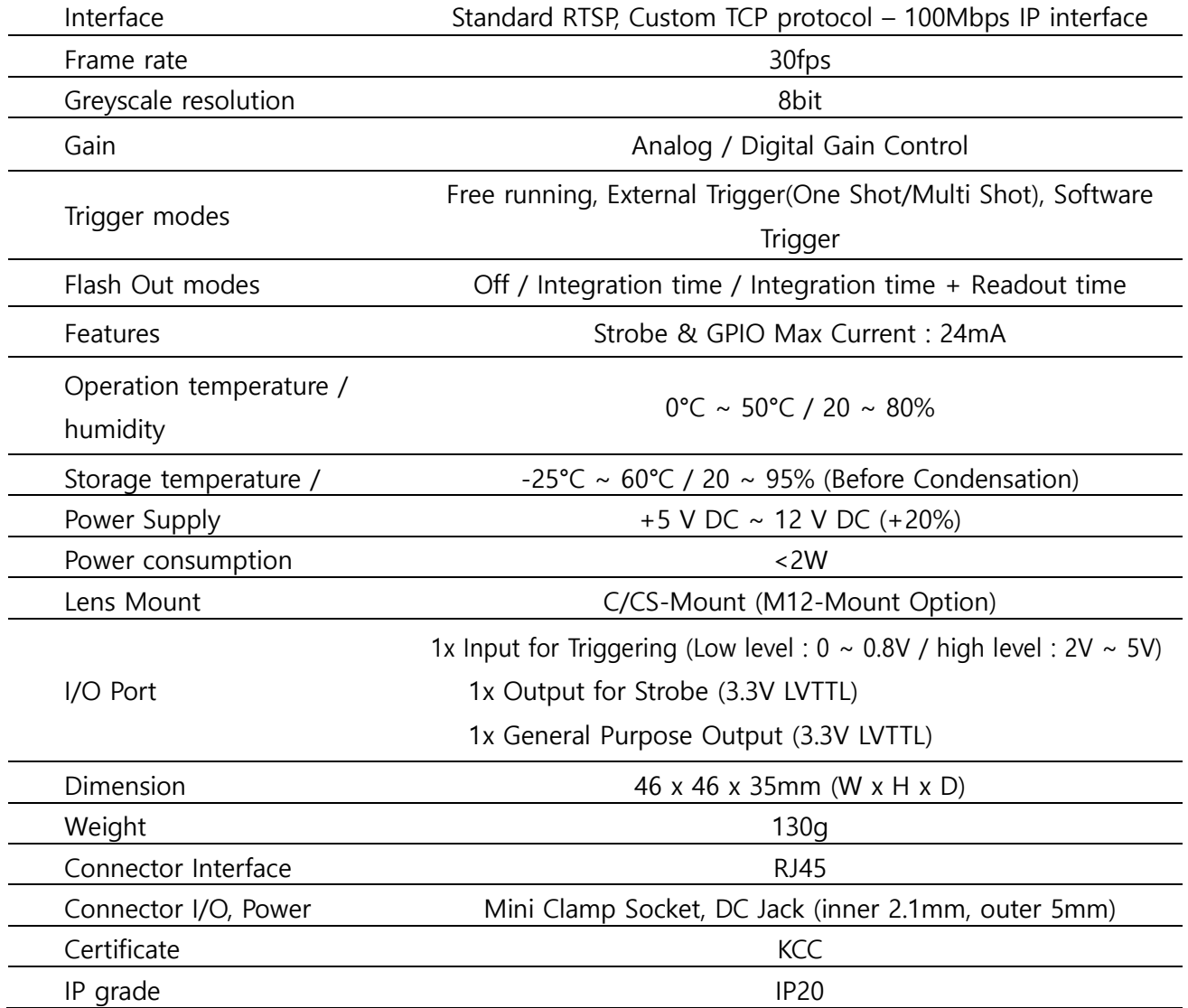

**Figure 81. i-Nova detailed specifications**

NOVÍTEC

# **13.1.2 i-Nova2 Standard Camera**

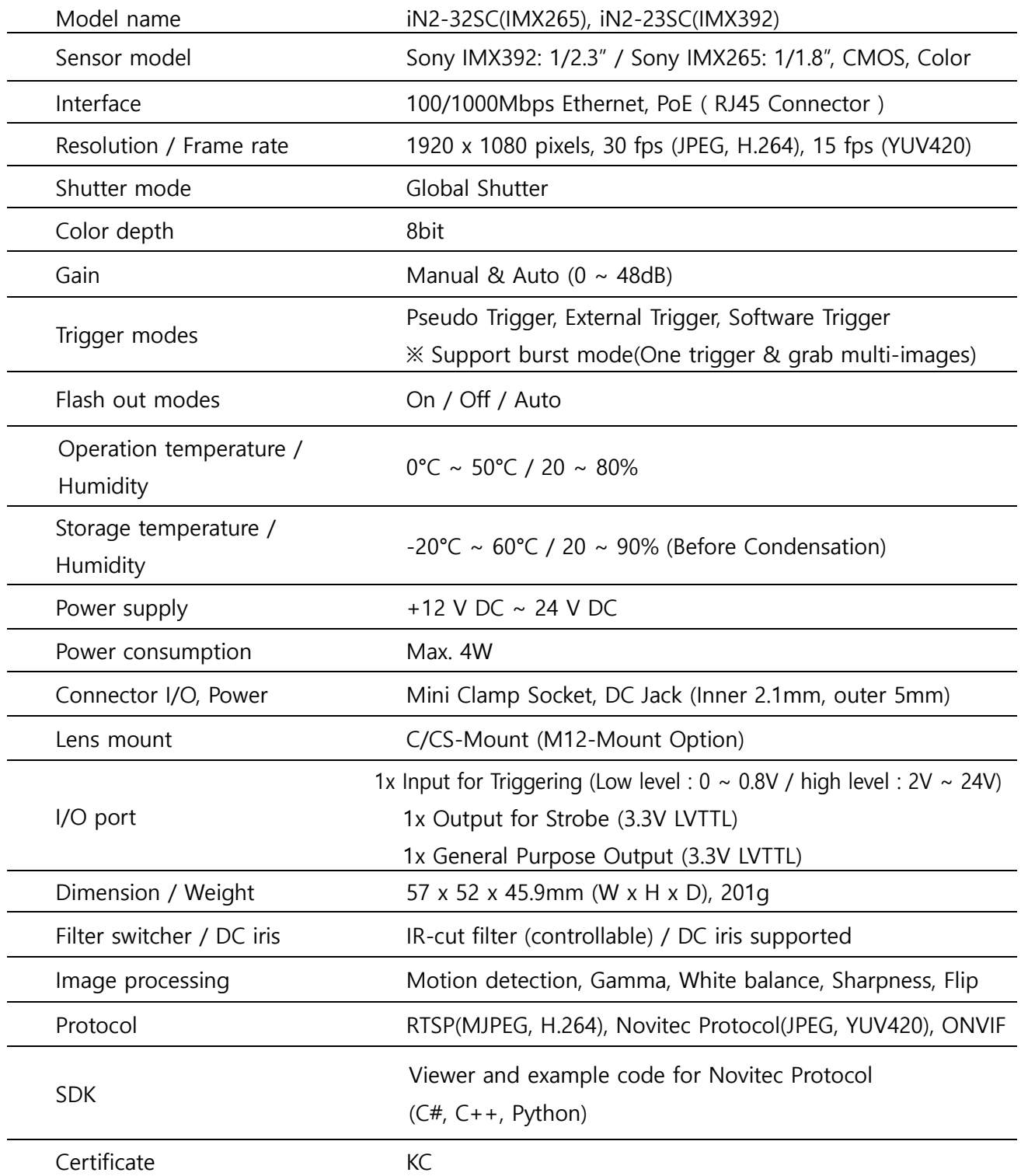

**Figure 82. i-Nova2 detailed specifications**

# **13.1.3 i-Nova2-Zoom Camera**

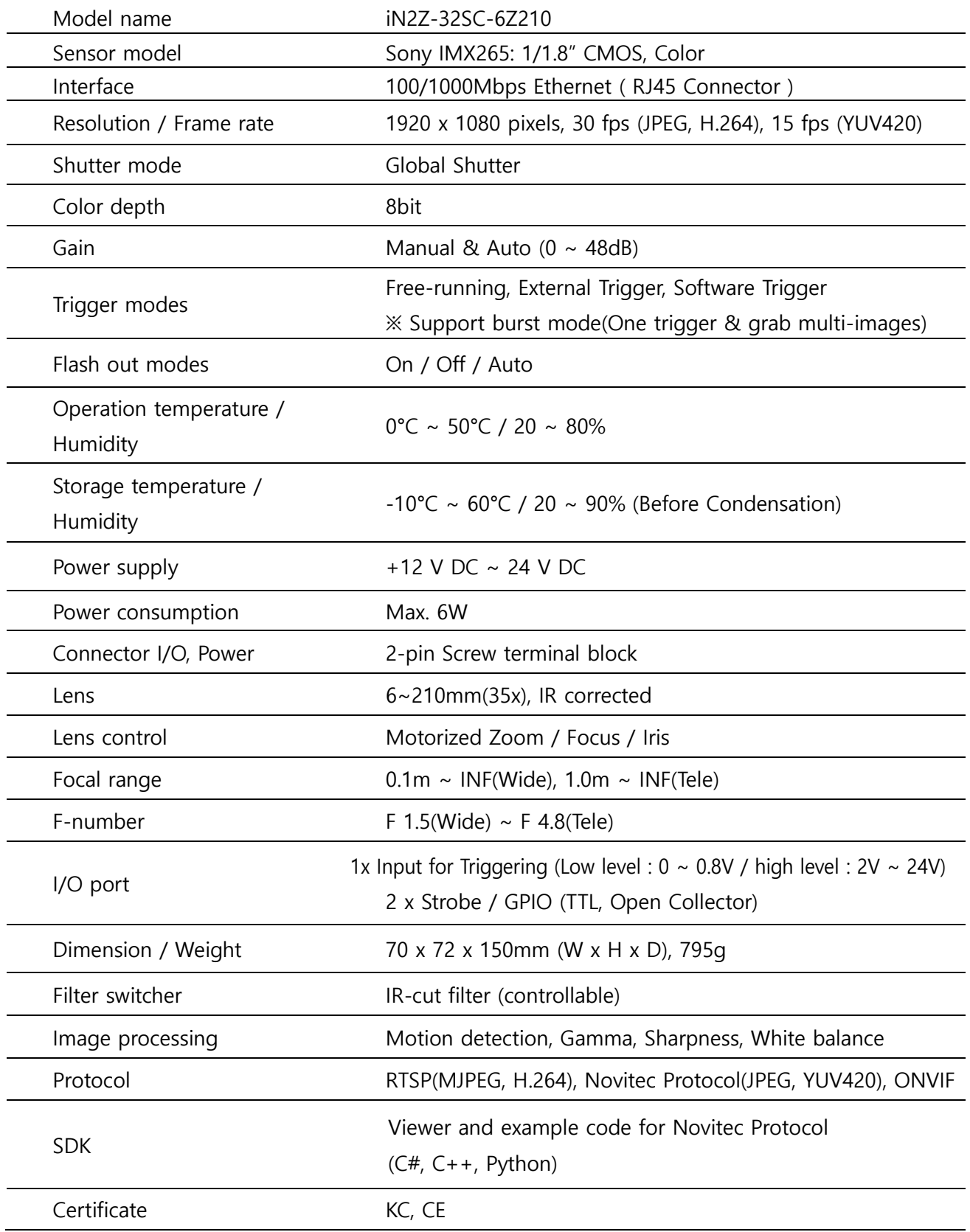

# **Figure 83. i-Nova2-Zoom detailed specifications**

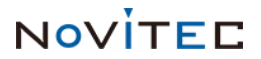
### **13.1.4 i-Nova2-Compact Camera**

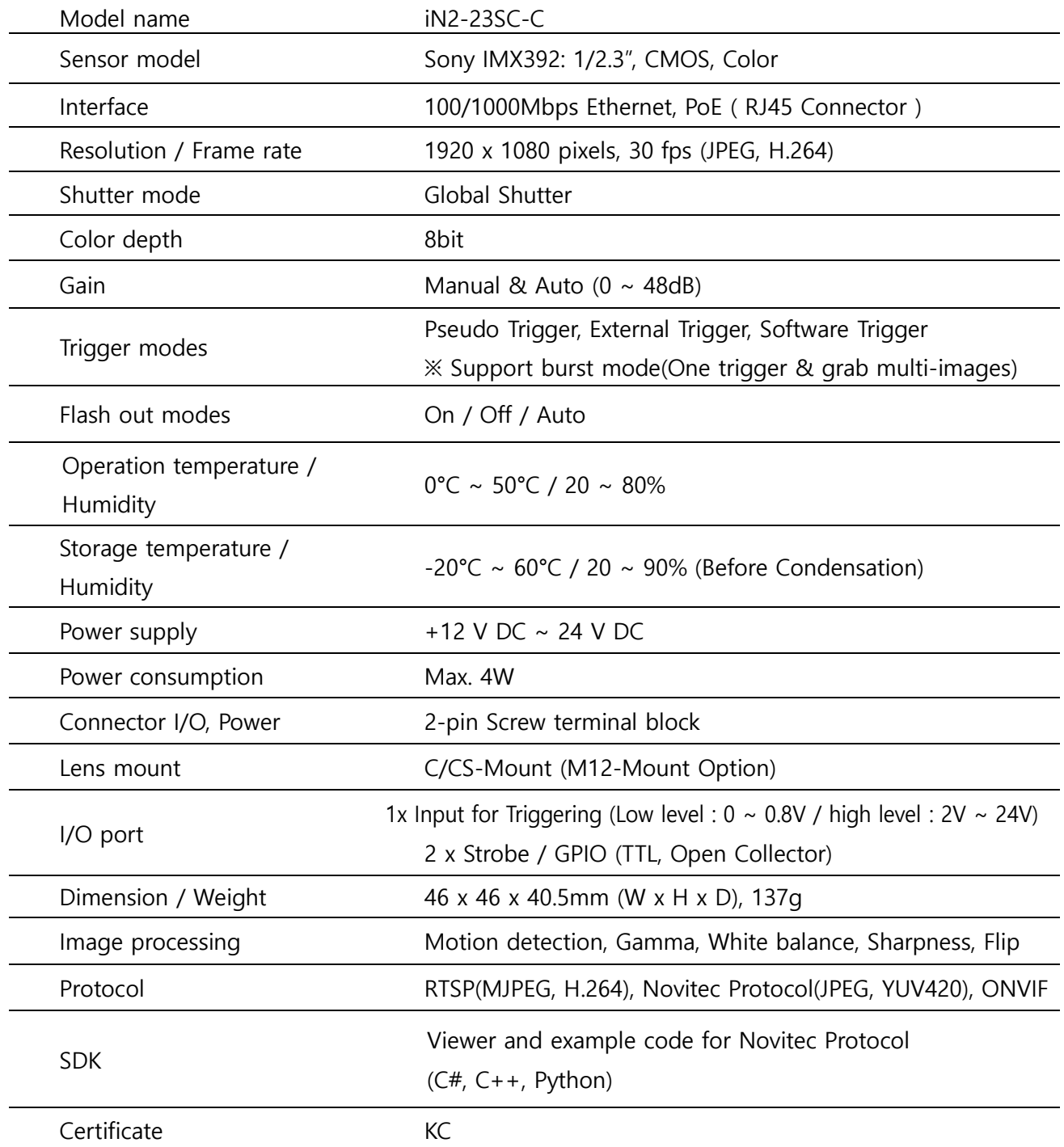

**Figure 84. i-Nova2-Compact detailed specifications**

NOVÍTEC

### **13.1.5 i-Nova2-Motor Camera**

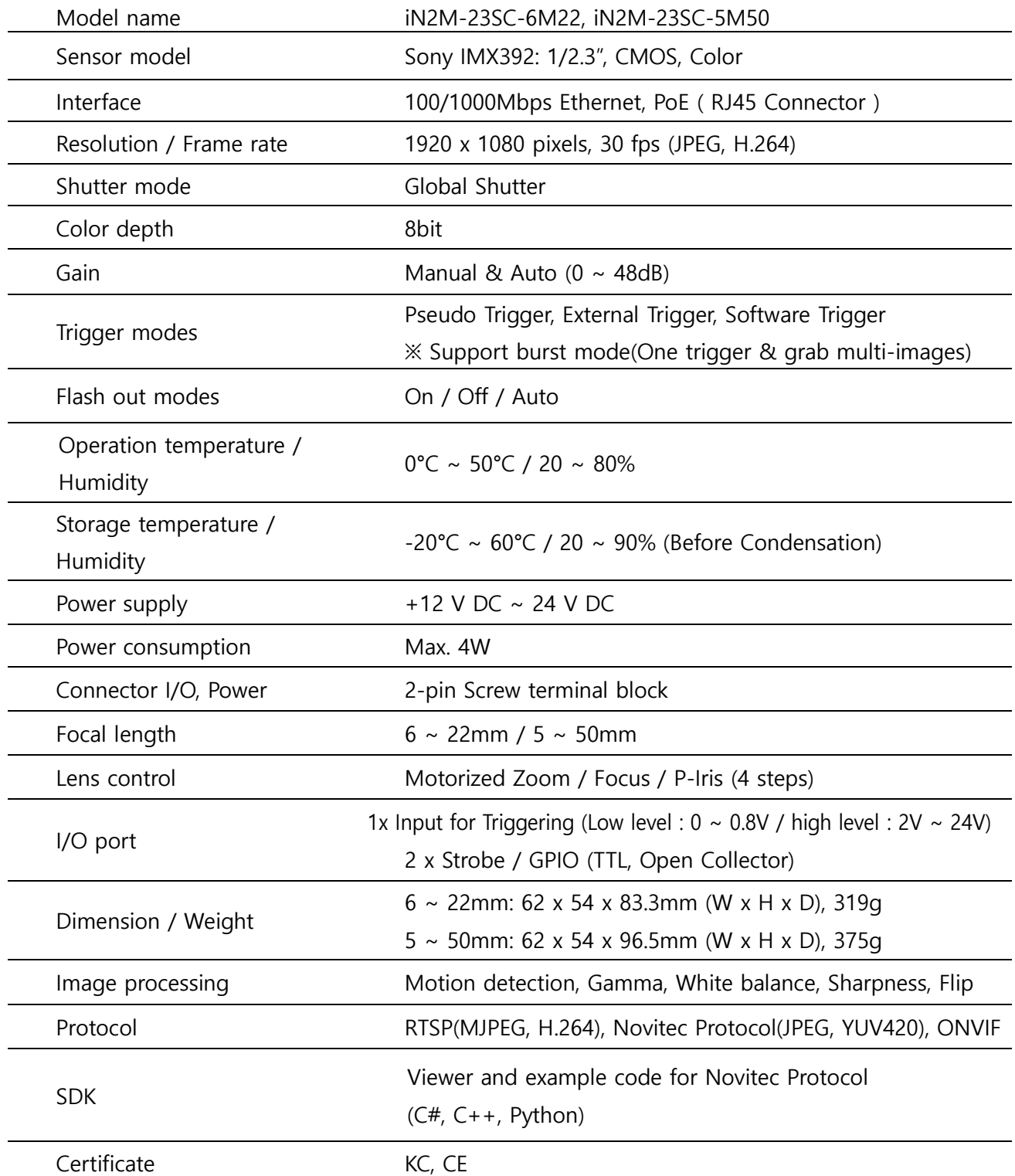

**Figure 85. i-Nova2-Motor detailed specifications**

NOVITED

# **13. 2 Sensor specific**

#### **13.2.1 i-Nova**

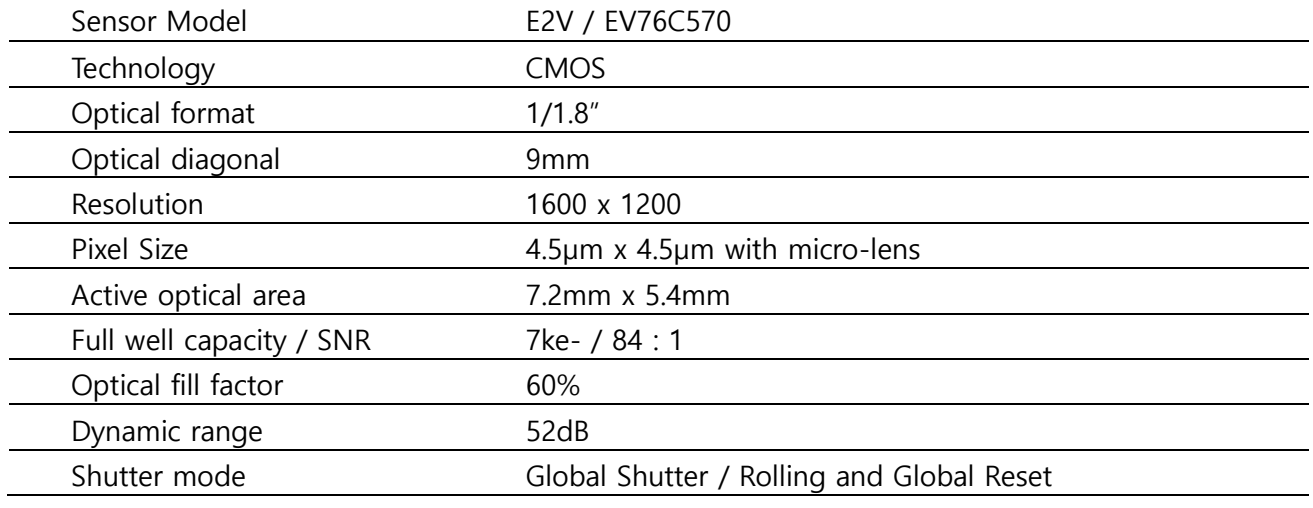

**Figure 86. Image sensor specifications**

#### **13.2.2 i-Nova2-Standard(IMX265)/i-Nova2-Zoom**

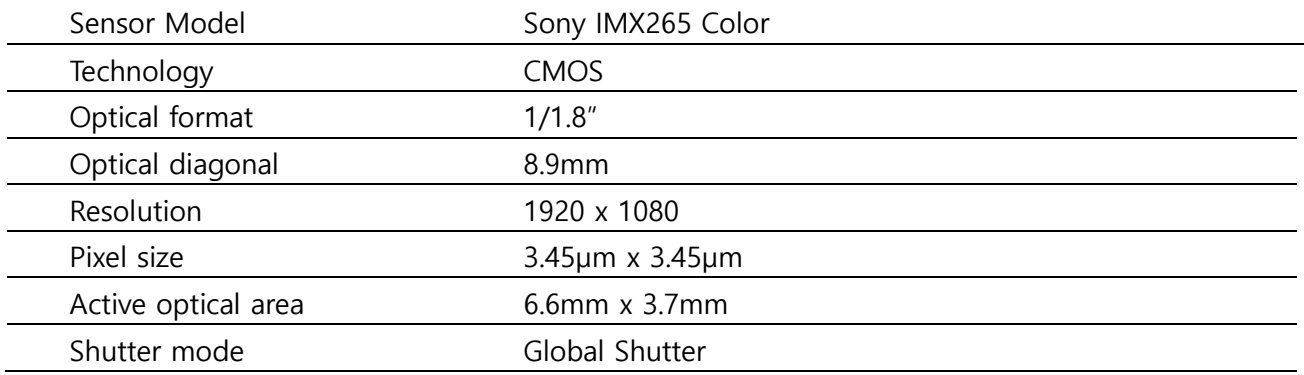

**Figure 87. Image sensor specifications**

### **13.2.3 i-Nova2-Standard(IMX392)/i-Nova2-Compact/i-Nova2-Motor**

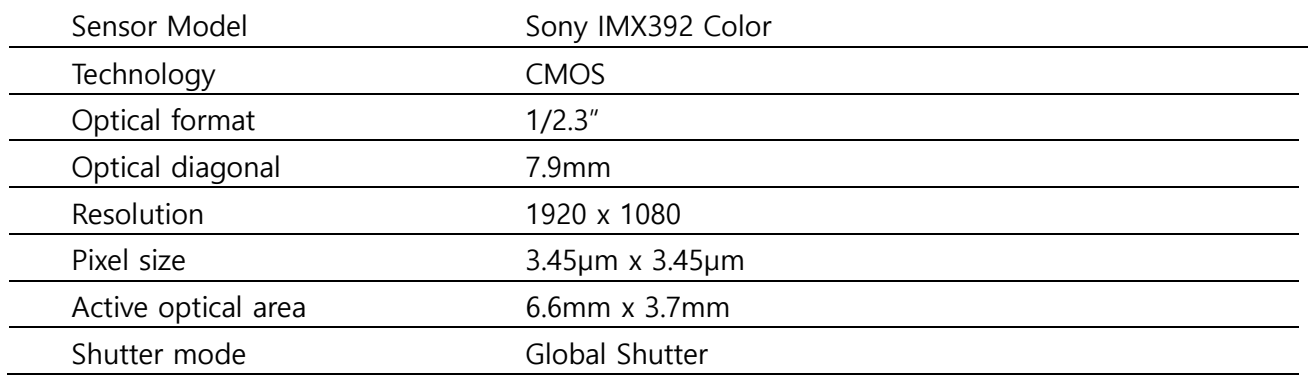

#### **Figure 88. Image sensor specifications**

Copyright ©2020 NOVITEC Co.,Ltd.

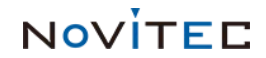

## **Contact**

## **Post Address**

**㈜노비텍**

**서울시 송파구 백제고분로 39길 30-18 (05609)**

**Novitec Co., Ltd.**

 **30-18, Baekjegobun-ro 39-gil, Songpa-gu, Seoul, Republic of Korea (05609)**

NOVÍTEC

Phone : +82-70-7122-1000

Fax : +82-70-7159-1315

Website : [http://www.novitec.co.kr](http://www.novitec.co.kr/)

## **E-mail**

기술 문의 [support@novitec.co.kr](mailto:support@novitec.co.kr)

견적 문의 [sales@novitec.co.kr](mailto:sales@novitec.co.kr)